# **Integrating shading, lighting and glare and achieving reliable results for clients**

Kera Lagios

14<sup>th</sup> International Radiance Workshop // August 17-19, 2015

Philadelphia, PA

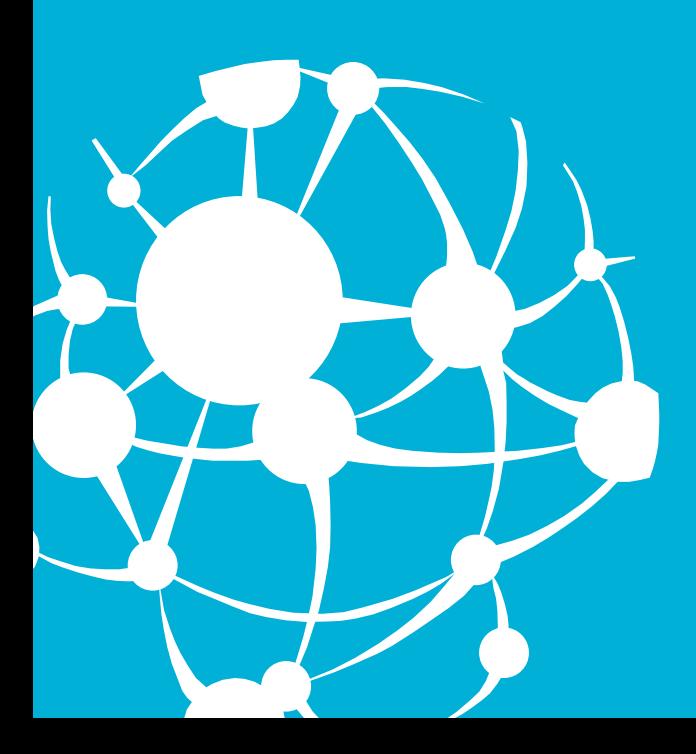

How it begins...

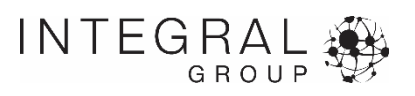

#### **Architect:**

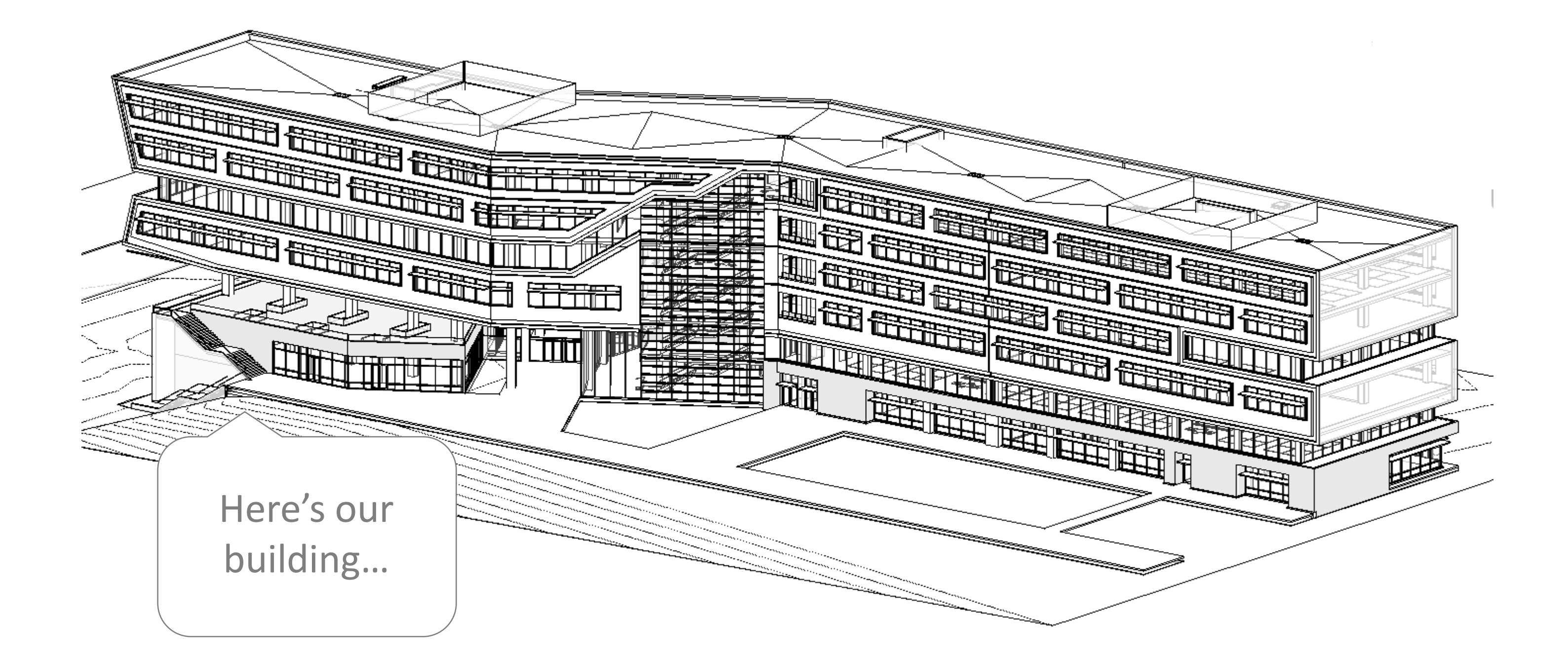

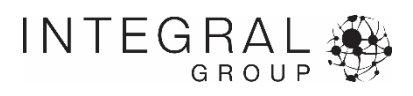

#### **Architect:**

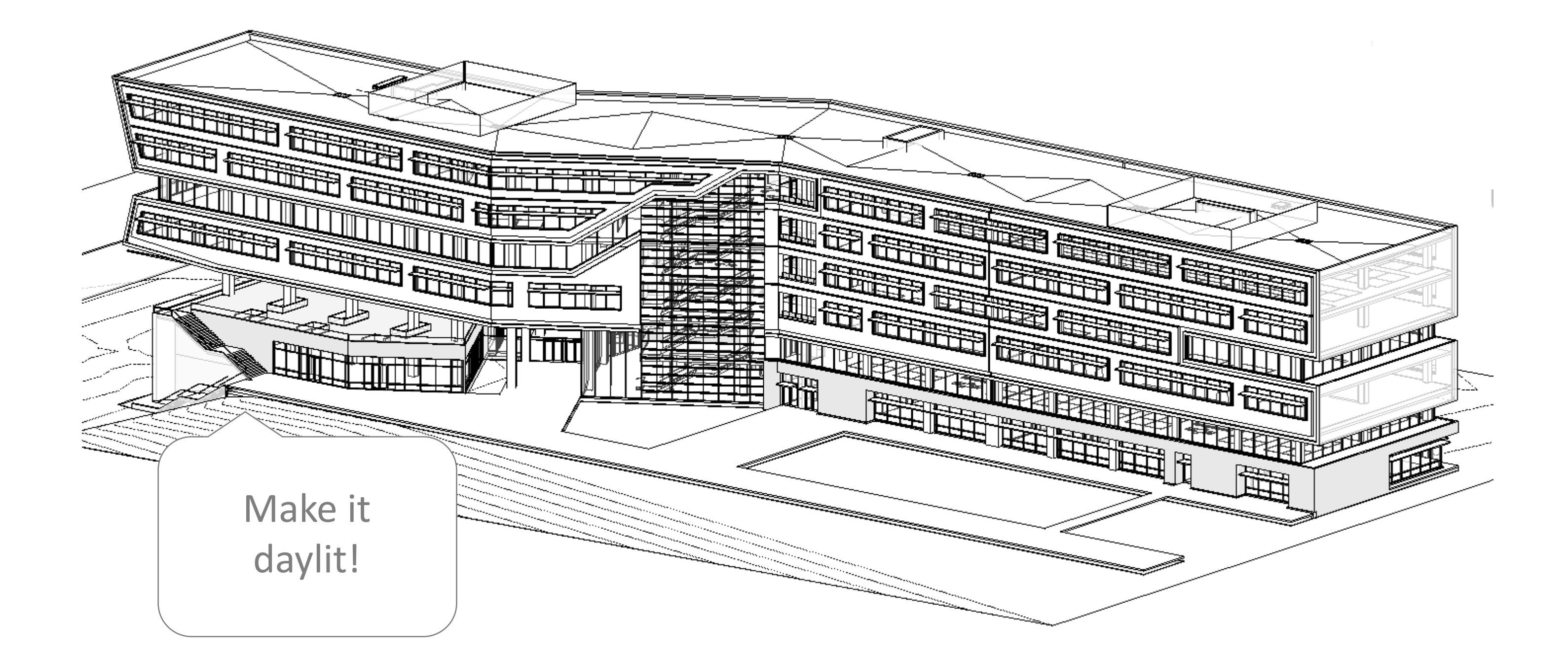

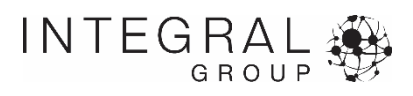

## **Consultant:**

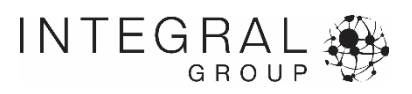

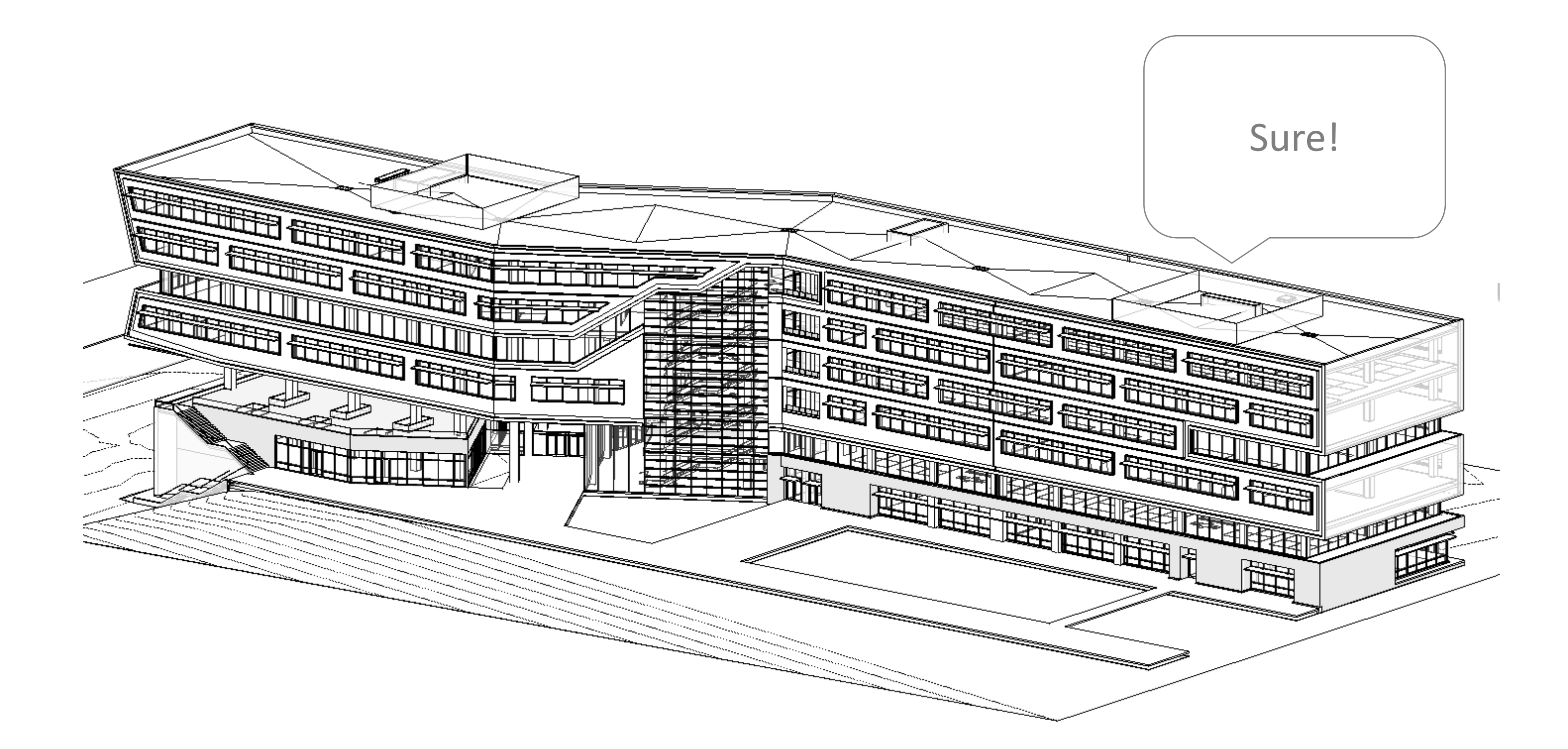

# **Consultant:**

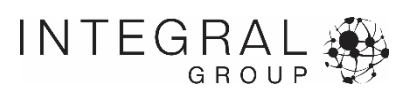

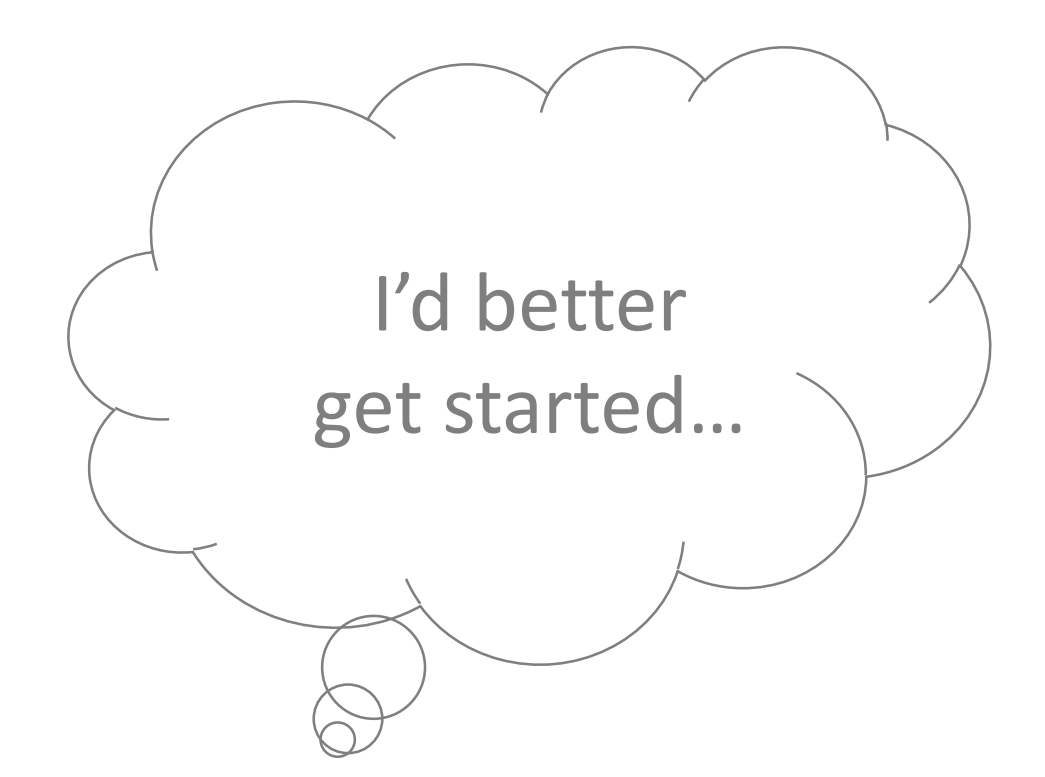

# What we can test...

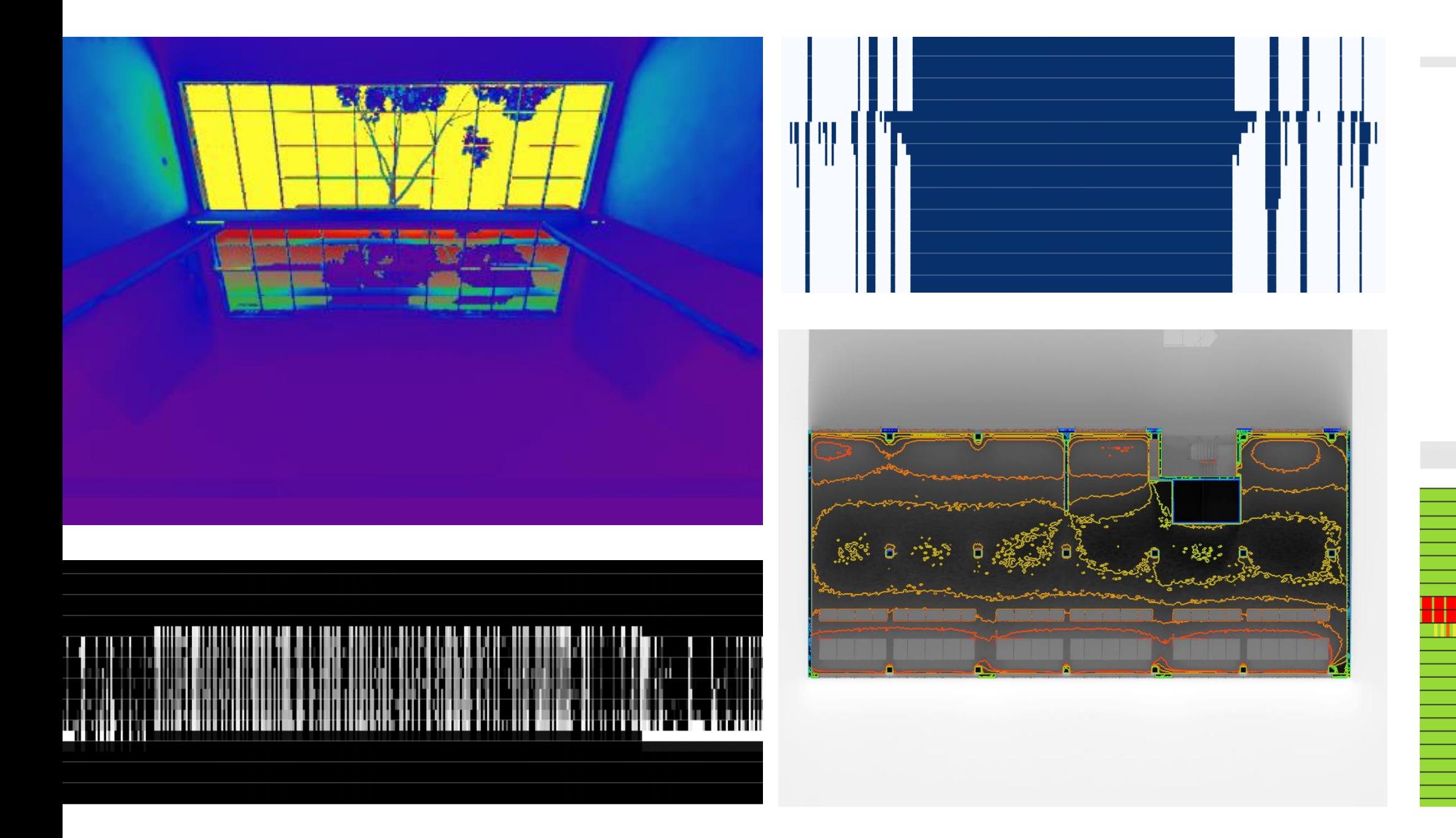

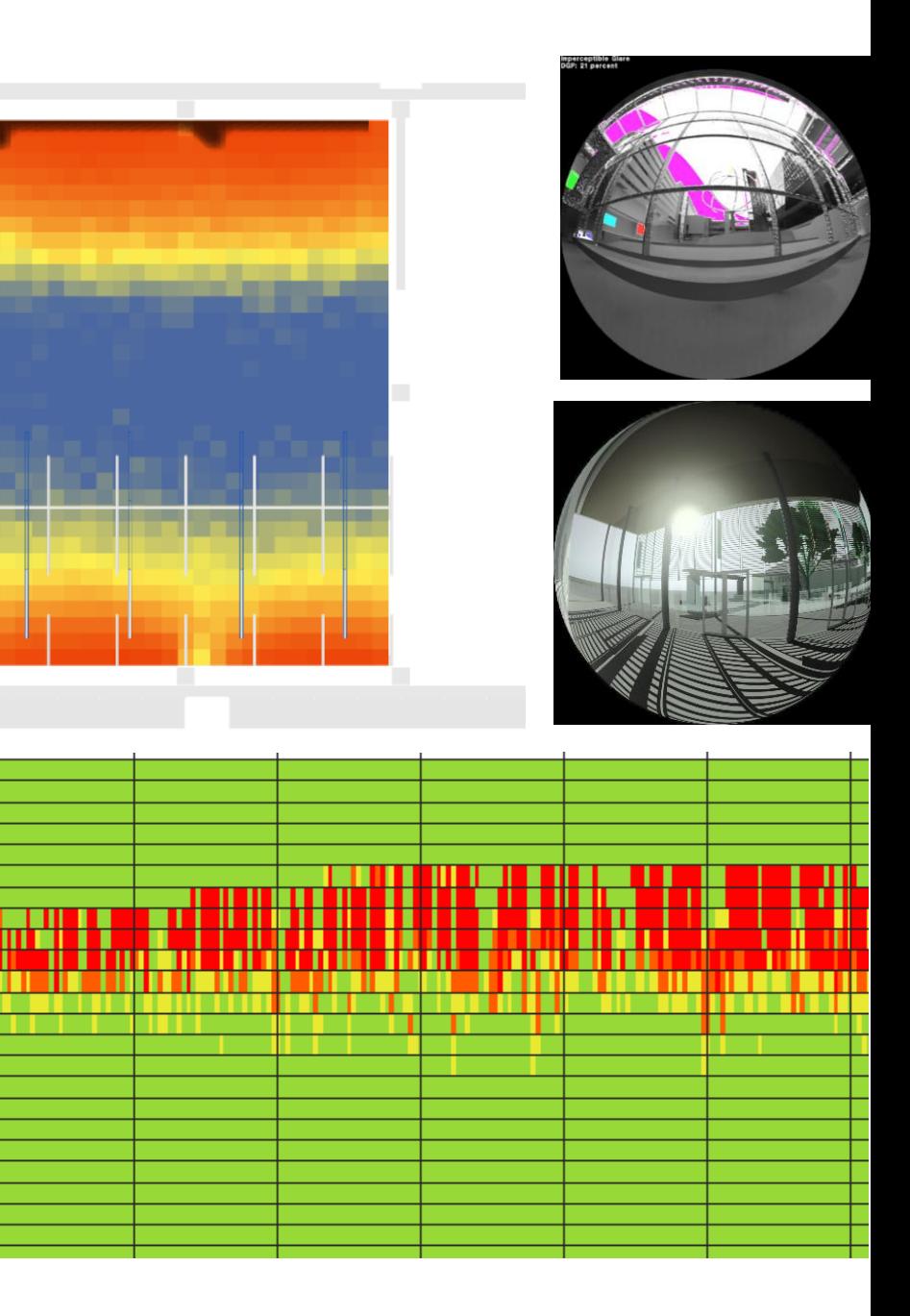

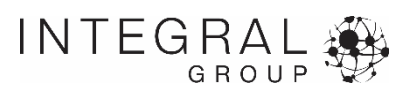

# **…but what should we test?**

What does the client want to know?

- 1. How much does it cost?
- 2. How much energy will it save?
- 3. What does it look like?
- 4. How comfortable will it be for the occupants?
- 5. What is the perfect solution that is beautiful, energy efficient, and doesn't cost any more than a standard solution?

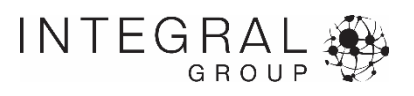

# **…what does that mean?**

As a consultant, our job is to:

- 1. Faithfully describe the building performance conditions
- 2. Give the client useful information so they can make decisions
- 3. Not blow the entire fee running too many simulations
- 4. Convince the client of the "best" option

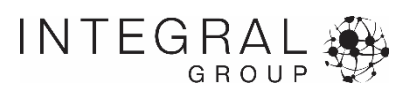

## **actionable information**

Provide a actionable guidelines for the architect to build on or from [e.g dimensions, angles, locations, colors, materials]

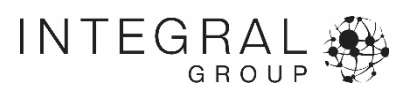

# **Example Recommendation for South Facade**

#### **Weighing options**

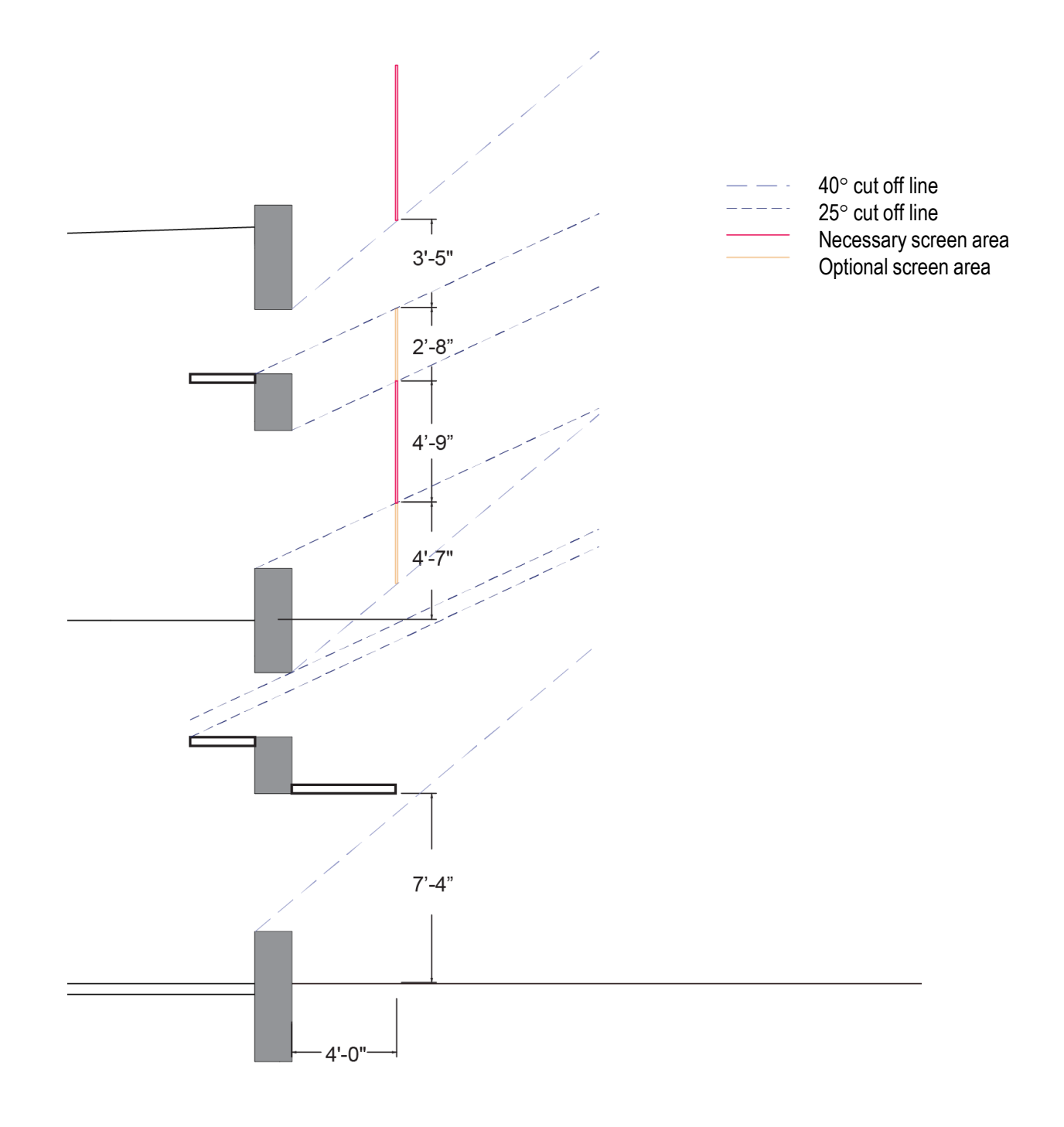

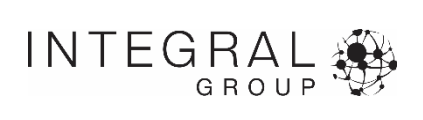

# **dynamic and temporal feedback**

Convey the dynamic and temporal qualities of daylighting and lighting to the architect [e.g quanity over time over area]

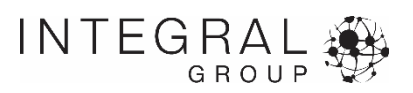

# **Animations**

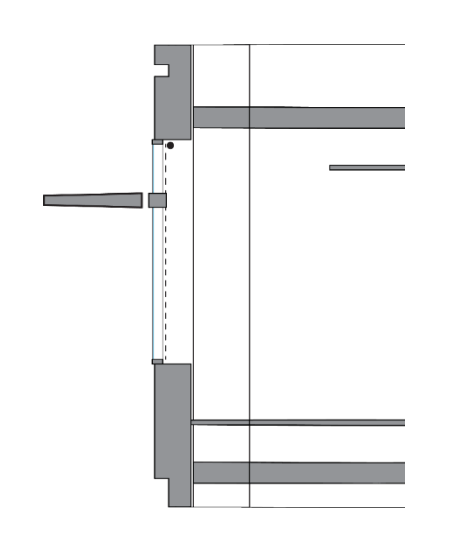

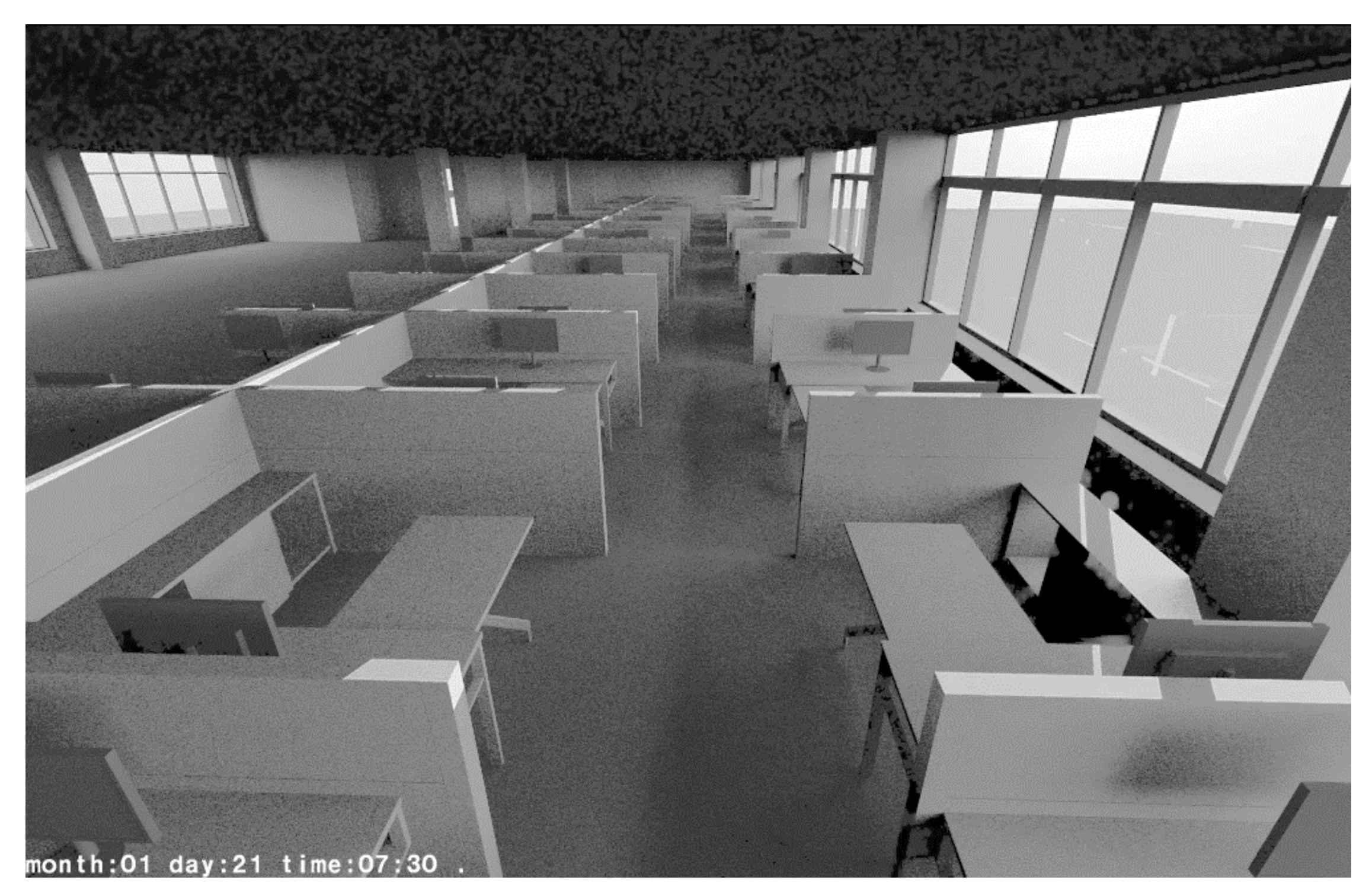

*Animation showing direct solar beam on the 21 st of each month*

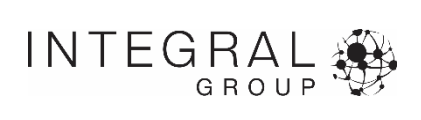

# **Animations**

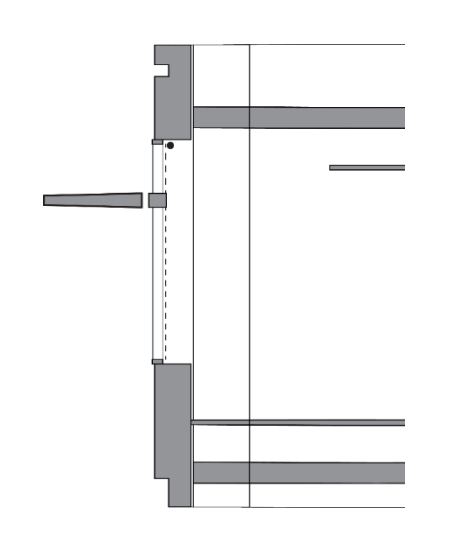

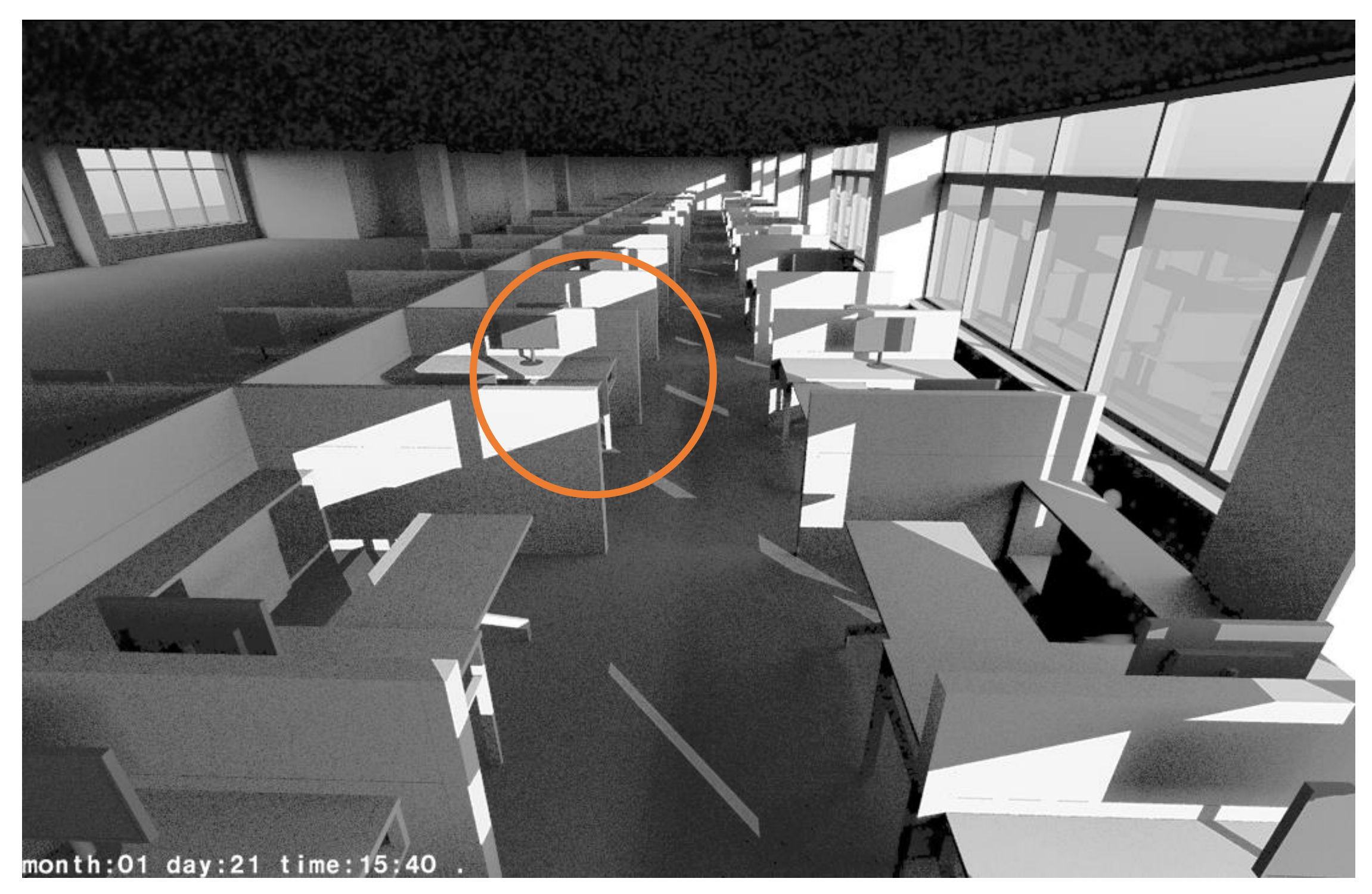

*Animation showing direct solar beam on the 21 st of each month*

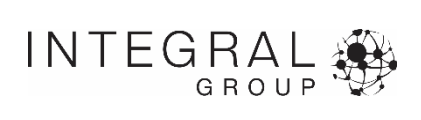

## **meaningful comparisons**

Synthesize not just differences between strategies, but which differences are meaningful [e.g how much of a change]

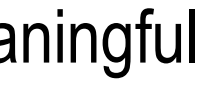

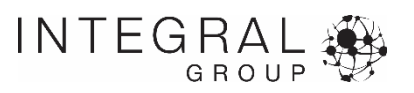

# **Point-in-time illuminance simulations**

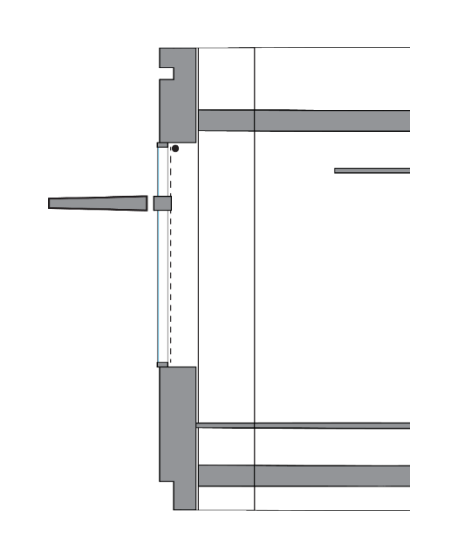

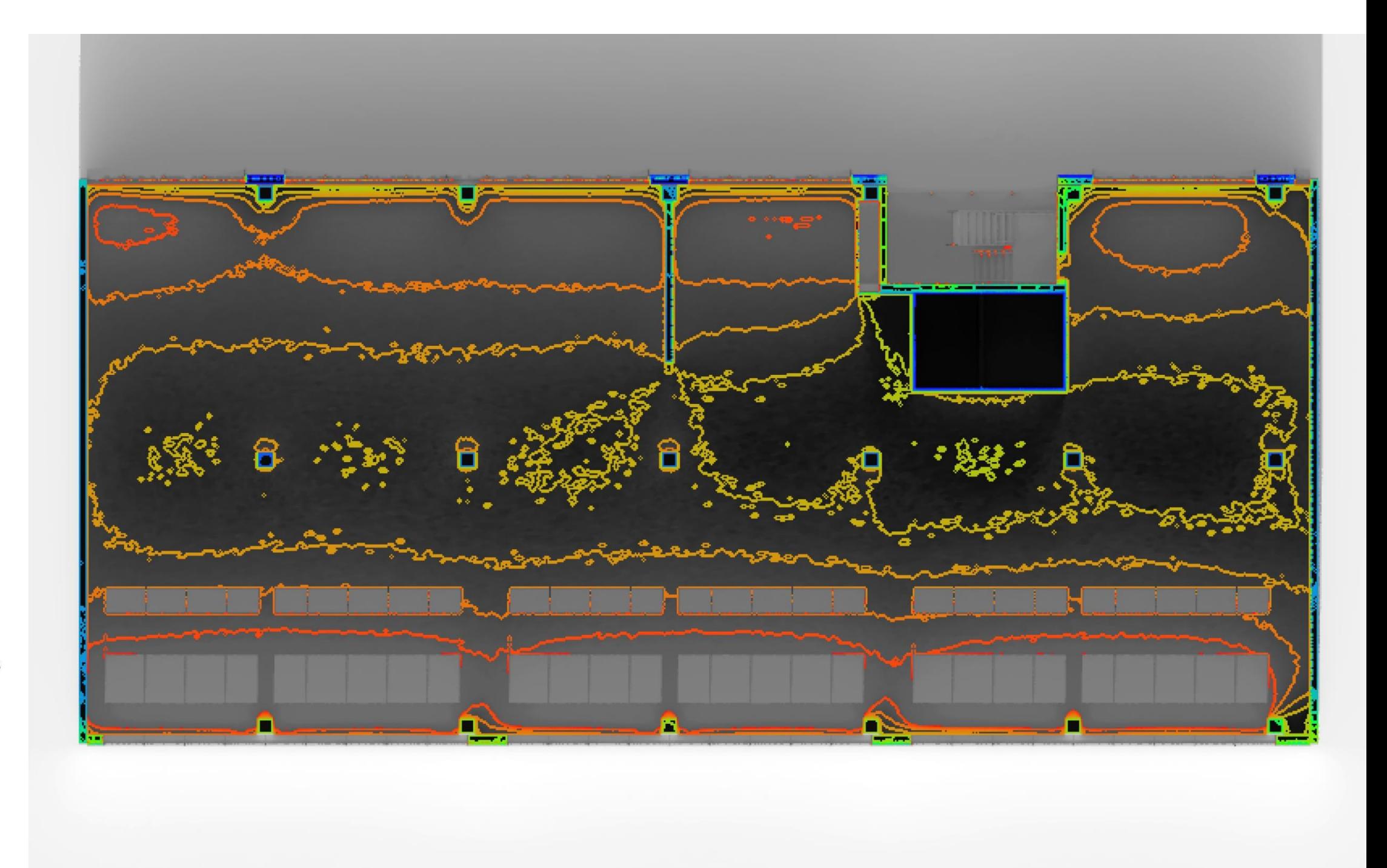

footcandles

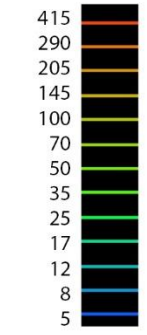

*December 21, 12pm, Clear Sunny Sky with fabric shades*

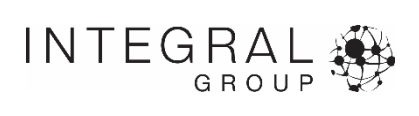

# **Point-in-time illuminance simulations**

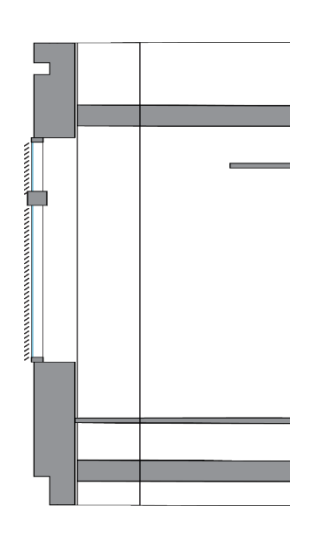

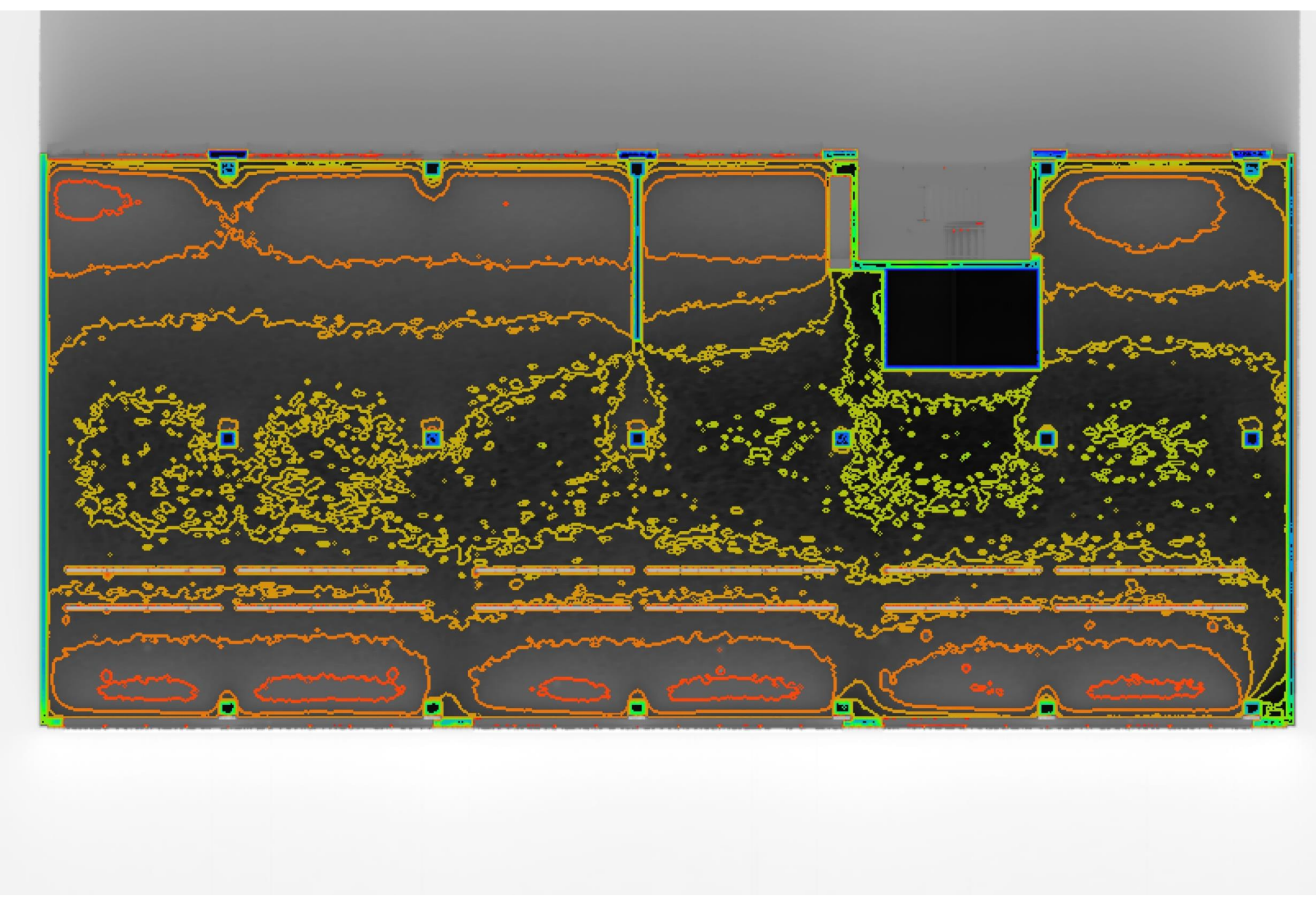

footcandles

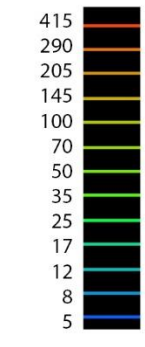

*December 21, 12pm, Clear Sunny Sky with louvers at 37 degrees*

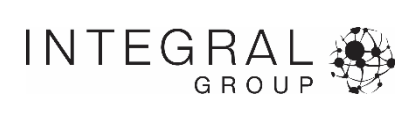

# **Point-in-time illuminance simulations**

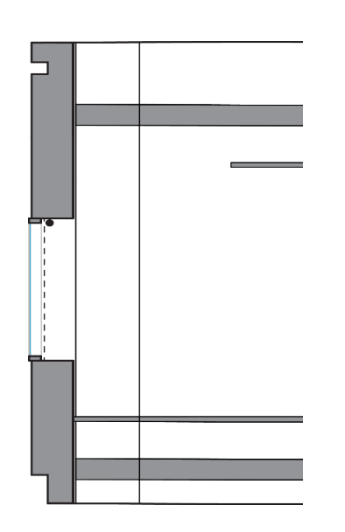

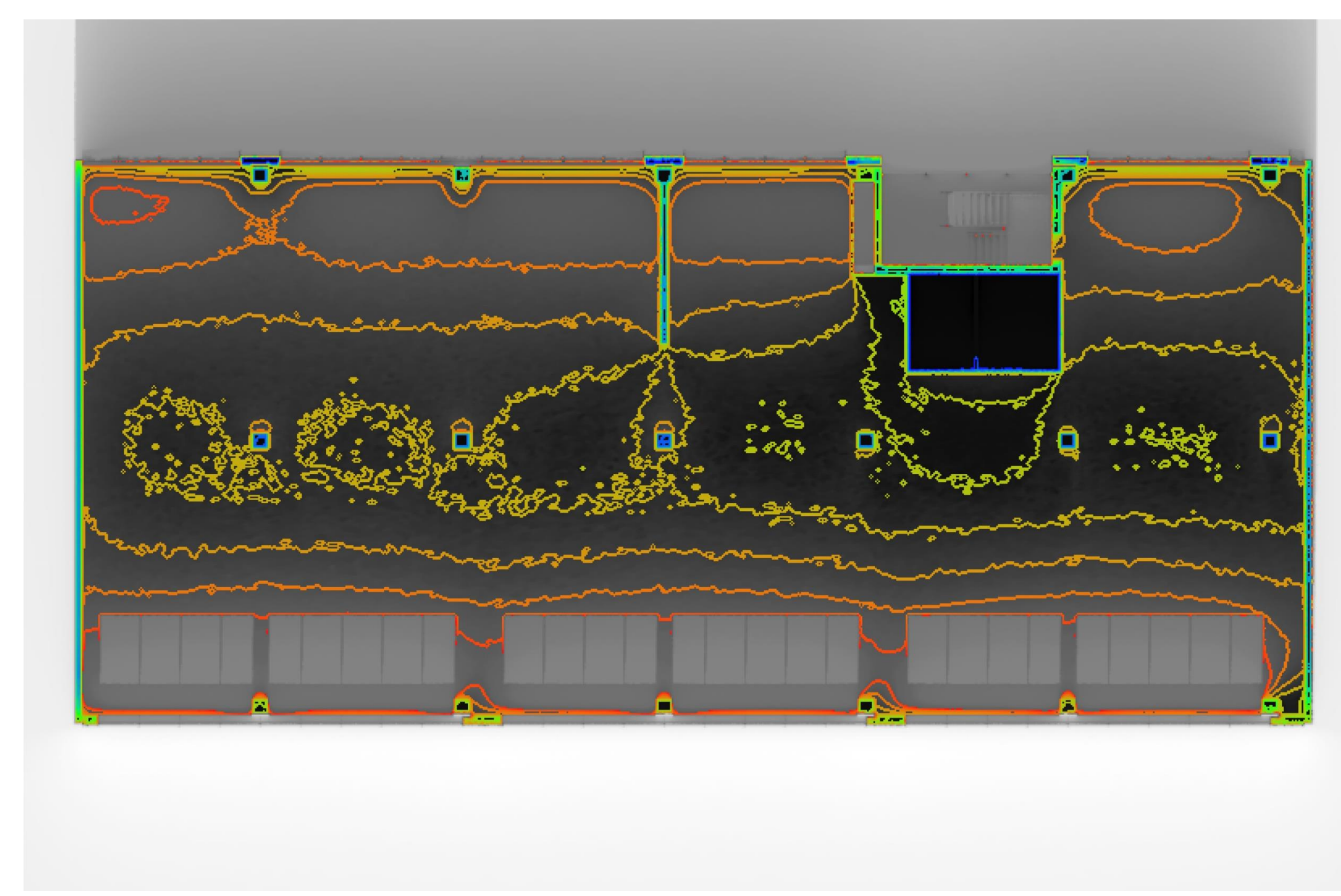

footcandles

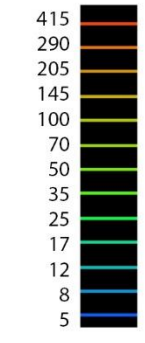

*December 21, 12pm, Clear Sunny Sky with 40% WWR and fabric shades*

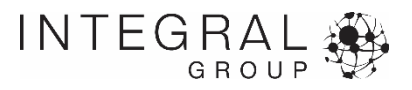

# **Actionable Information**

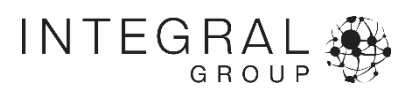

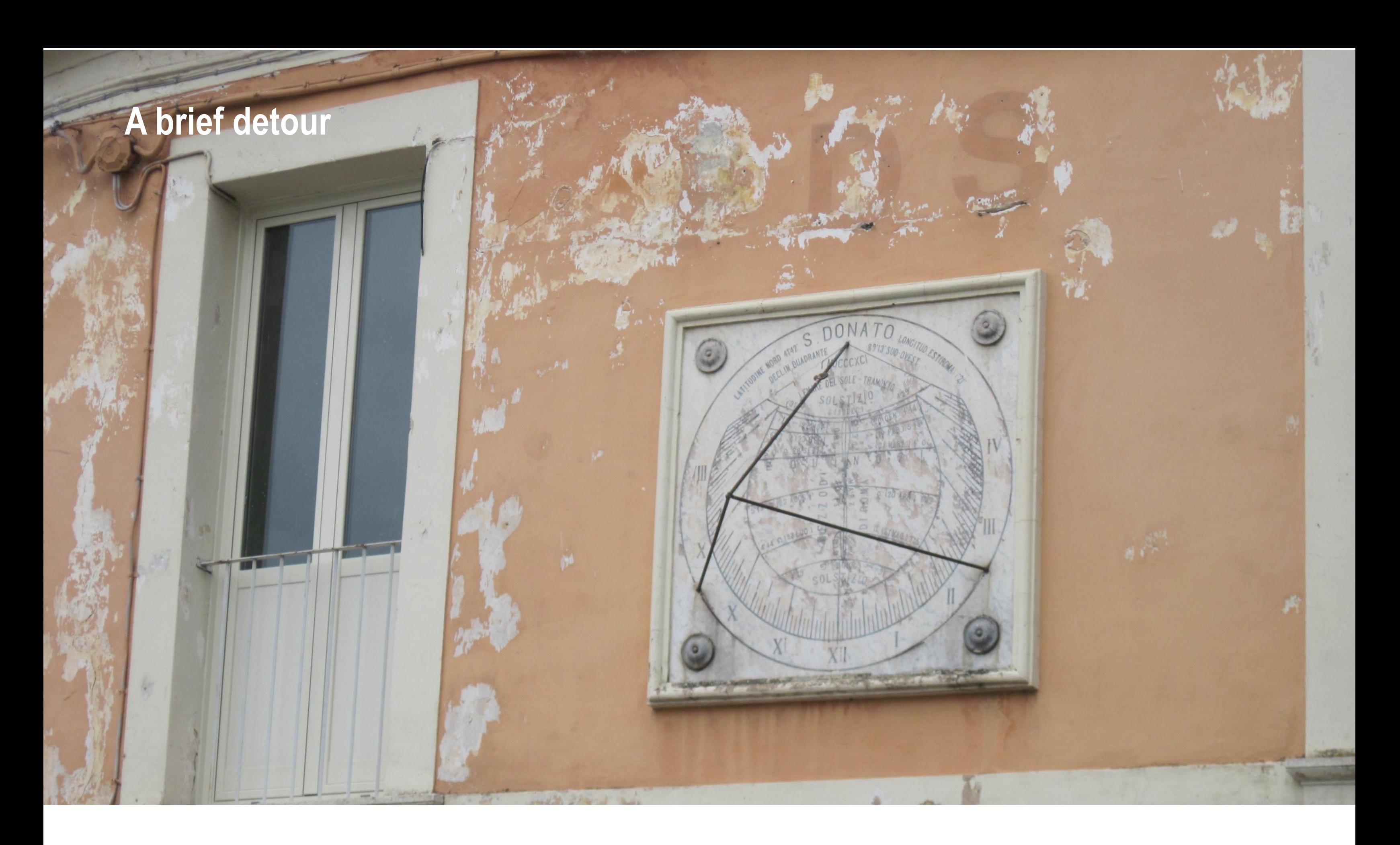

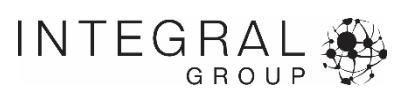

## **Solar Geometry**

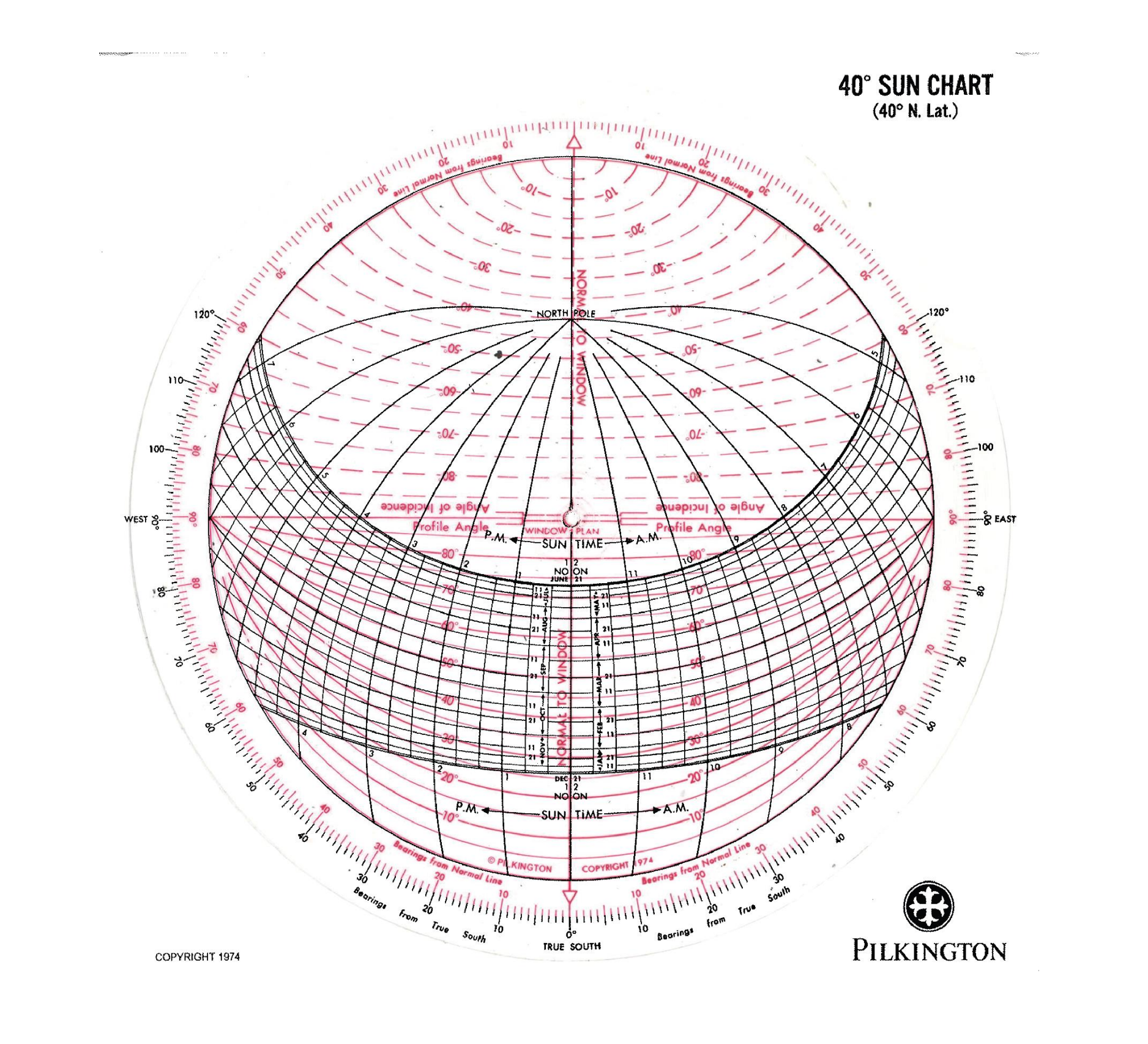

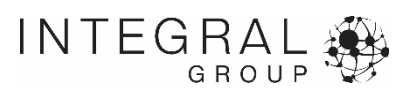

#### **Profile Angles as Design Tool**

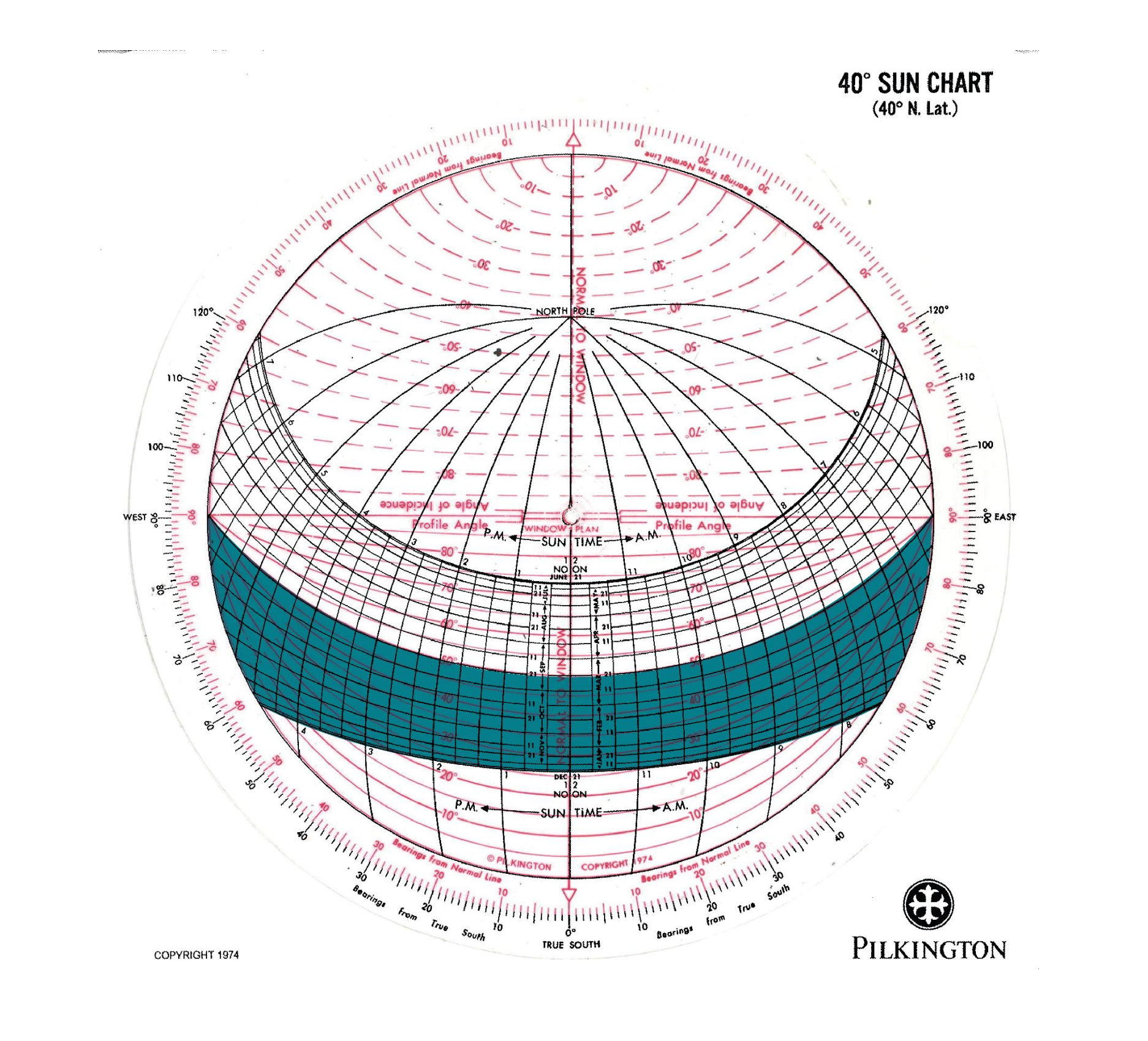

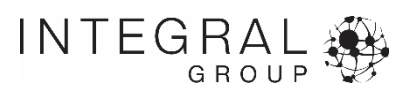

# **Direct Sun Shading Profile Angles**

**Using solar geometry to provide architects with useable dimensions**

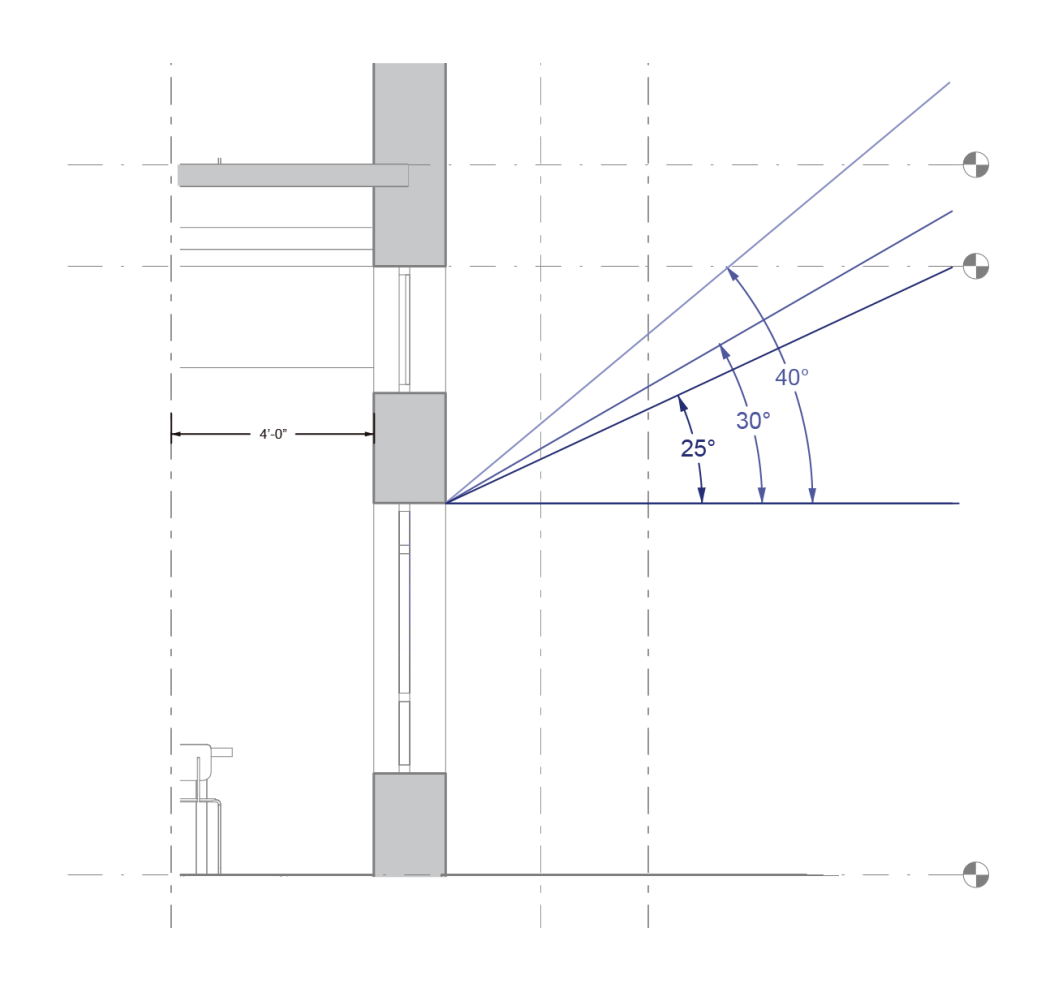

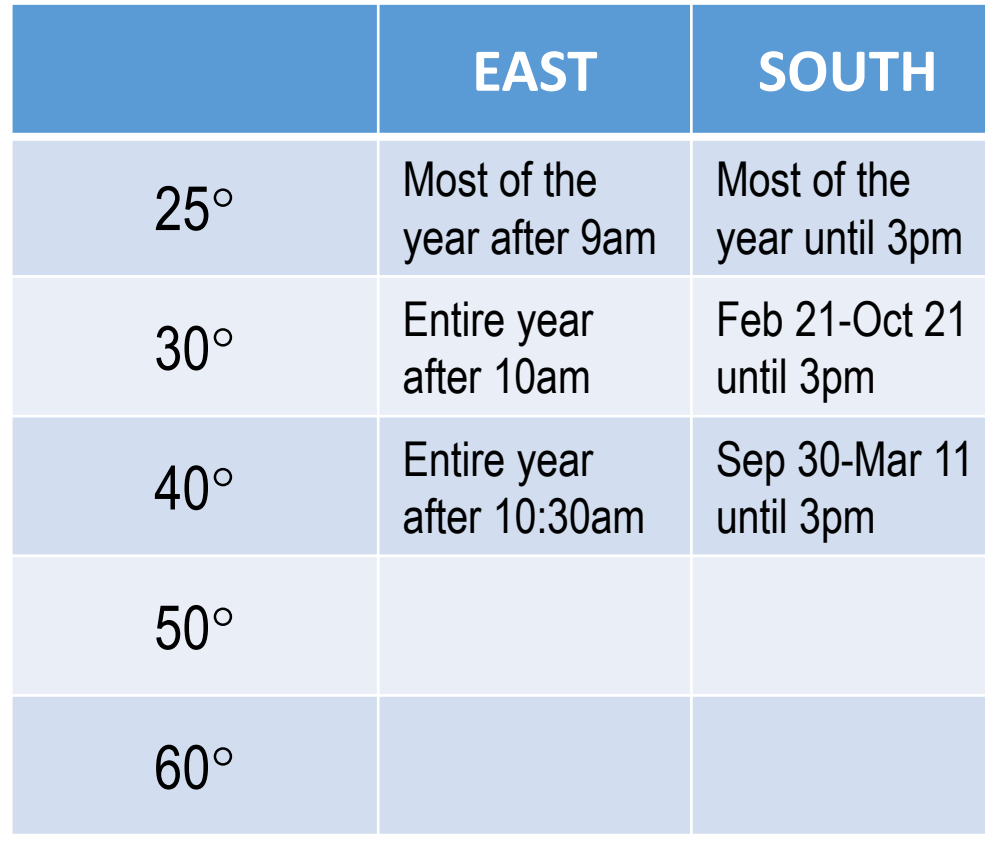

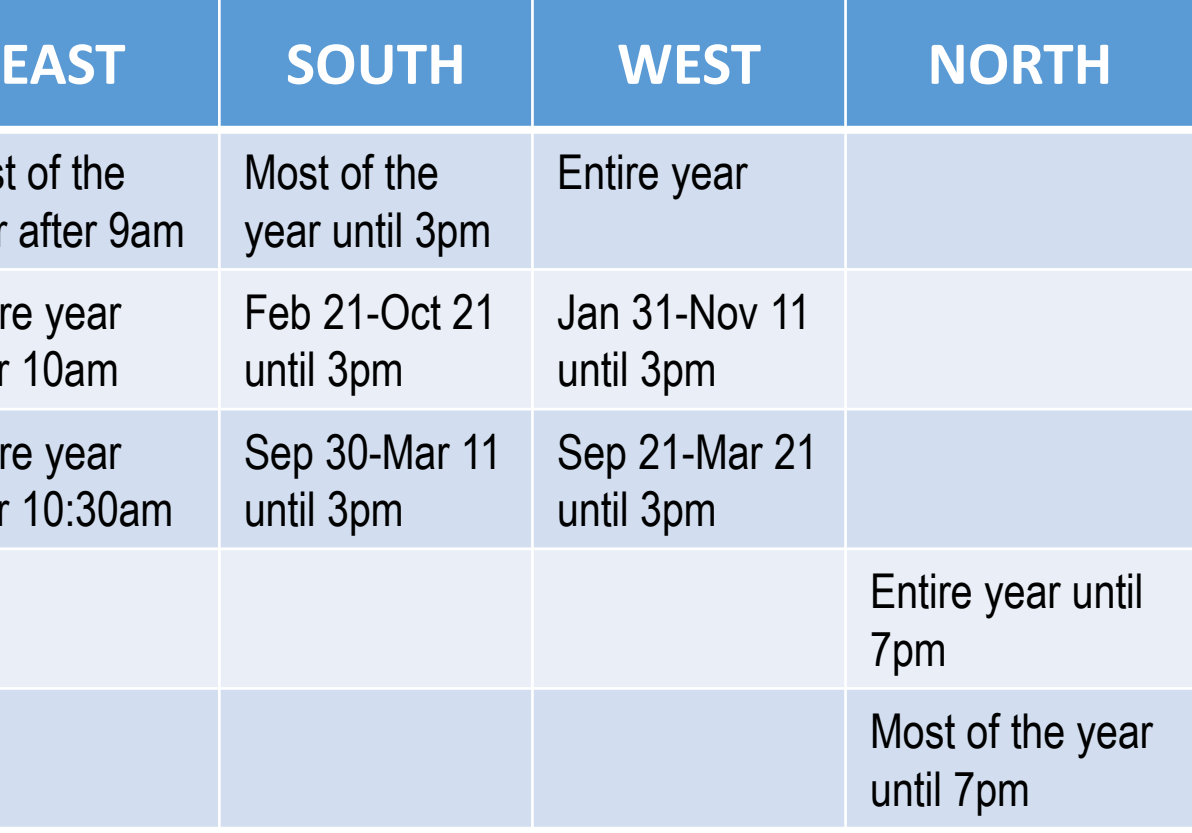

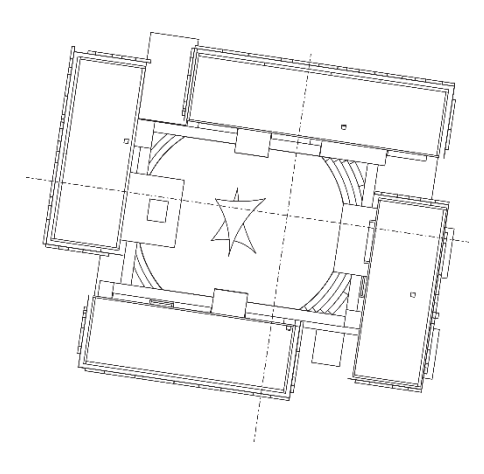

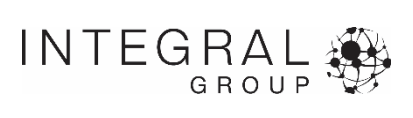

# **Screen Offset and Dimensions**

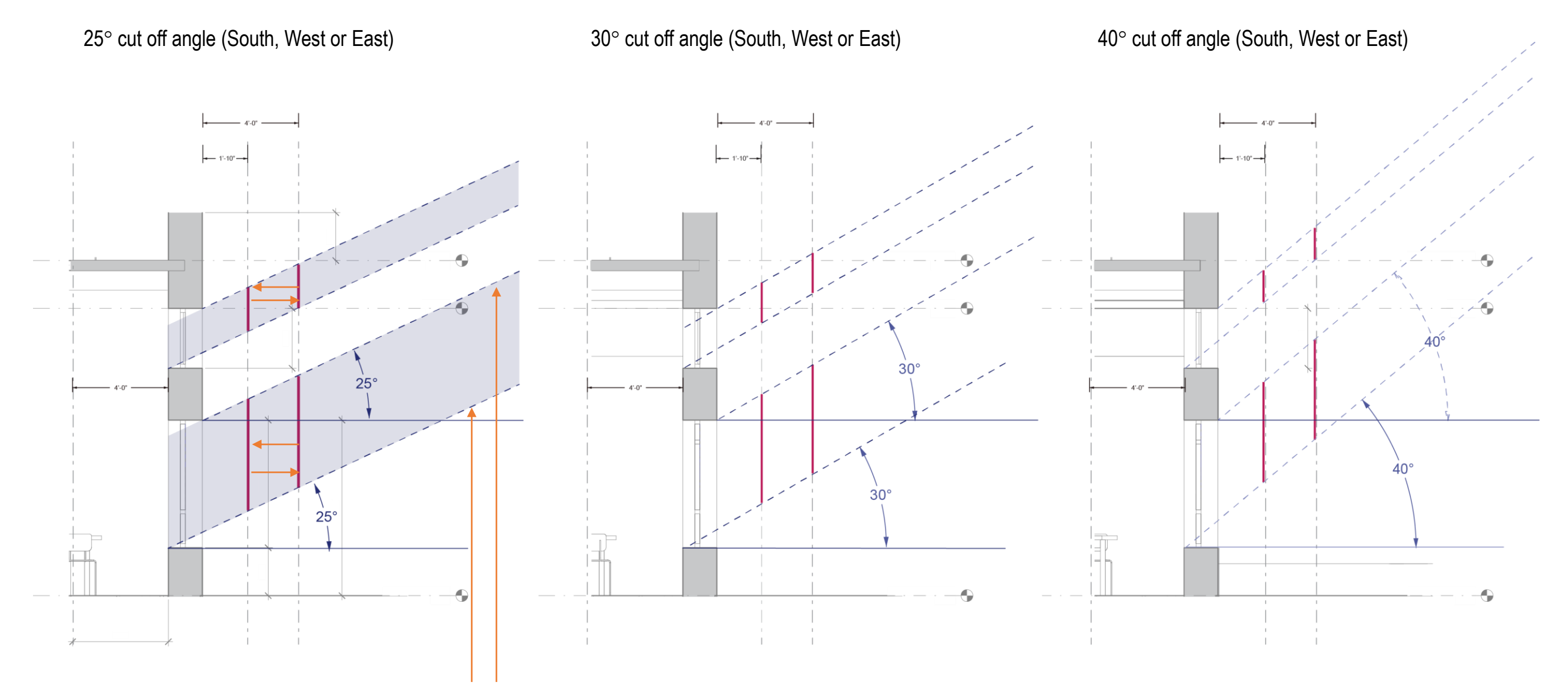

If you move the screens anywhere along the diagonal lines, cut off will be achieved for the respective time/facade. The further off of the façade the screen is, the more unobstructed view is available.

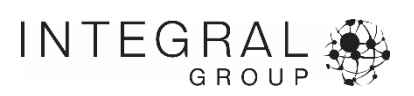

# **Overhangs for Shading**

#### **Achieving cutoff**

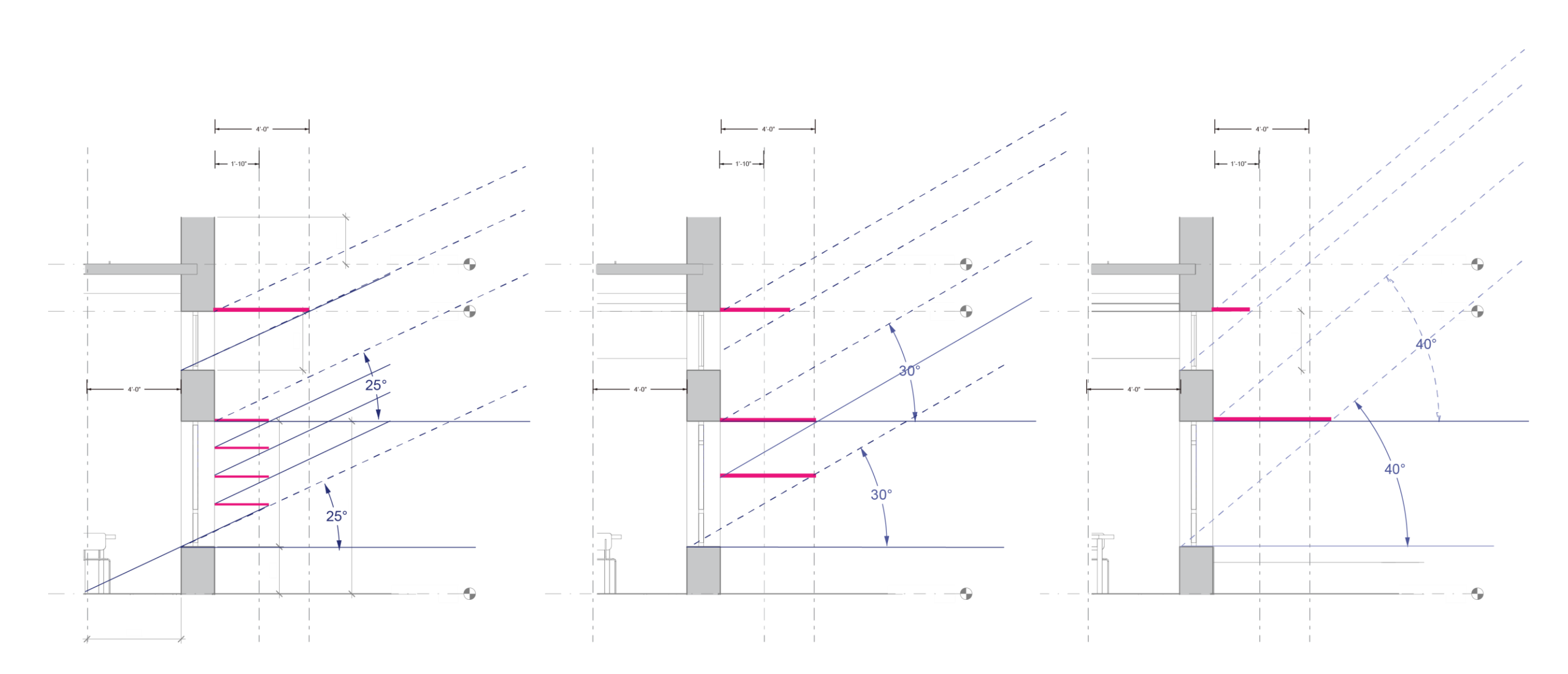

If we wanted to use overhangs to solve the direct sun problem instead of screens, we could design overhangs as above. While the depths of these overhangs are perhaps more than achievable, these represent a "perfect" condition. Overhangs sized slightly smaller, will still achieve cut off during most of the specified time.

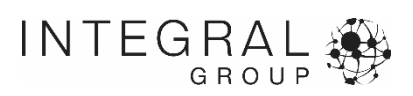

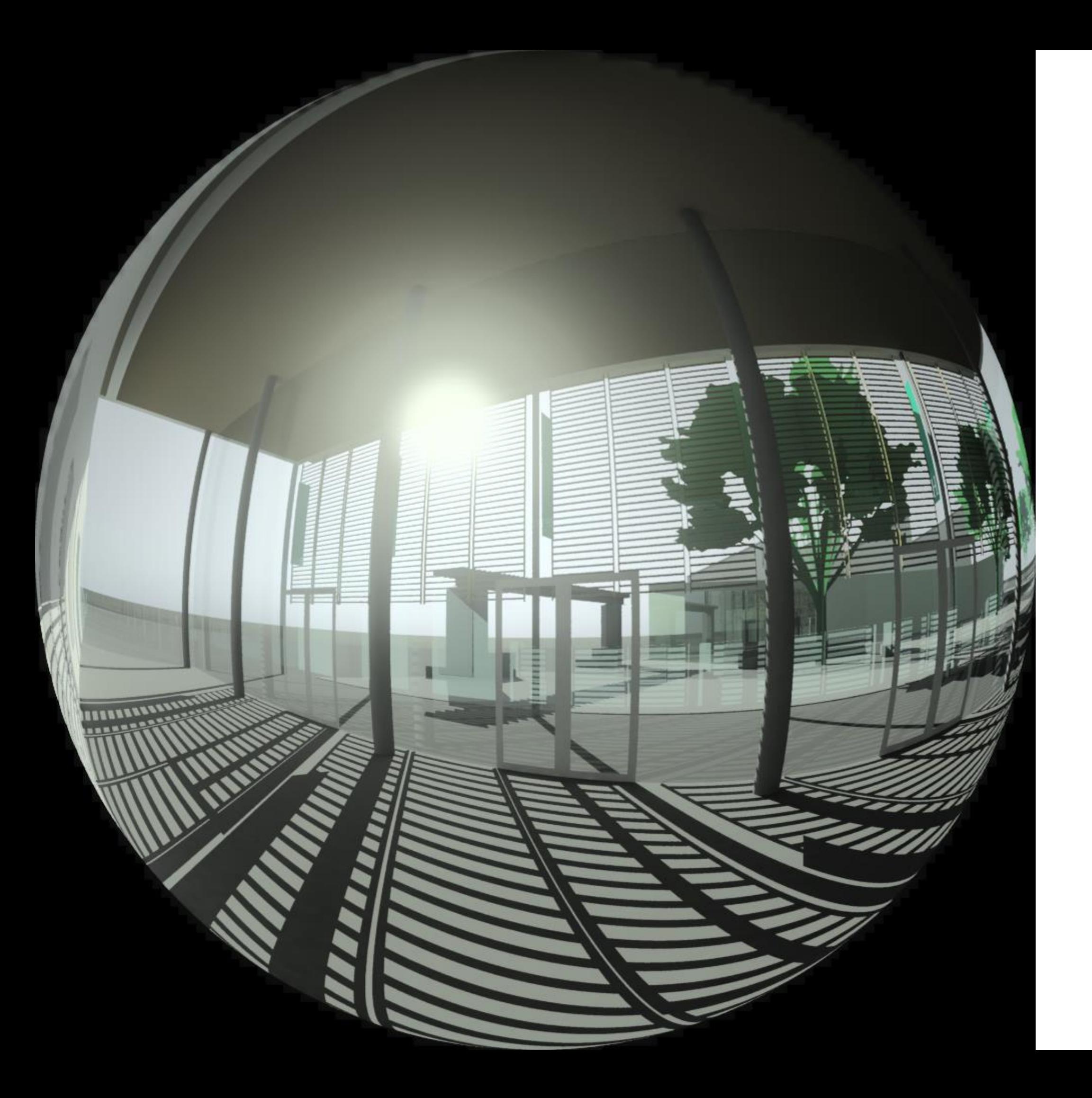

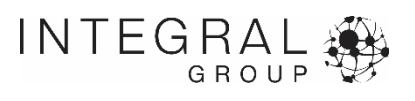

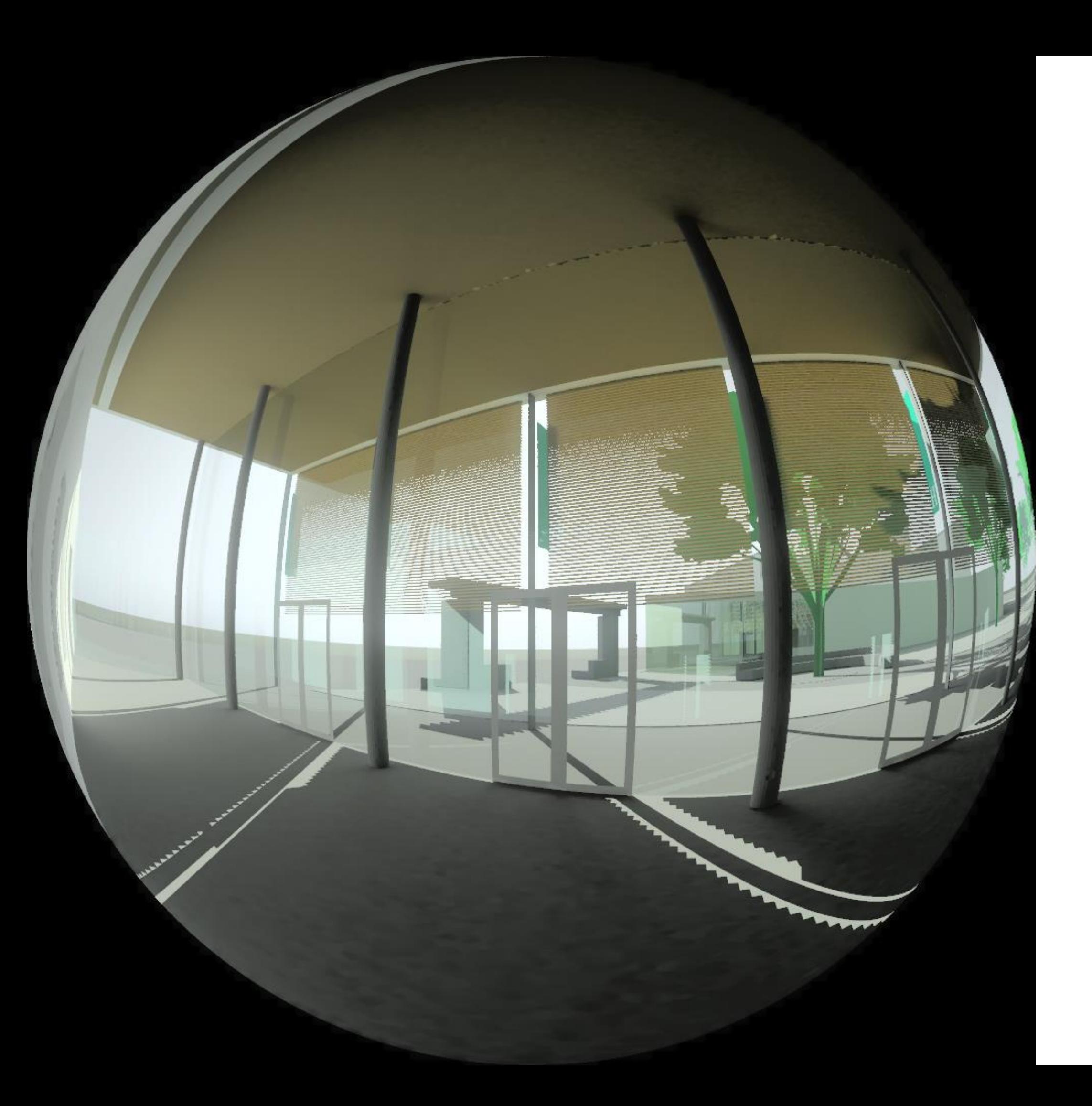

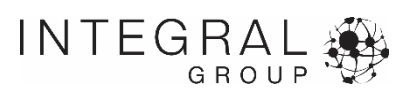

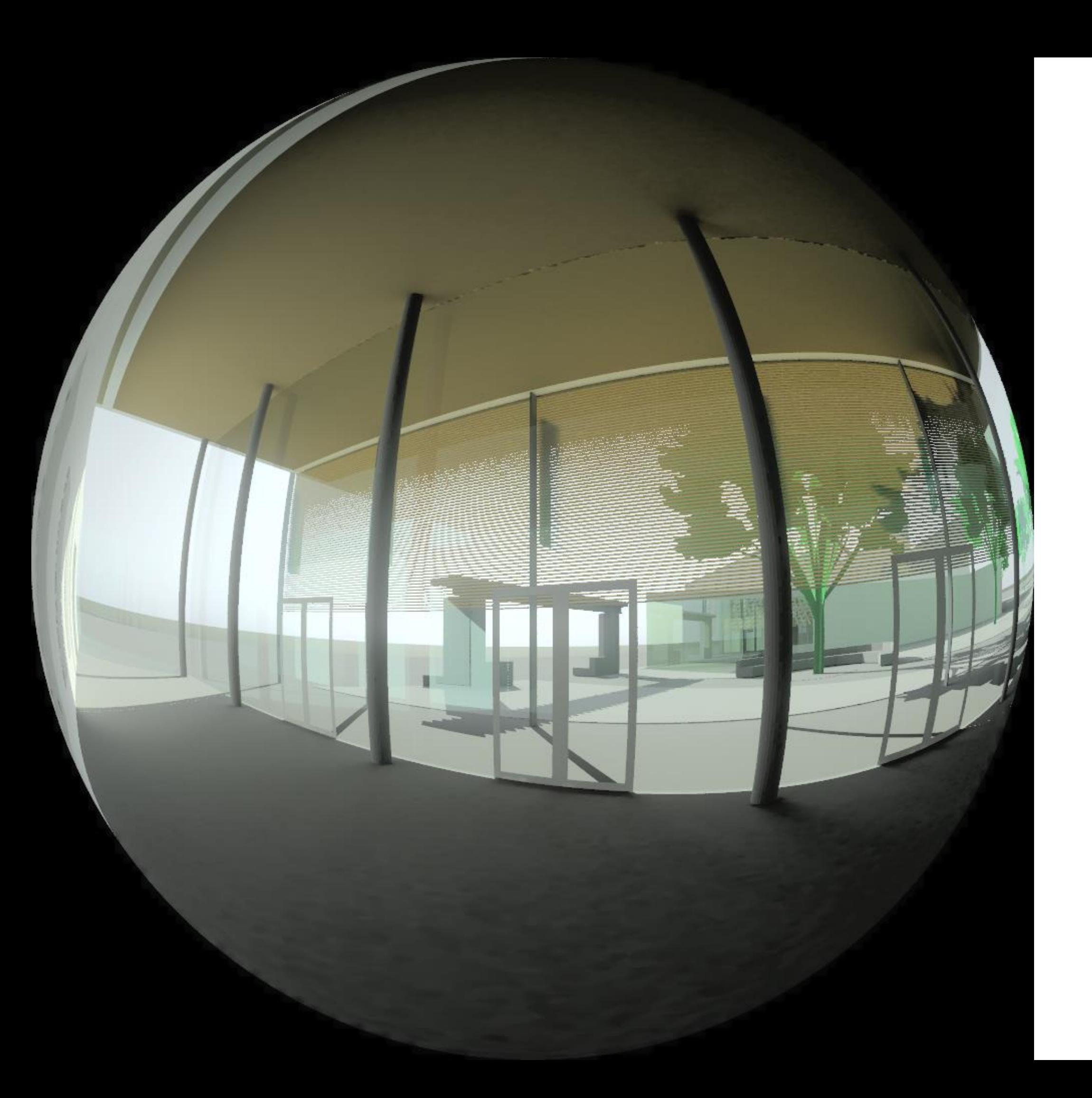

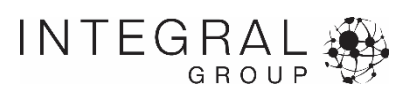

# **Lighting, shading and glare in daylight analysis**

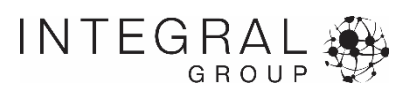

# **How do we achieve reliable results?**

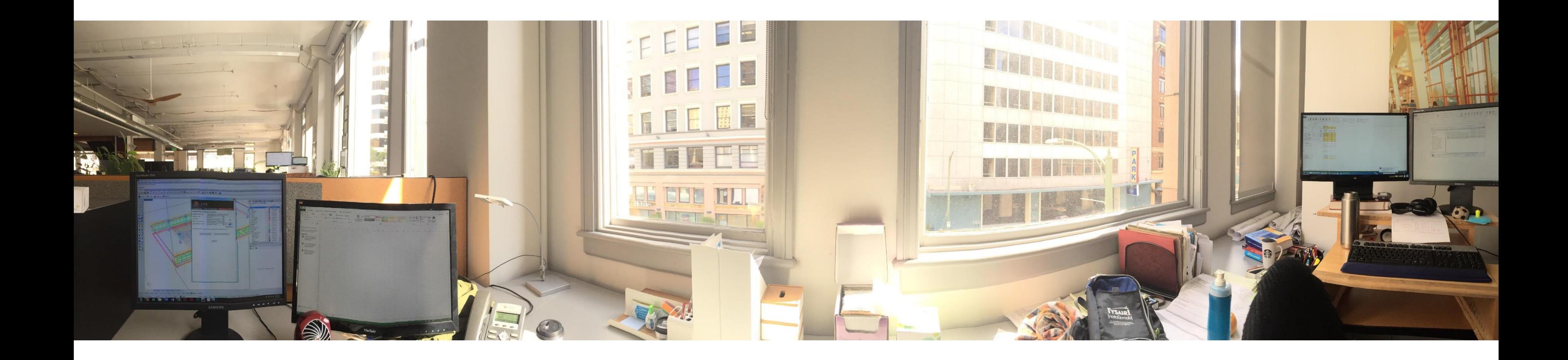

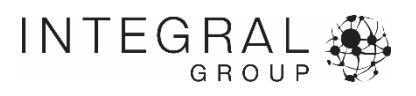

# **DIVA-for-Rhino Background**

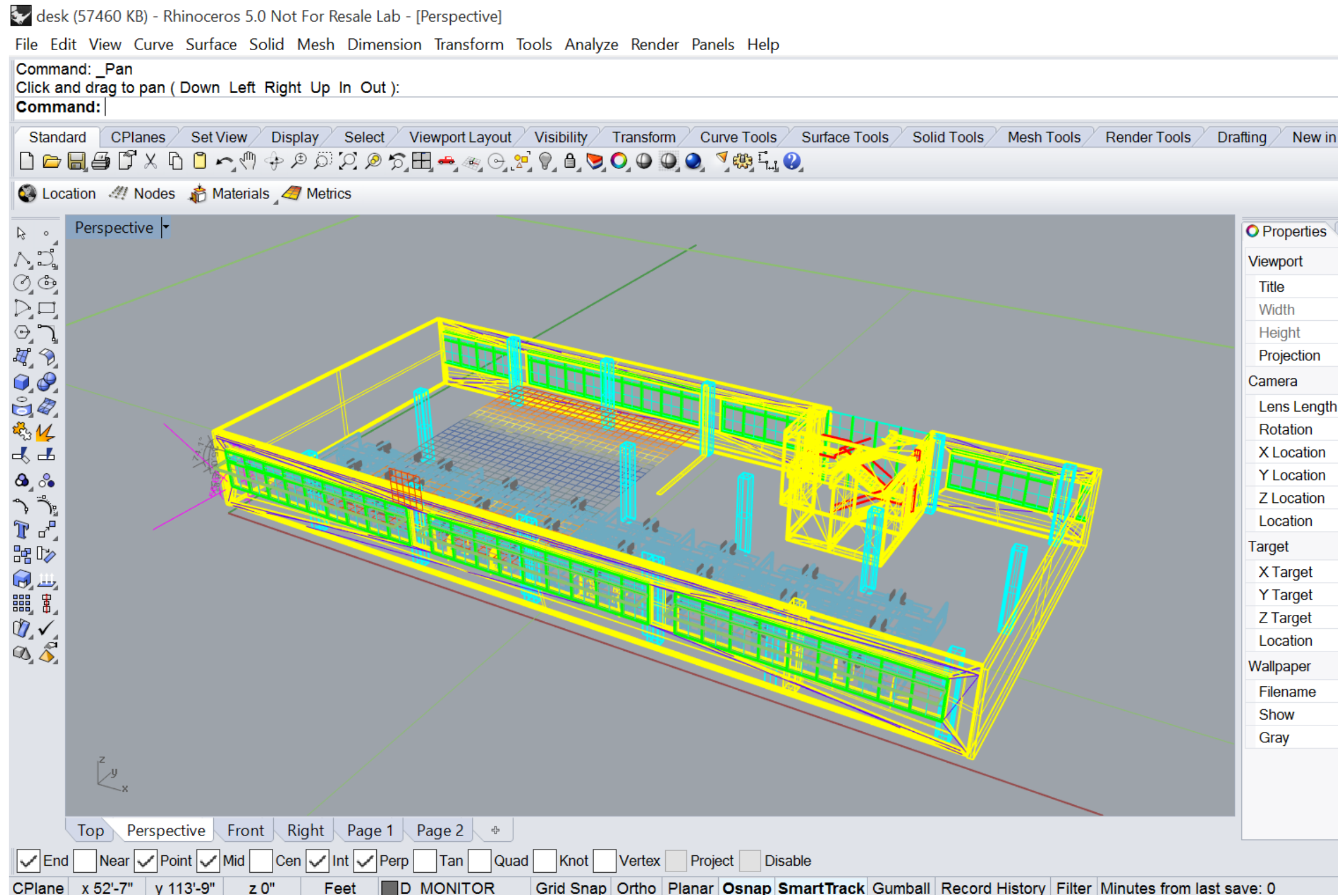

 $\Box$  $\times$  $\land$  $\vee$  $\div$ 63 New in V5 O Properties Layers Display D Help Perspective 1326 682  $\propto$ Perspective 50.0  $0.0$ 183.171  $-147.035$ 125.846 Place. 74.632 40.961 0.516 Place. (none)  $\checkmark$  $\checkmark$ 

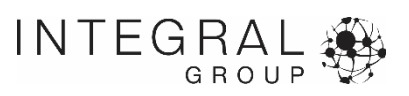

# **Objective**

• To run a suite of simulations that will describe the behavior of a façade system including the lighting, shading and glare conditions.

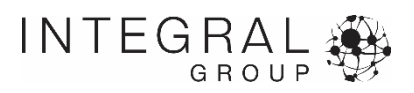

## **Caveats**

- This procedure does NOT use the Penn State Daysim
- This procedure uses DIVA-for-Rhino
- Control system algorithms are open loop systems

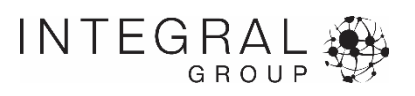

# **What are the steps?**

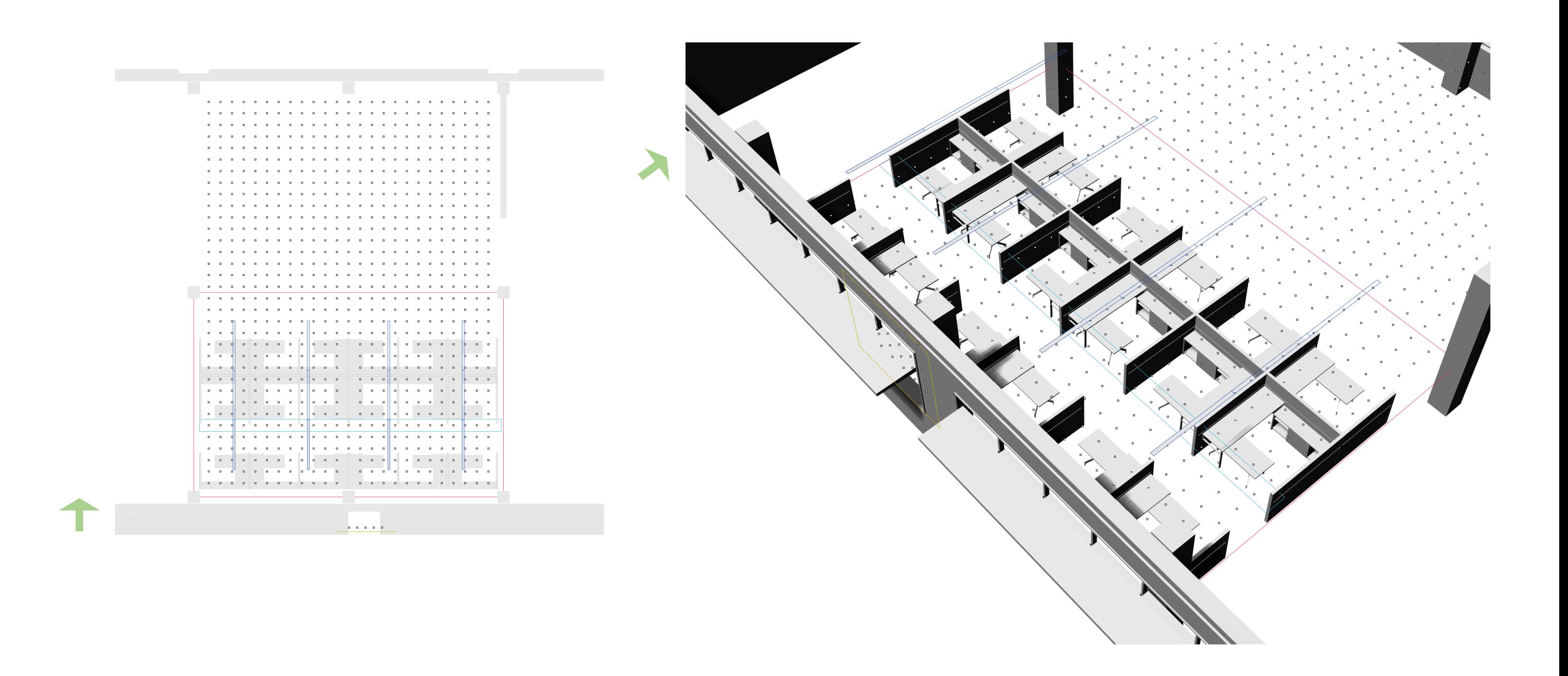

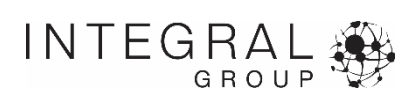

# **Shading module – Set Up**

#### **Critical inputs**

- Modeling geometry
- Selecting a control algorithm
- Setting illumination set points
- Sensor node selection

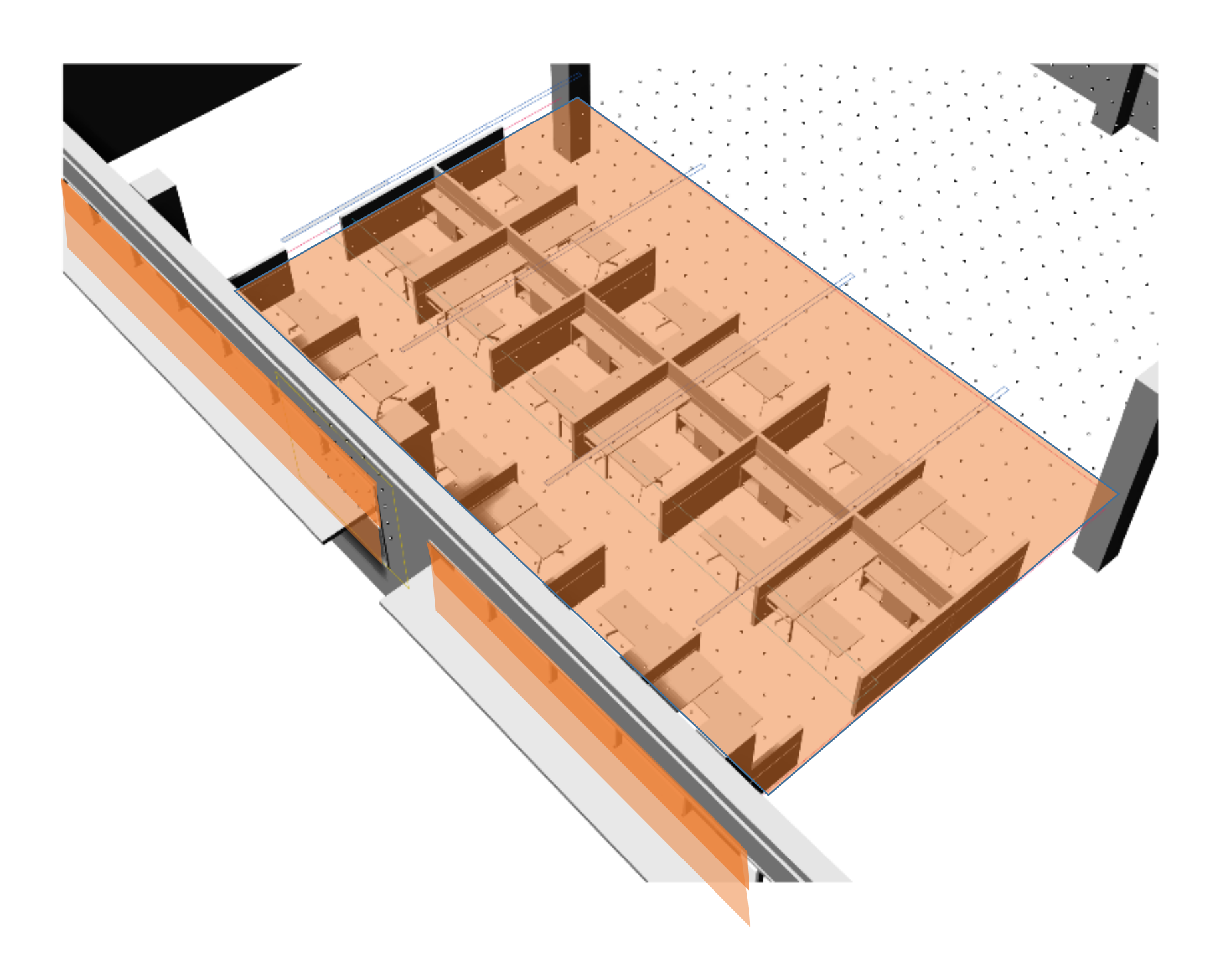

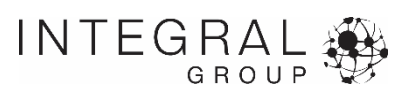

# **Shading module – Shading Geometry**

#### 1. Physically model each shading state on its own layer 2. Assign a material to that layer

*If you want the shades to operate at all open, halfway down, and all the way down, model the shades halfway down, and all the way down on separate layers. If you want louvers at 90 degrees, 30 degrees and 20 degrees, you would model that geometry on 3 separate layers.*

*Note: you can leave all of the shading layers in the "on" state before running the simulations.*

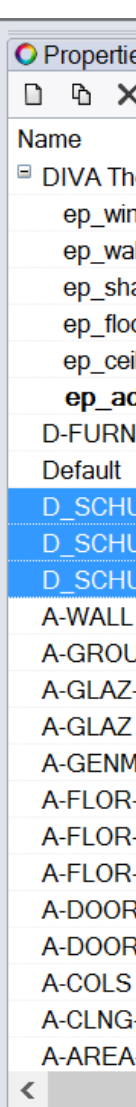

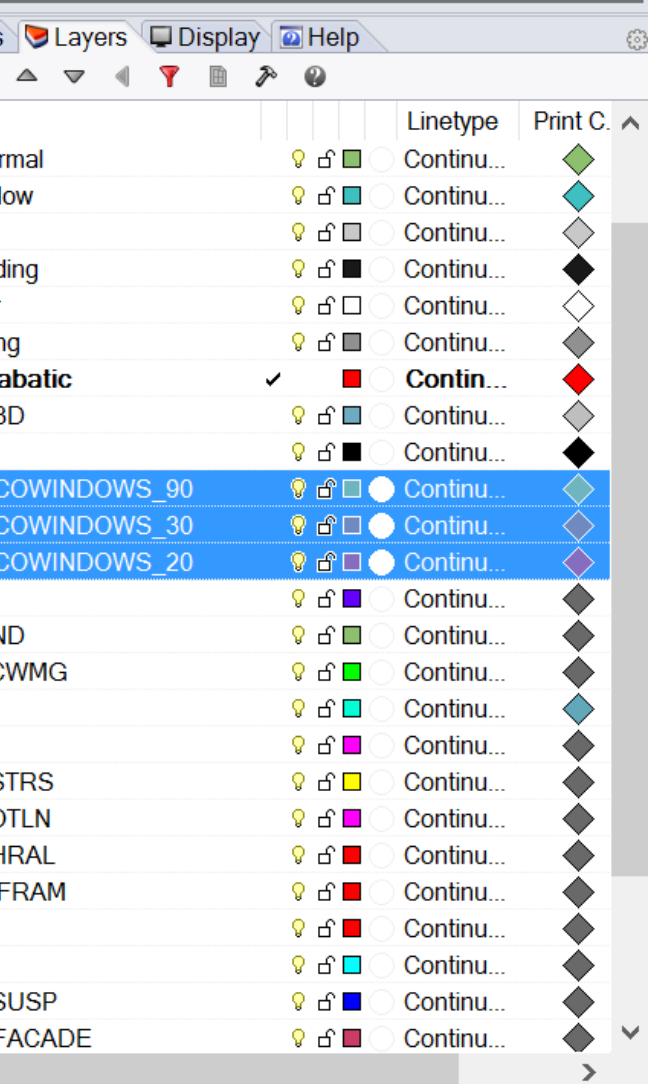

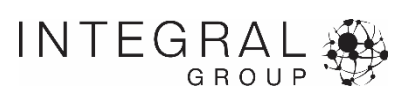
# **Shading module – Shading Control Type**

## 3. Select from the available control algorithms, for each group:

*Mechanical*

*Manual Automated Thermal Control Automated Thermal Control with Occupancy Automated Glare Control Automated Glare Control with Occupancy Electrochromics*

*Note: The shading behavior in one shading group does not affect the shading behavior of a separate shading group.*

#### $\equiv$  Shading C

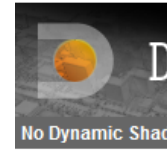

**Detailed Dyna Shading Group no** Shading Type: Operation: Glare Control Thr Azimuthal Range Altitudinal Range Base Geometry La Glazing State 1 La

425 interior nodes a

Add

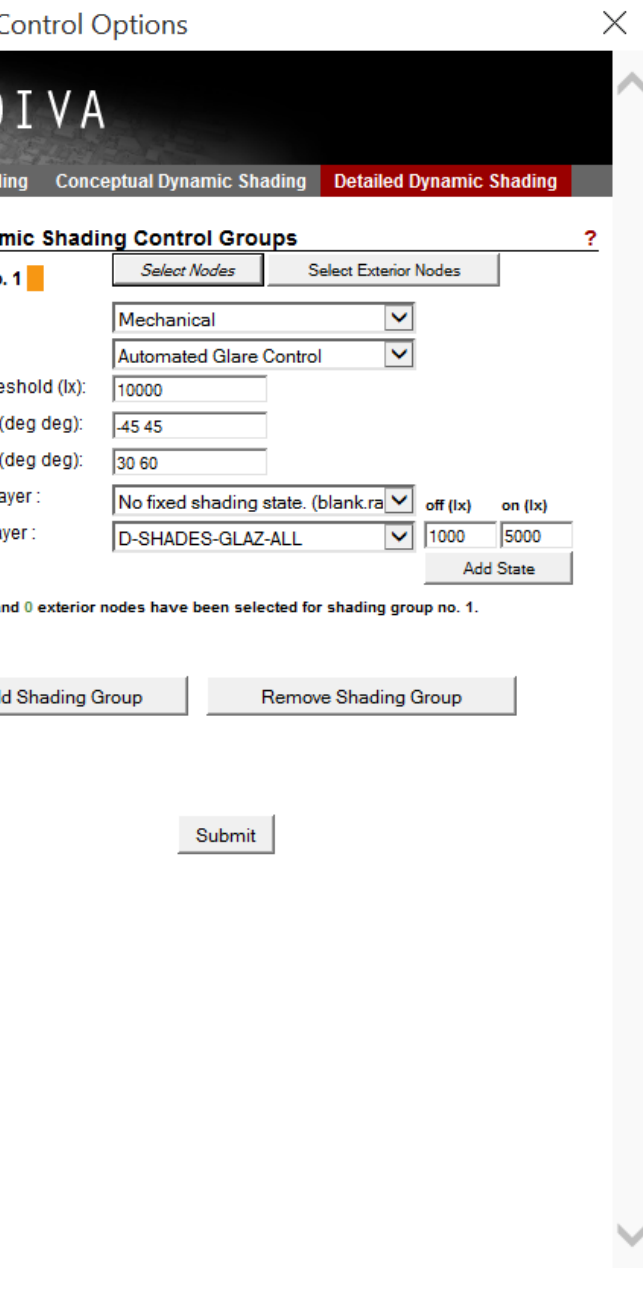

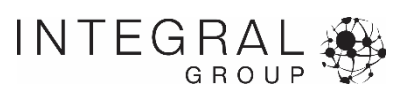

# **Manual shade control**

*Shading Schedule with automated blinds Shading Schedule with manual control*

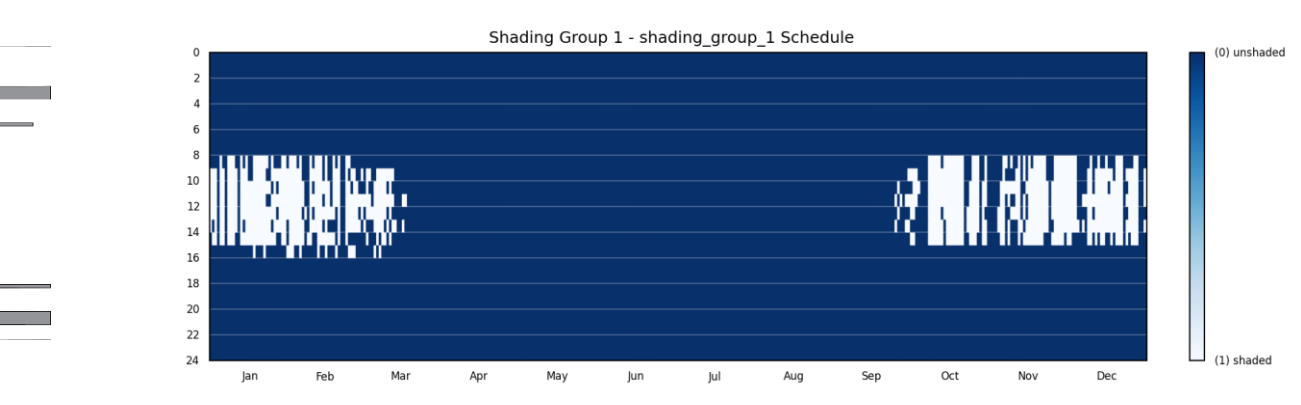

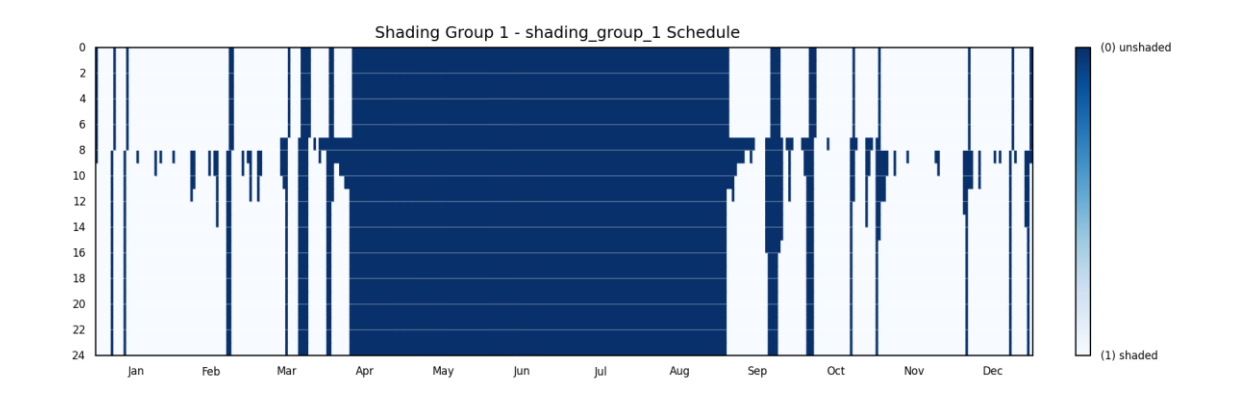

*This model assumes that the shades are "reset" once a day in the morning. In reality, without automation, the resetting is unlikely to happen. The algorithm may underestimate the amount of time the shades are down.*

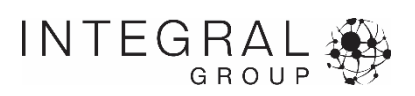

*Mechanical*

*Manual\* Automated Thermal Control Automated Thermal Control with Occupancy Automated Glare Control Automated Glare Control with Occupancy Electrochromics*

*Note: The shading behavior in one shading group does not affect the shading behavior of a separate shading group.*

*\* Annual glare schedules are not used to control the operation of the shades. To use the DGP schedules to control the shades, select Manual control and in the climate-based metrics menu, select "Use DGP Schedules".*

#### $\equiv$  Shading (

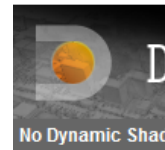

**Detailed Dyna Shading Group no Shading Type** Operation: Glare Control Thr Azimuthal Range Altitudinal Range Base Geometry La Glazing State 1 La

425 interior nodes a

Add

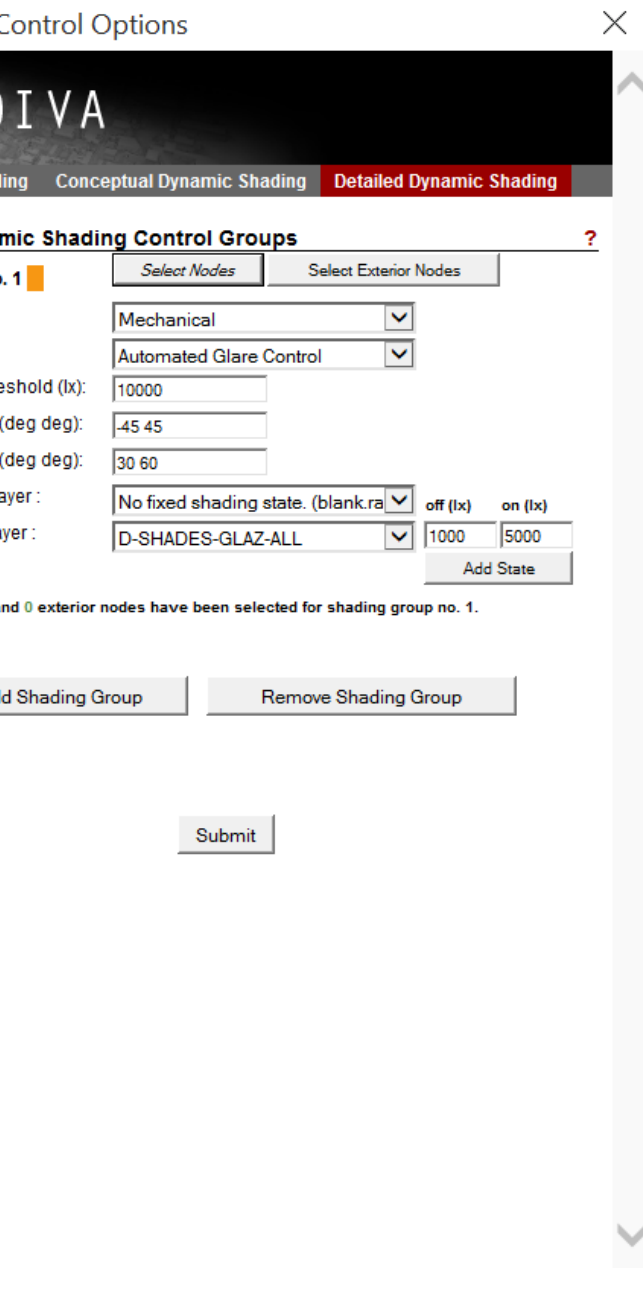

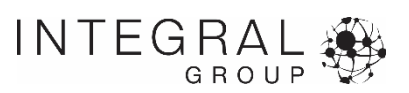

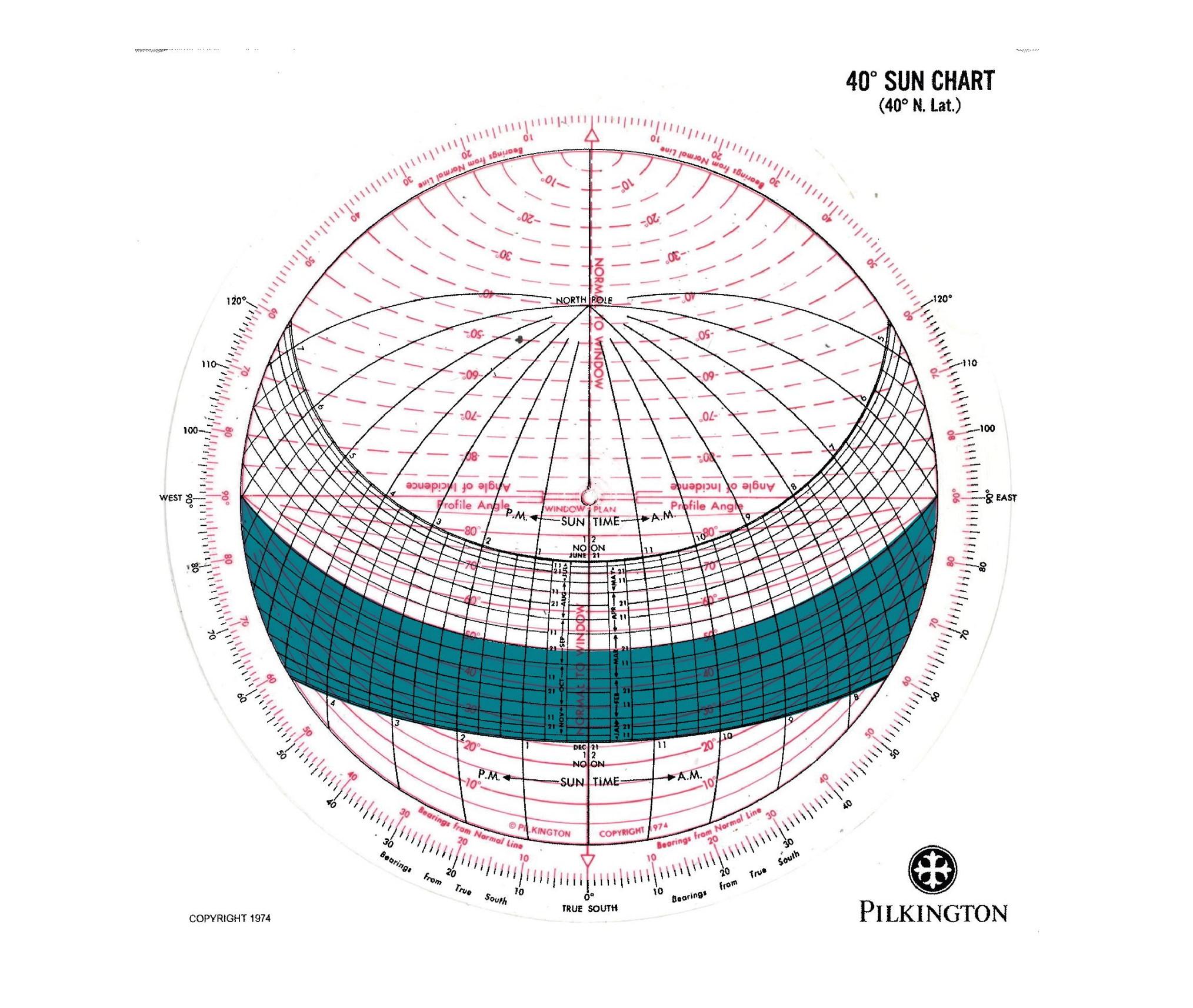

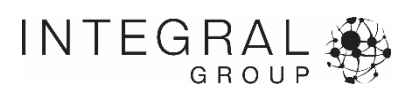

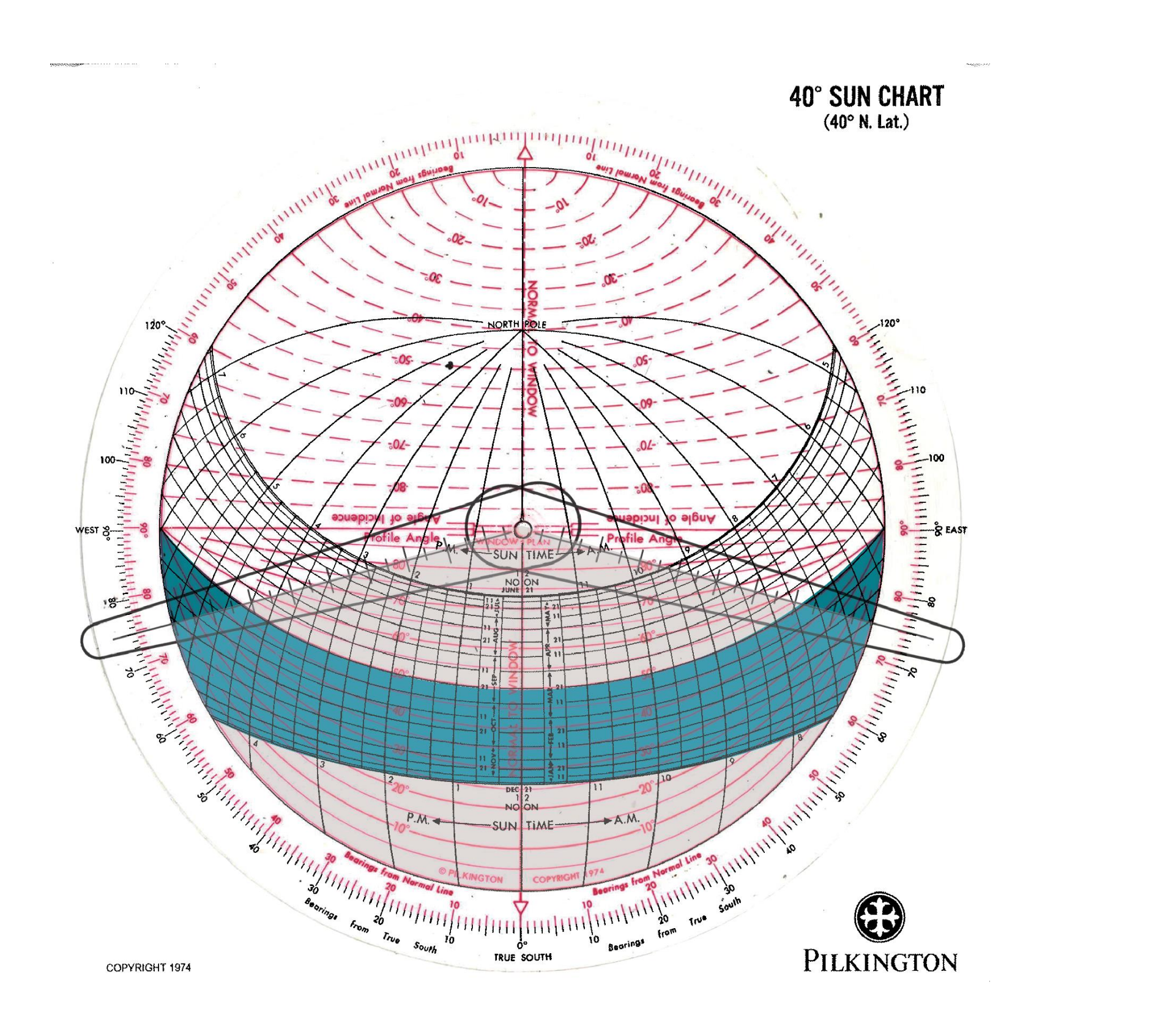

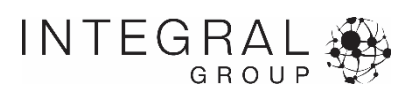

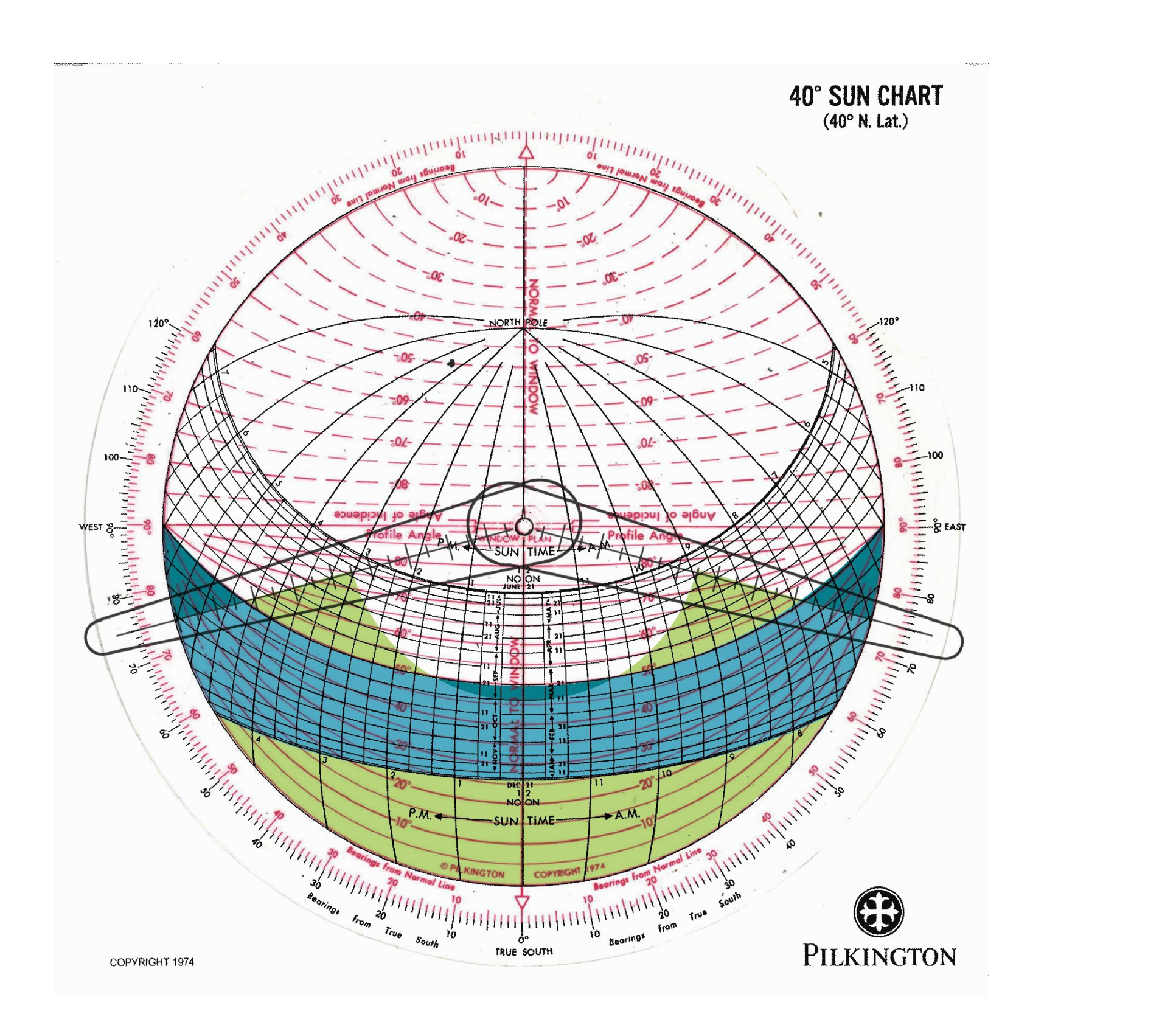

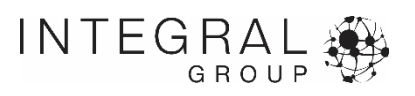

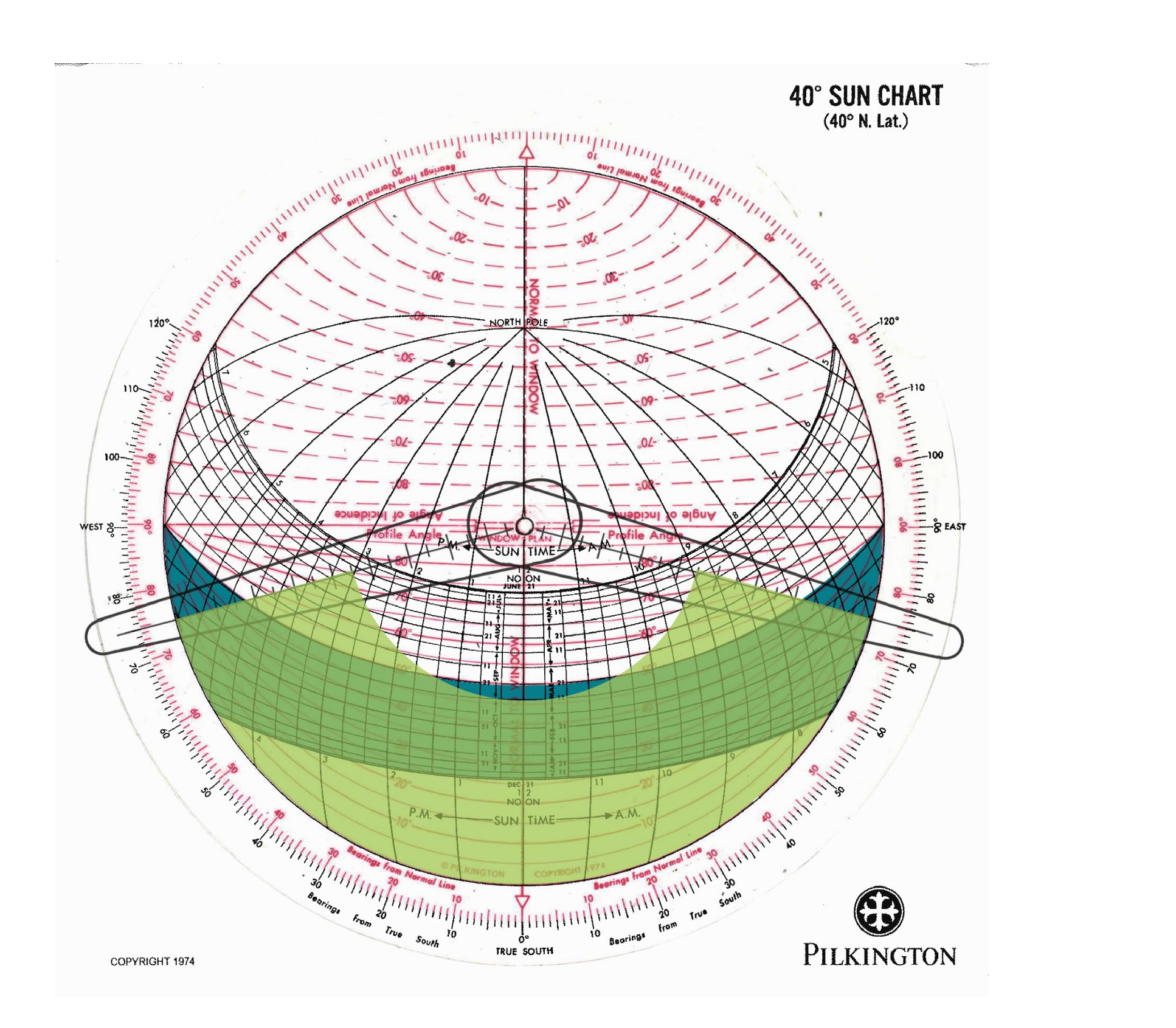

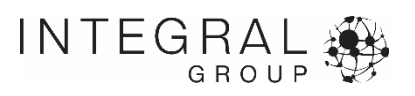

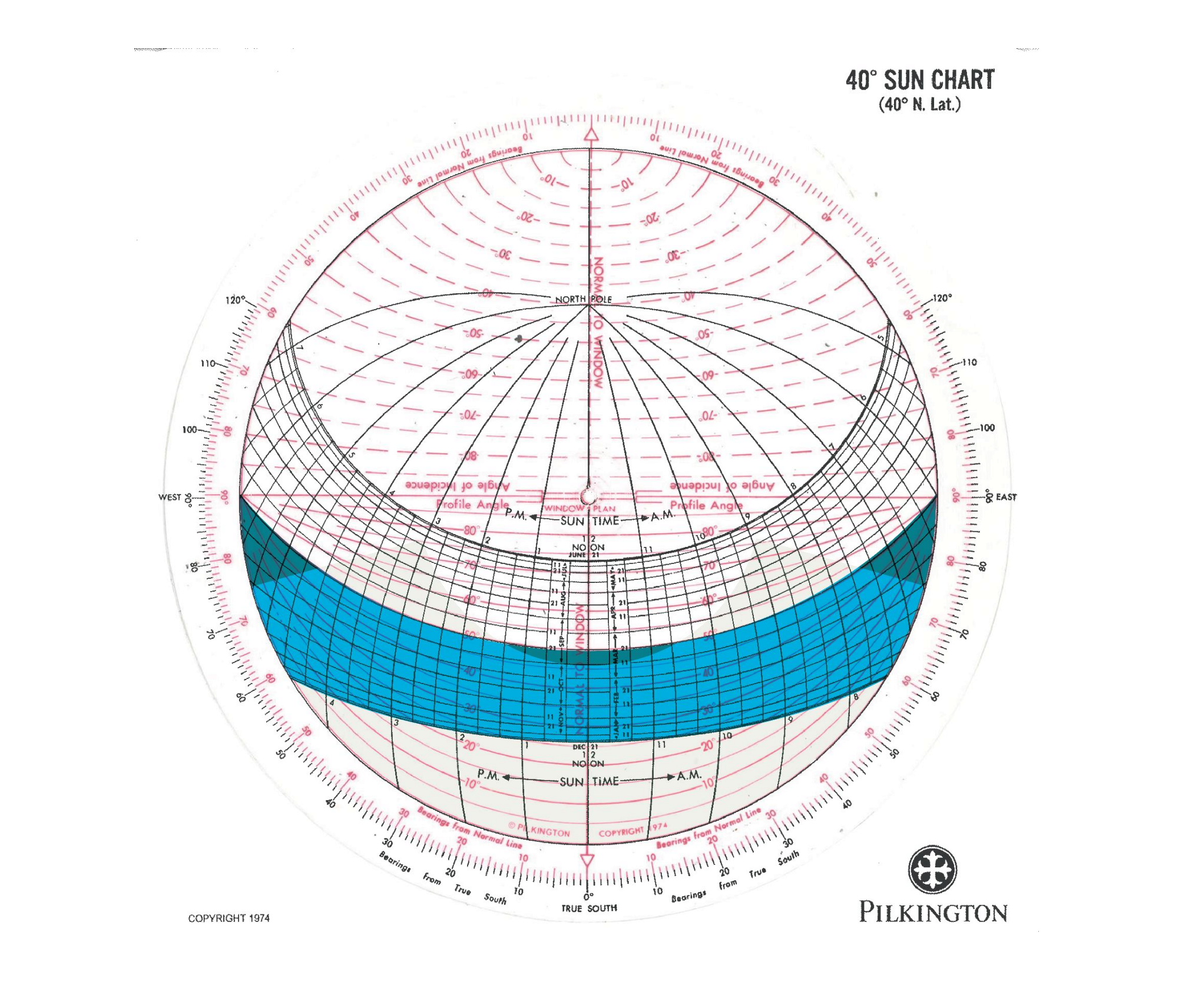

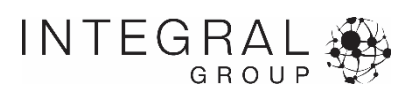

# **Shading module – Shading States**

## 4. Set up the shading states

*The "Base Geometry Layer" is the default shading state. If that means "shades all the way up*", then select "No fixed shading state." The case shown here is louvers that start as fully *retracted, then can be fully down at 90, 30 or 20 degree rotation angles.*

 $\triangleq$  Shading

**Detailed Dyna Shading Group no** Shading Type: Operation: **Base Geometry L** Glazing State 1 La Glazing State 2 La Glazing State 3 La

425 interior nodes a

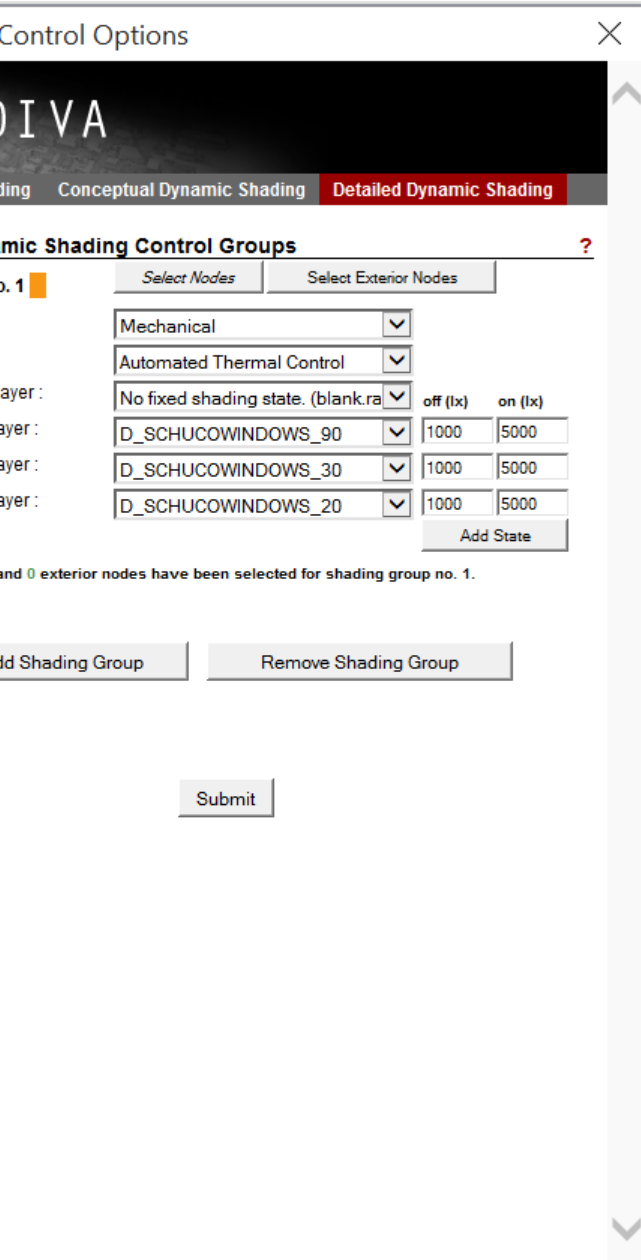

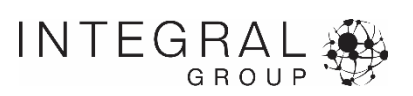

# **Shading module – State Thresholds**

#### 5. Set up the shading thresholds

*The shading thresholds are the value (in lux) which control when the system moves from one state to another. In the example to the right, the shading starts as fully open, if the daylight levels on any of the sensors rises above 5000 lux, the program sets the shading position to the next level down (90 degree louver, in this case). If at the next timestep, the light levels are still over 5000 lux, the program proceeds to the next lowest shading level. If, on the other hand, the light levels fall below 1000 lux at the next time step, then the shading reverts to the next highest level.* 

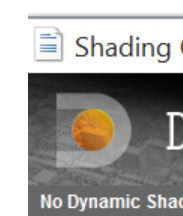

**Detailed Dyna Shading Group n Shading Type** Operation: **Base Geometry L** Glazing State 1 La Glazing State 2 La Glazing State 3 La

425 interior nodes

**Ad** 

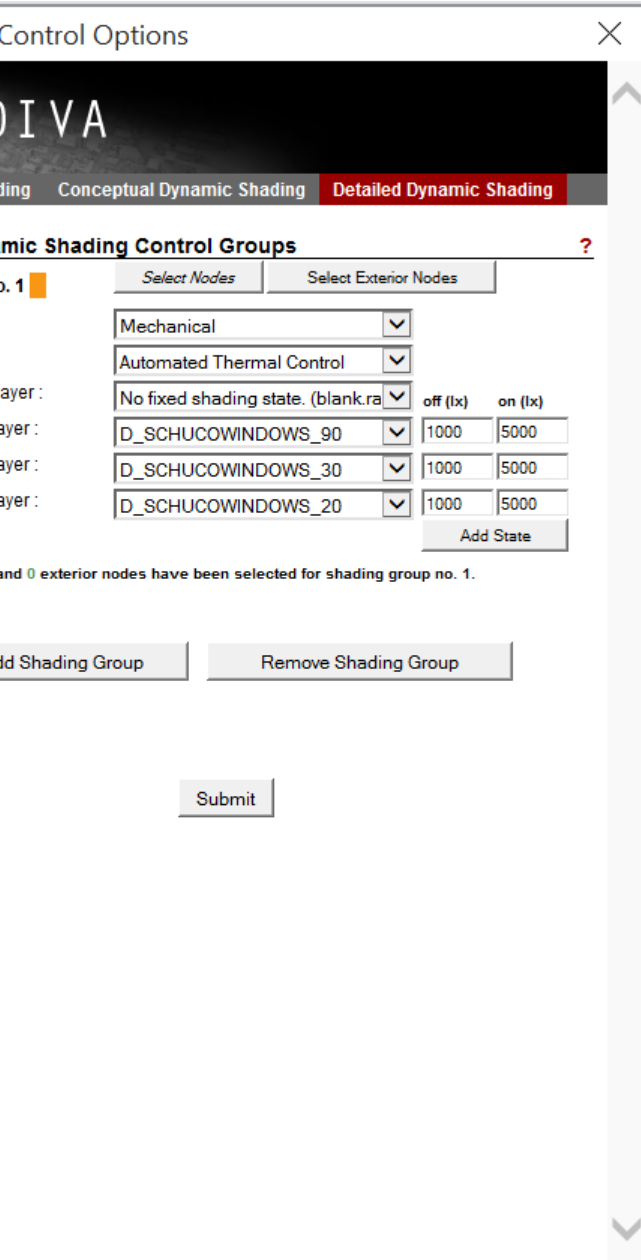

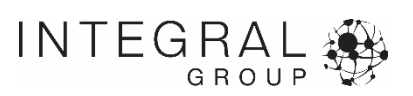

# **Shading module – State Thresholds**

*SDa (300lx 50%): 55% Shading Open: 78% Electric Lighting Use Reduction: 92.1%*

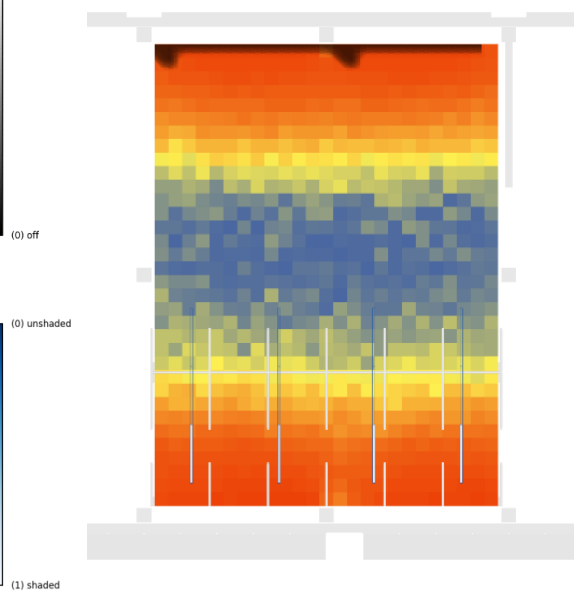

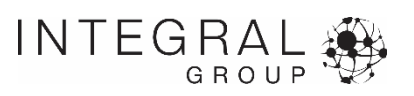

*SDa (300lx 50%): 40% Shading Open: 39% Electric Lighting Use Reduction : 85.1%* 

## **Off (lx) On (lx) 300 2500 lux**

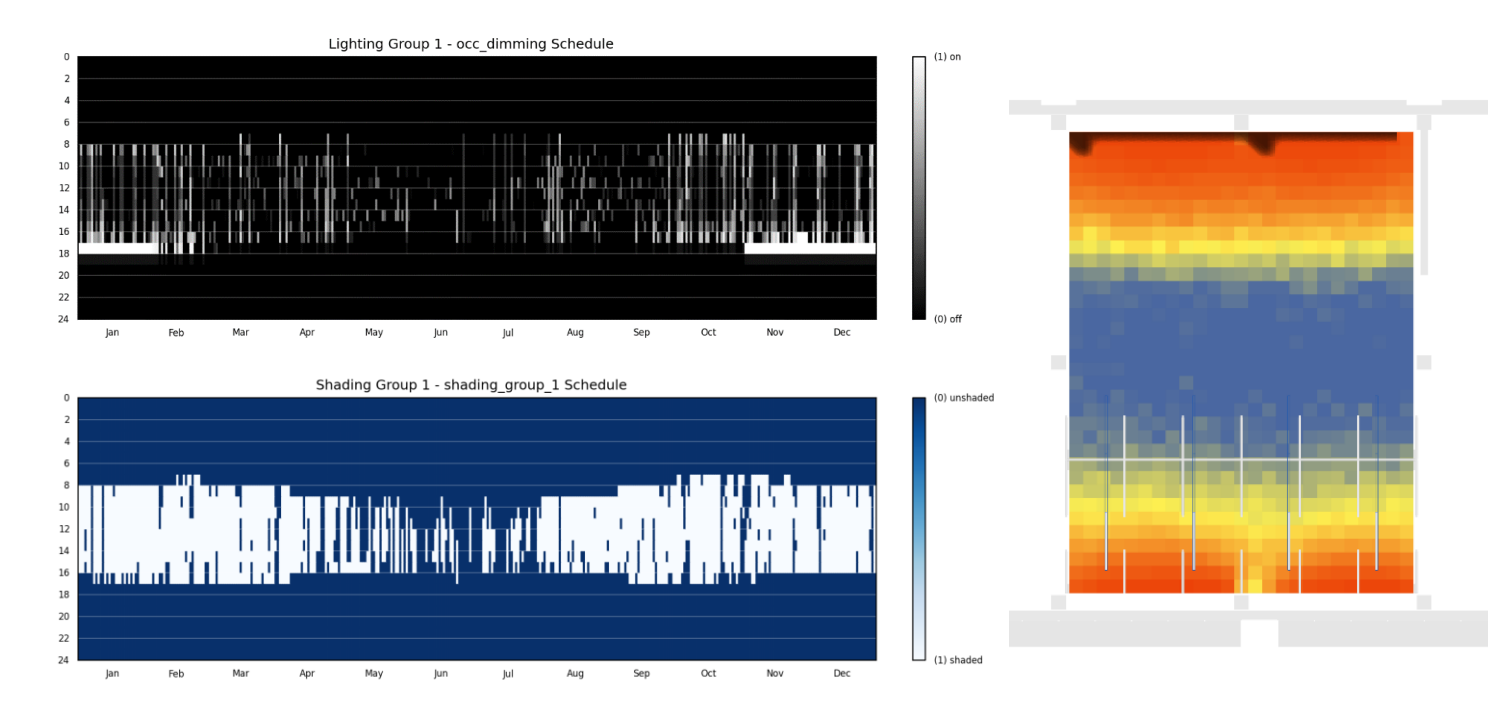

#### **Off (lx) On (lx) 1000 5000 lux**

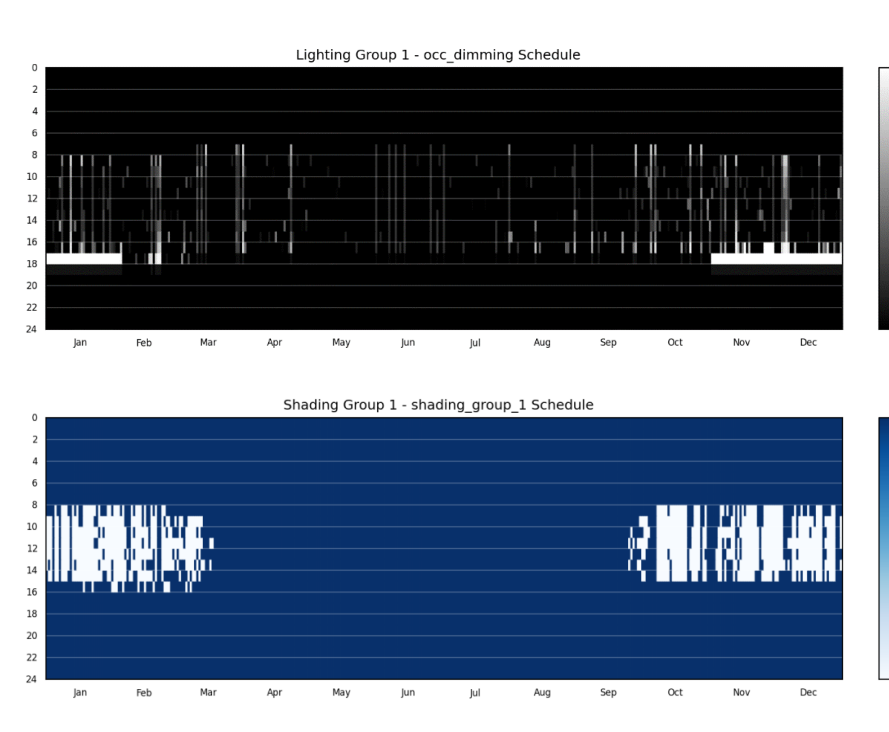

# **Setting sensor thresholds**

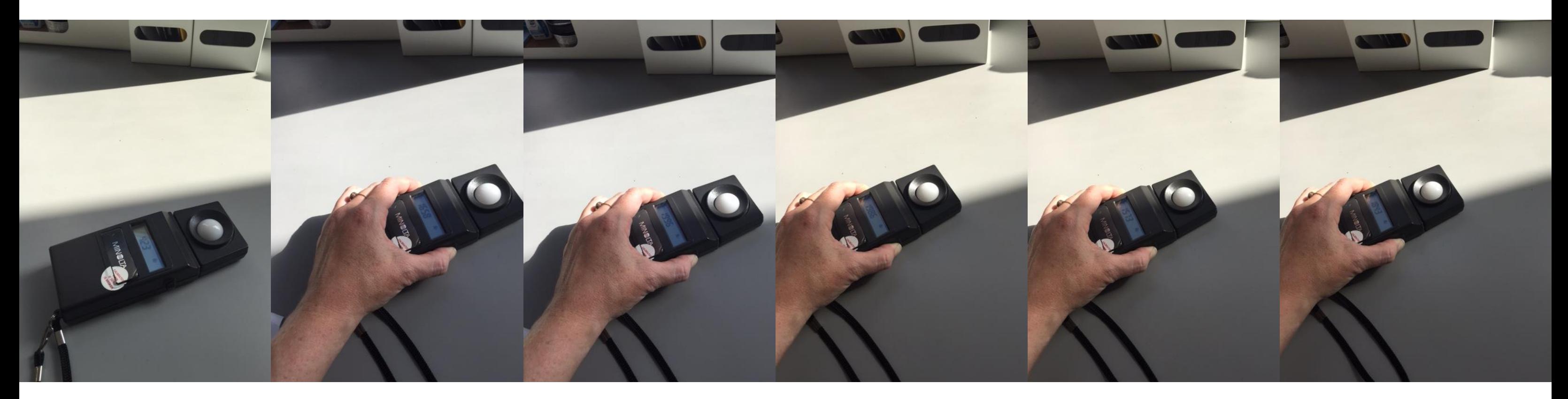

*423 fc 1650 fc 1996 fc 1986 fc 1573 fc 1843 fc*

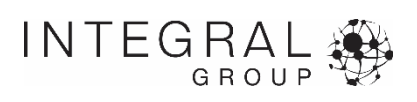

# **Shading module – Node selection**

6. Select interior nodes (and exterior nodes) for each shading group

*It is up to you how many sensors you select to drive your shades. You can select just one or all of the sensor nodes. (If you do not select any nodes, the program will use all of them).*

*In the example to the right, all nodes on the south side of the building are selected. If light levels on any node reach above 5000 lux, the shades will deploy to their next lowest level. If all of the nodes fall below 1000 lux, at the next timestep, the shades will rise to the next highest level.*

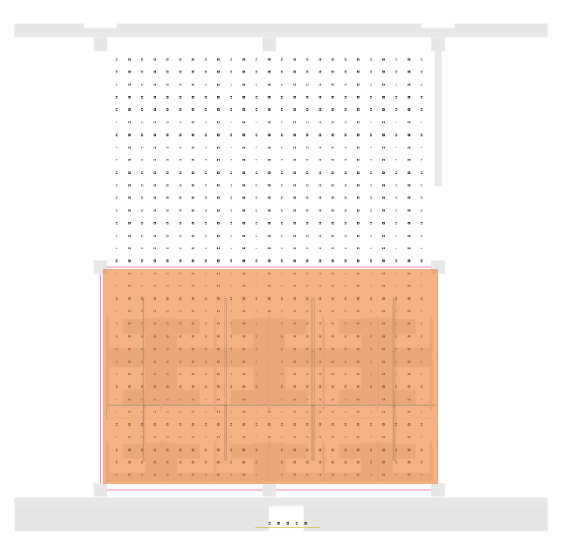

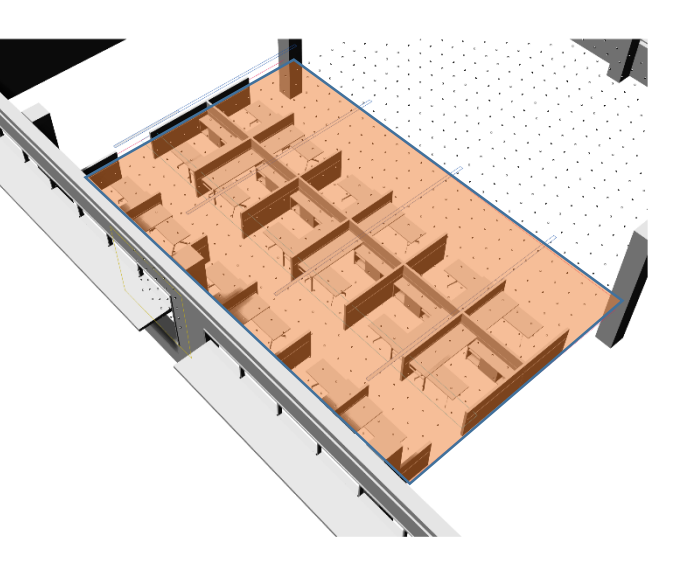

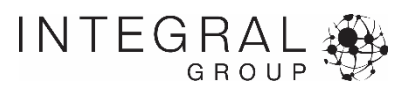

# **Annual Glare Module**

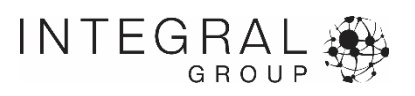

# **Annual Glare Module – Set Up**

## **Critical inputs**

- Set up viewpoints
- User (occupant) adaptability

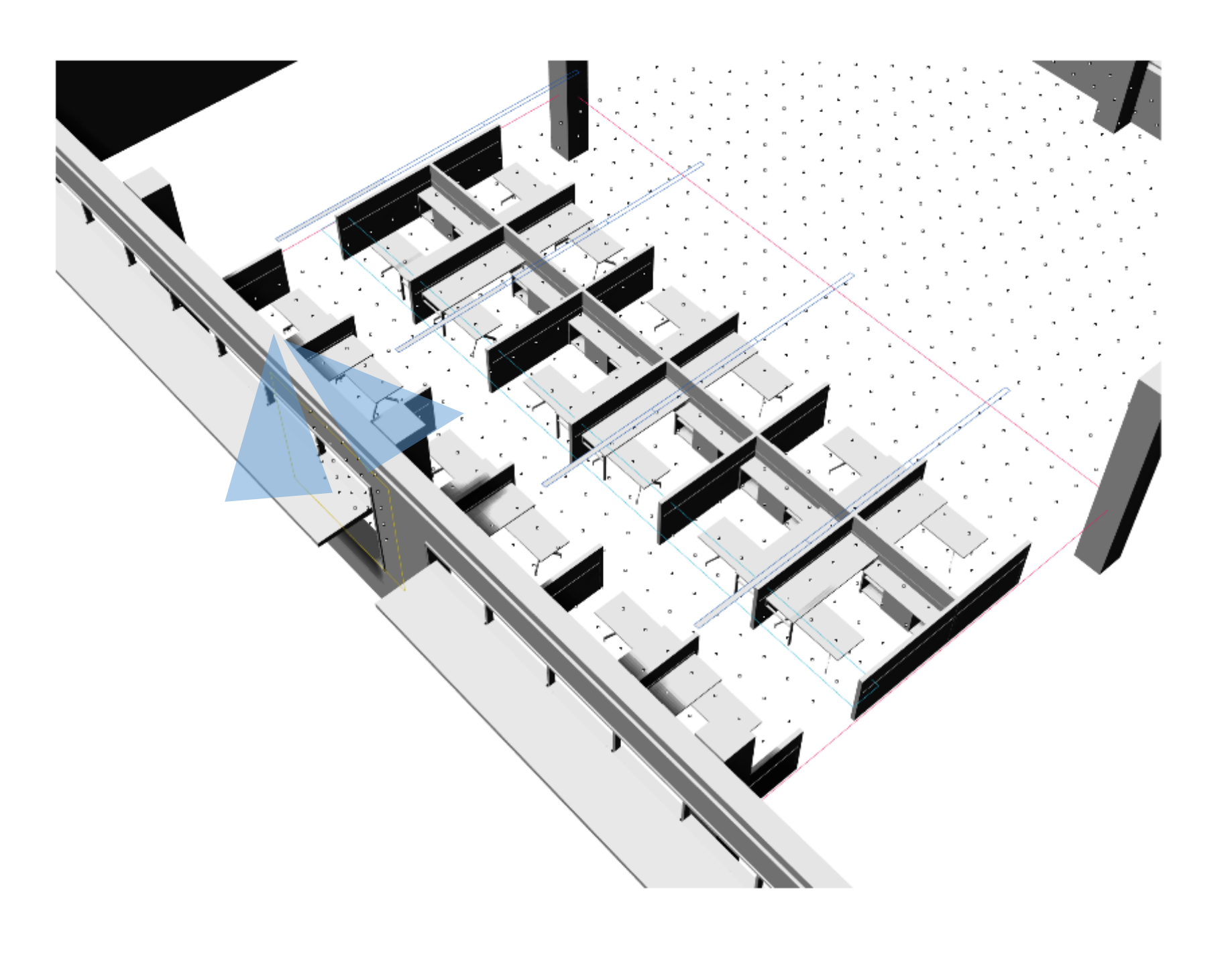

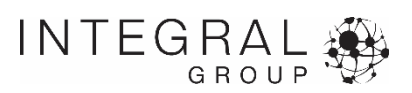

# **Annual glare module – Set Up**

#### 1. Save the Rhinoceros views you wish to test

*Save more than one view if you want to test multiple views, and if you want to give the occupant the ability to adapt based on glare conditions.*

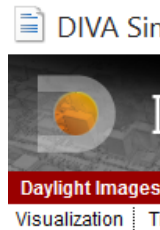

**Select Camera Occupancy Sch** 

**Advanced Pa Radiance Paran** 

**Adaptive Visual** 

**Geometric Dens** 

**Cleanup Tempor** 

Run

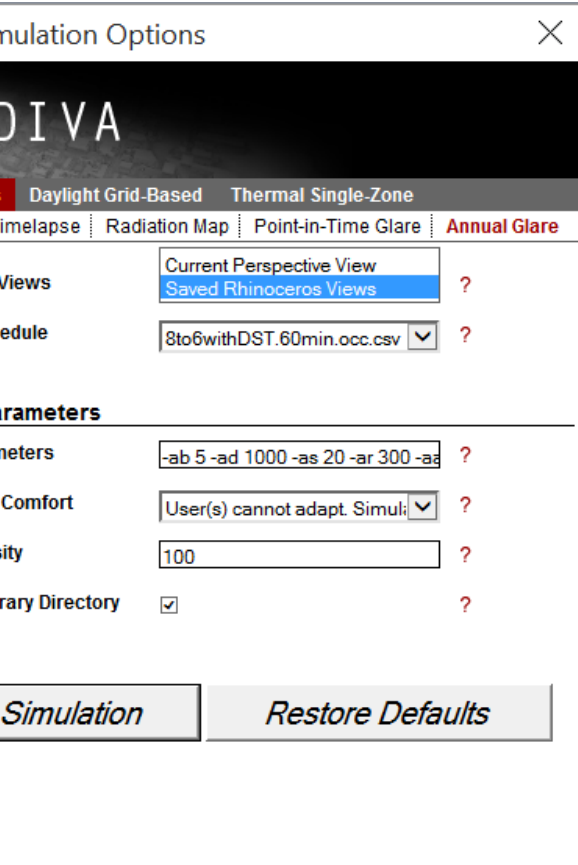

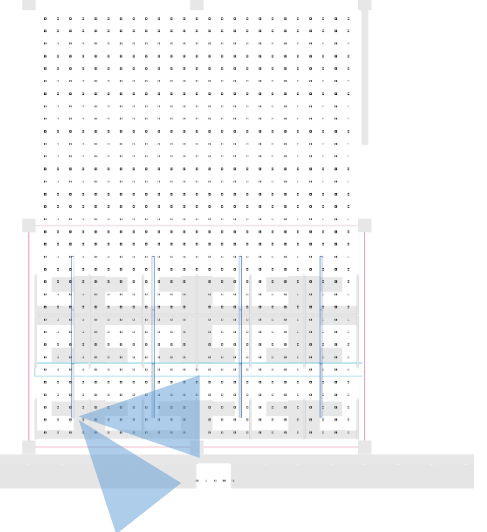

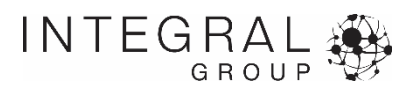

# **Annual glare module – Set Up**

#### 2. Select Adaptive Visual Comfort

*Select whether or not the user can adapt – that is choose to look in a different direction given the glare conditions.*

#### $\equiv$  DIVA Sin

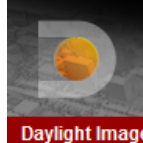

**Visualization** 

**Select Camera Occupancy Sch** 

**Advanced Pa Radiance Parar** 

**Adaptive Visual** 

**Geometric Dens** 

**Cleanup Tempo** 

Run

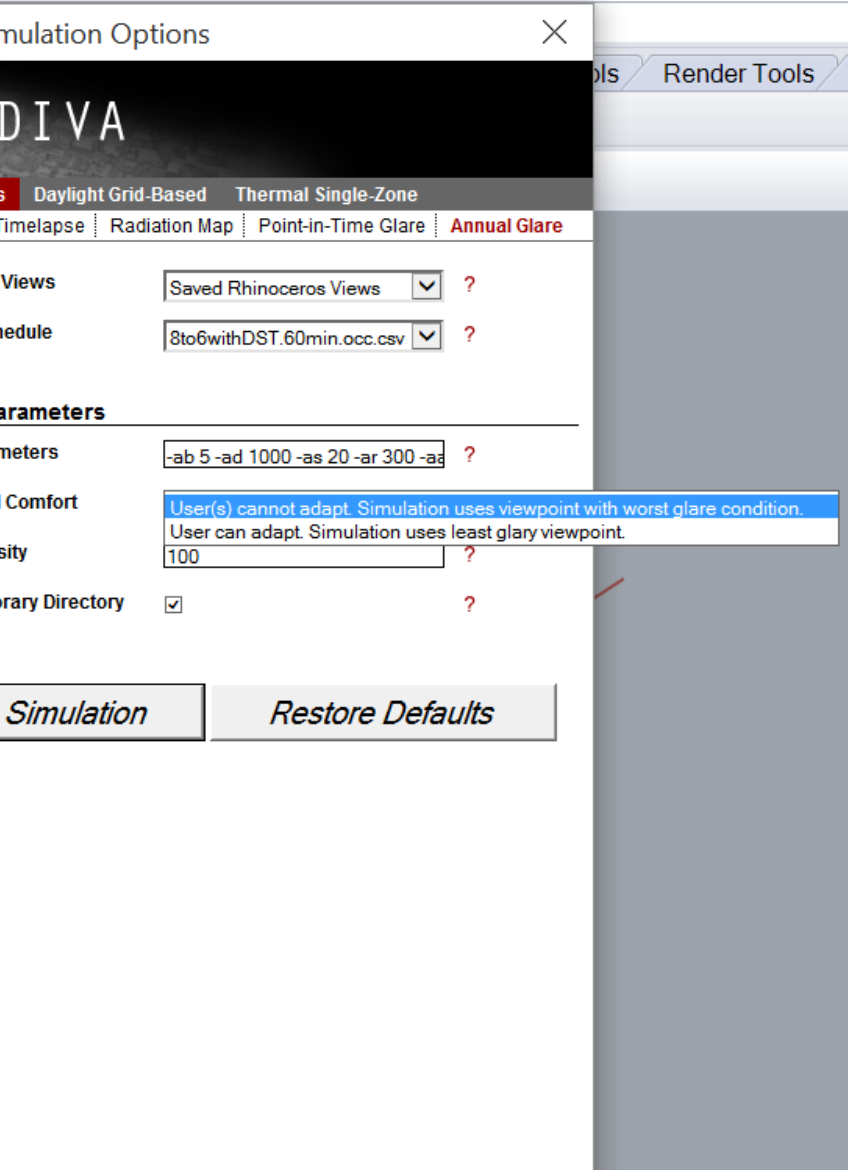

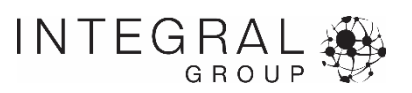

# **Lighting and Dimming Module**

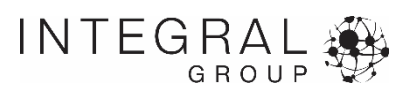

# **Lighting Module – Set Up**

## **Critical inputs**

- Lighting system power
- Lighting control algorithm
- Sensor node selection

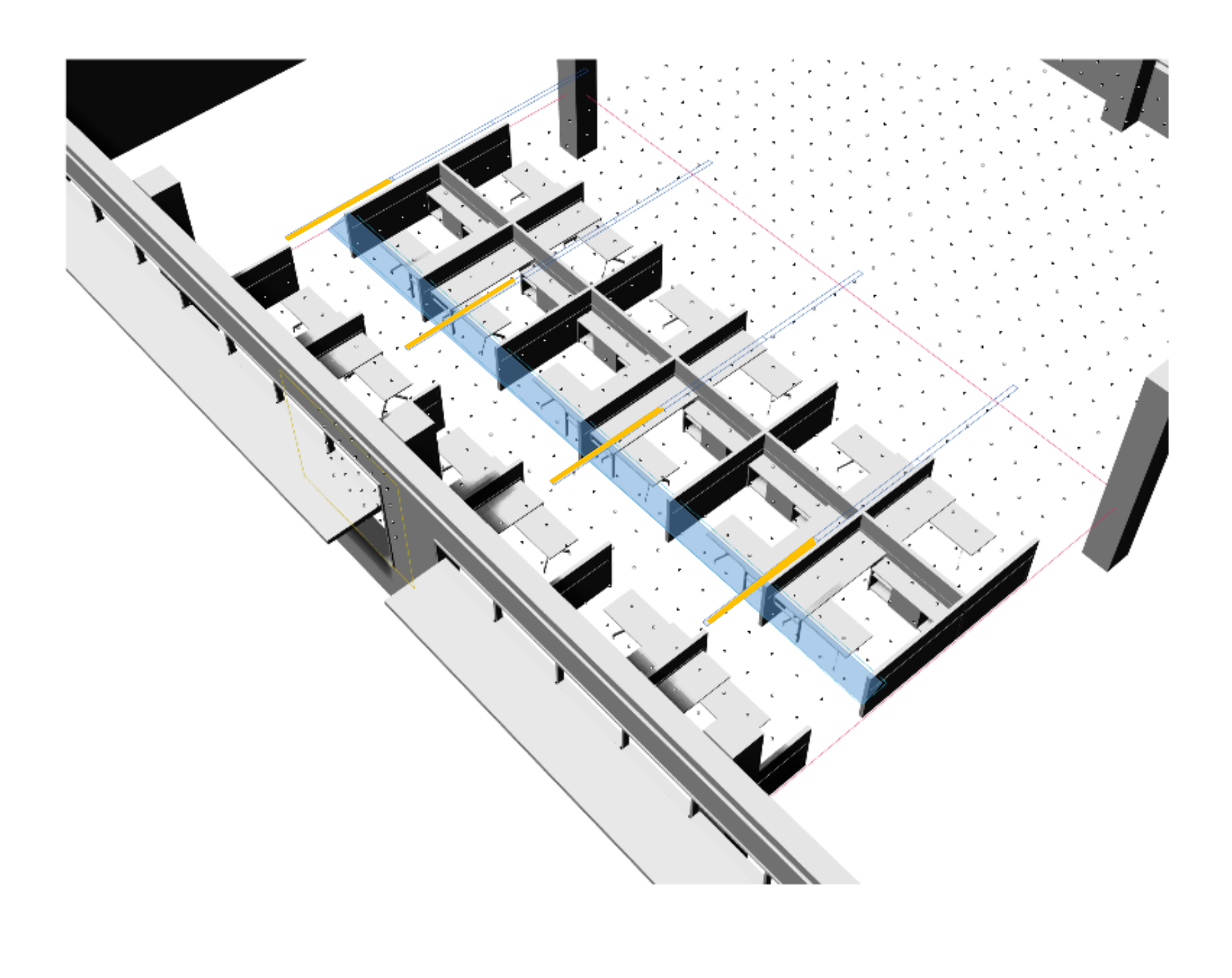

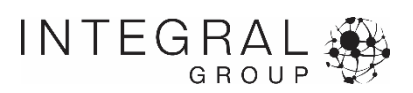

# **Lighting module - Set up**

## 1. Enter lighting system information

*Lighting Power (W): total lighting power for the group of light fixtures being controlled Ballast Loss Factor (%): percent of lighting power increased or decreased by the ballast (mostly an issue with fluorescents)*

*Standby Power (W): any power used when the system is either fully dimmed or off*

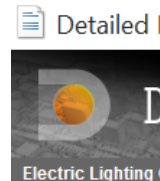

**Lighting Cont Lighting Group no** Operation Lighting Power (V **Lighting Setpoint Ballast Loss Fact** Standby Power (V) 25 nodes have bee

 $Ad$ 

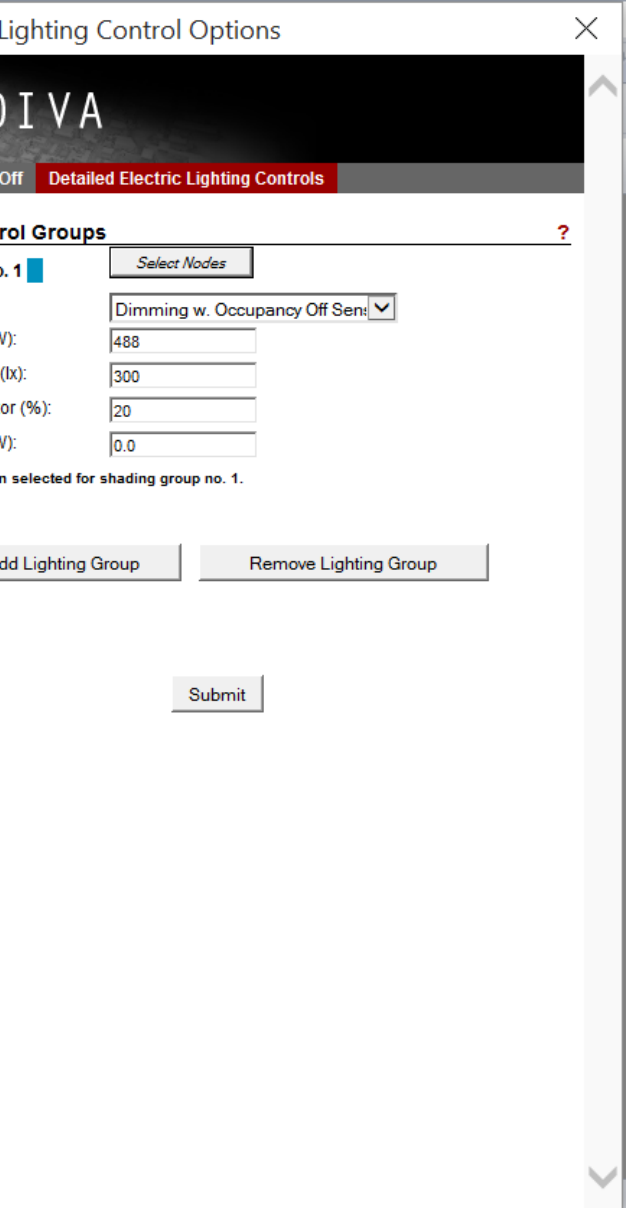

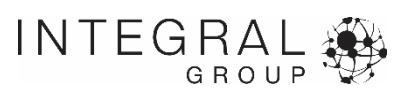

# **Lighting module - Set up**

#### 2. Select the lighting control algorithm

*None Manual Switch off with Occupancy Switch on/off with Occupancy (Photosensor Controlled) Dimming w. Occupancy Off Sensor (Photosensor Controlled) Dimming w. Occupancy On/Off Sensor*

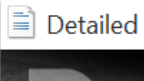

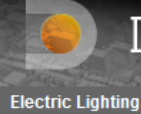

**Lighting Contr Lighting Group no** Operation: Lighting Power (W **Lighting Setpoint Ballast Loss Fact** Standby Power (V 25 nodes have been

 $A<sub>c</sub>$ 

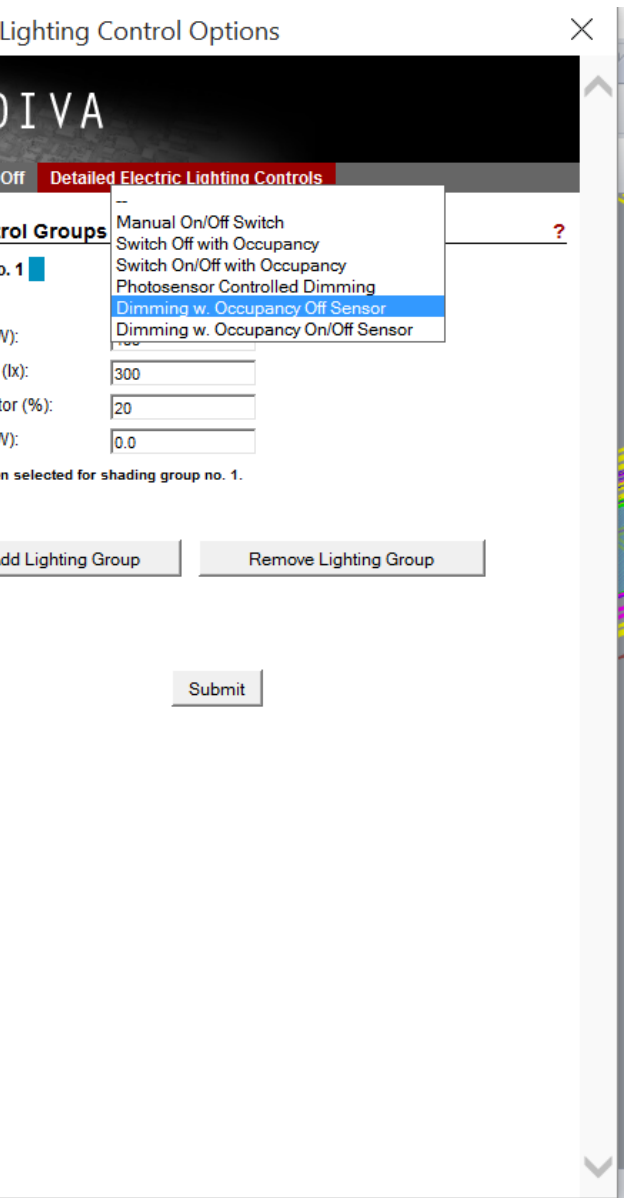

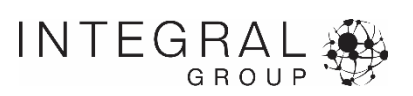

# **Lighting module - Set up**

#### 3. Select sensor nodes

*Similarly to the shading nodes, it is up to you to decide how many nodes you will select as triggers, and where those sensors should be.*

*Mistrick and Casey suggested selecting nodes as follows, "The critical work plane point is usually located between the dimmed lighting zone and the non-dimmed lighting zone where the required output from the controlled group of luminaires is greatest when considering the presence of daylight."* 

*Reference: Mistrick and Casey, "Performance modeling of daylight integrated photosensor controlled lighting systems." Proceedings of the 2011 Winter Simulation Conference.*

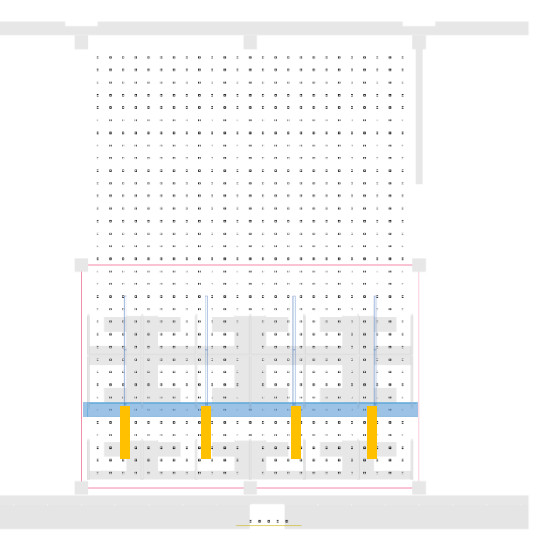

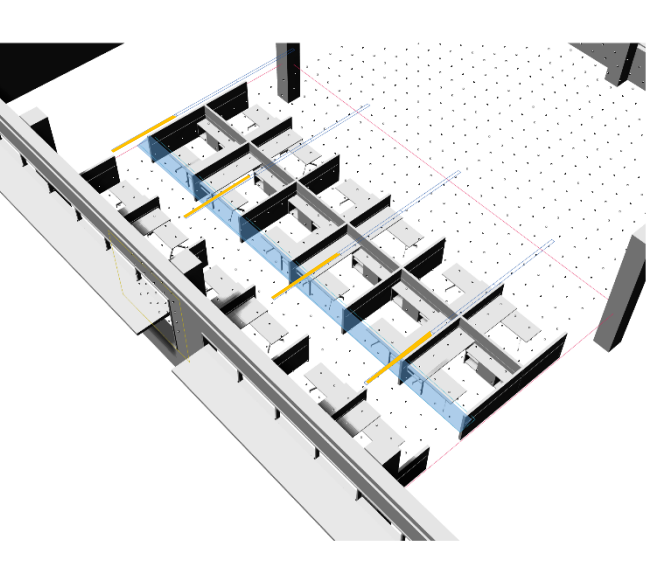

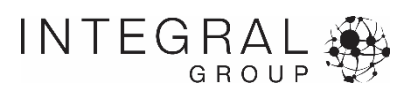

# **Annual Simulation Runs**

## **Critical inputs**

- Lighting system power
- Lighting control algorithm
- Sensor node selection

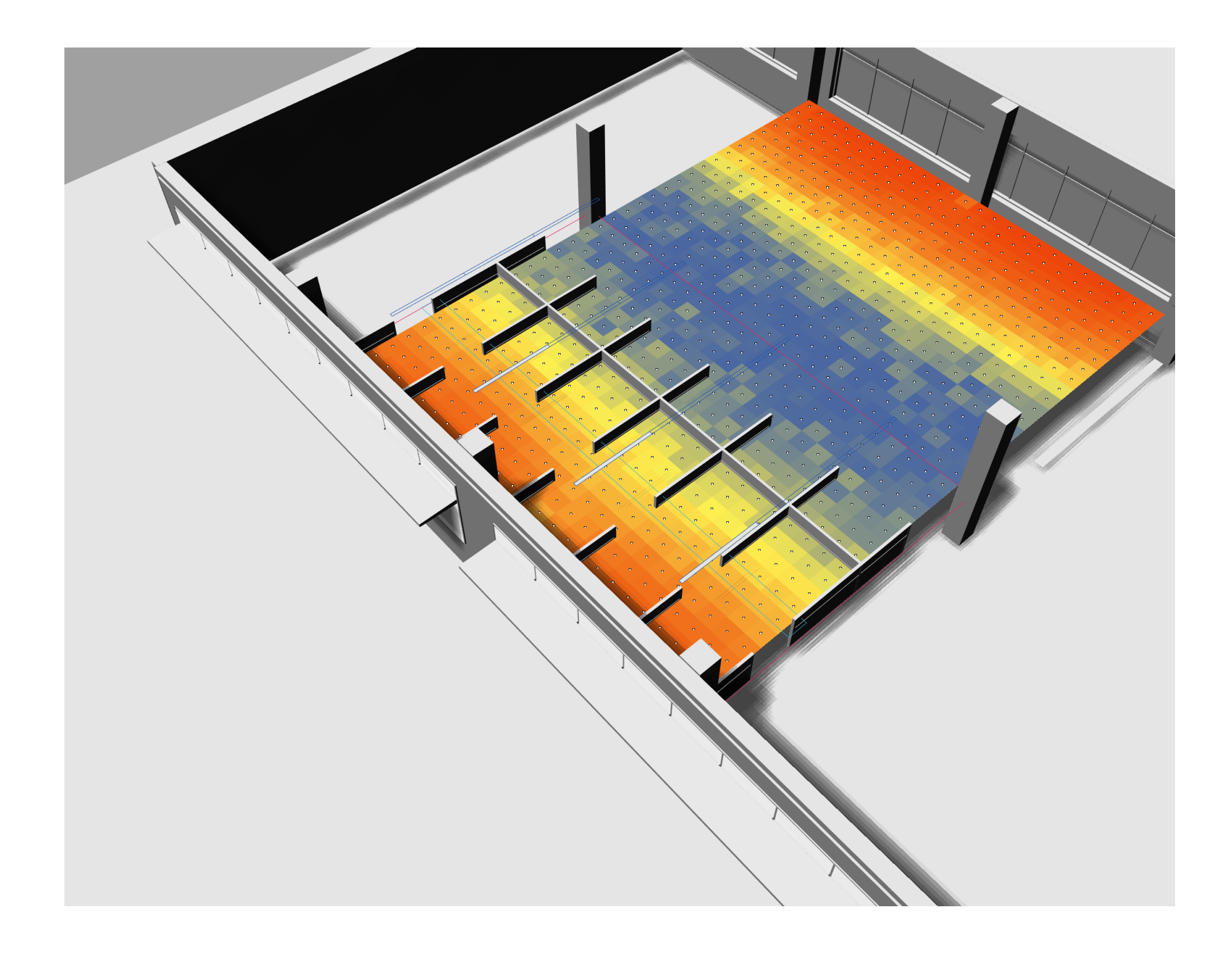

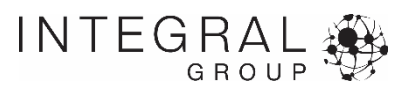

# **Annual Simulation Runs**

#### **Critical inputs**

- Simulations to run
- Simulation settings
- Use DGP Schedules, Use Adaptive Comfort

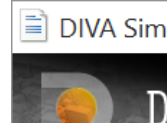

Daylight Factor

**Metric** 

**Occupancy Sche** 

**Target Illuminano Units** 

**Show Daysim Rep** 

**Use DGP Schedu** 

**Advanced Par** 

**Radiance Param Adaptive Visual** 

**Geometric Densi** 

**Cleanup Tempor** 

Run S

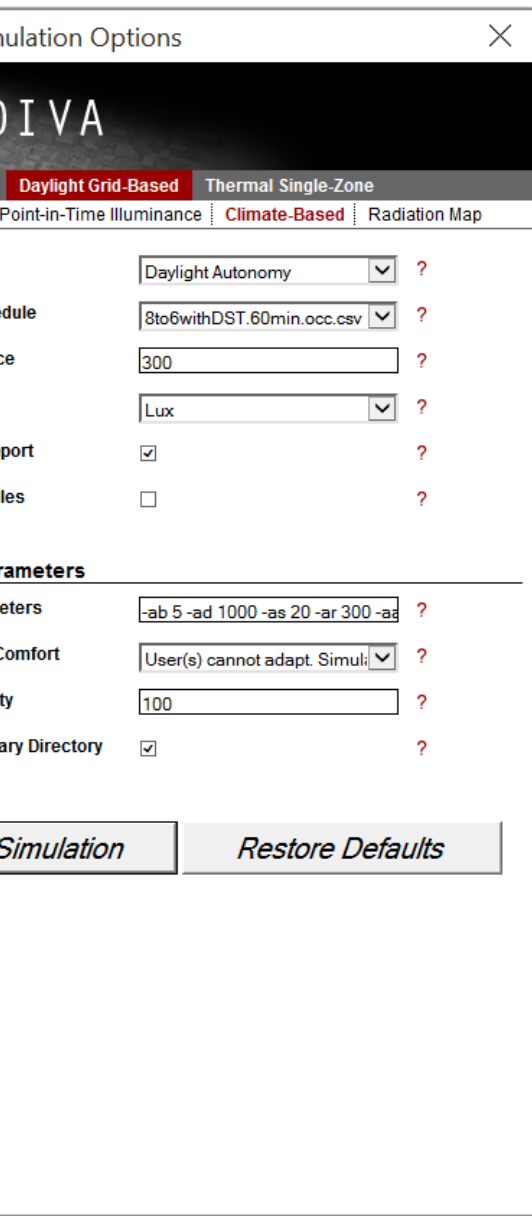

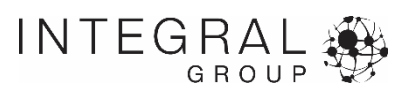

# **Annual simulations combining glare, shading and lighting**

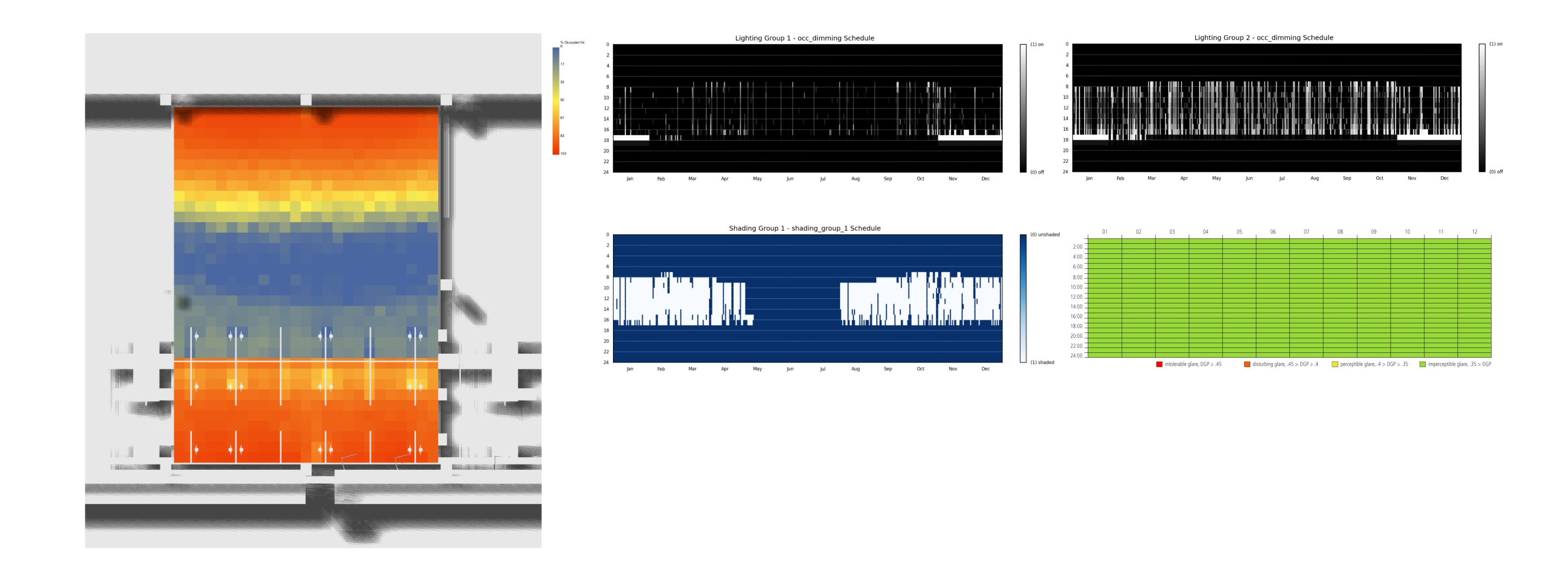

*Results of a full Climate-Based Metrics run including (2) lighting/dimming groups and one shading group with outputs: Daylight Autonomy falsecolor grid, dimming and shading schedules, and annual glare simulation (with shade operation). The occupancy, lighting and shading schedules are also output as a .csv file which can be used in energy simulations to for more accurate evaluations of the lighting performance.*

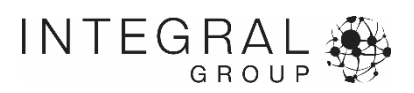

# **Annual simulations combining glare, shading and lighting**

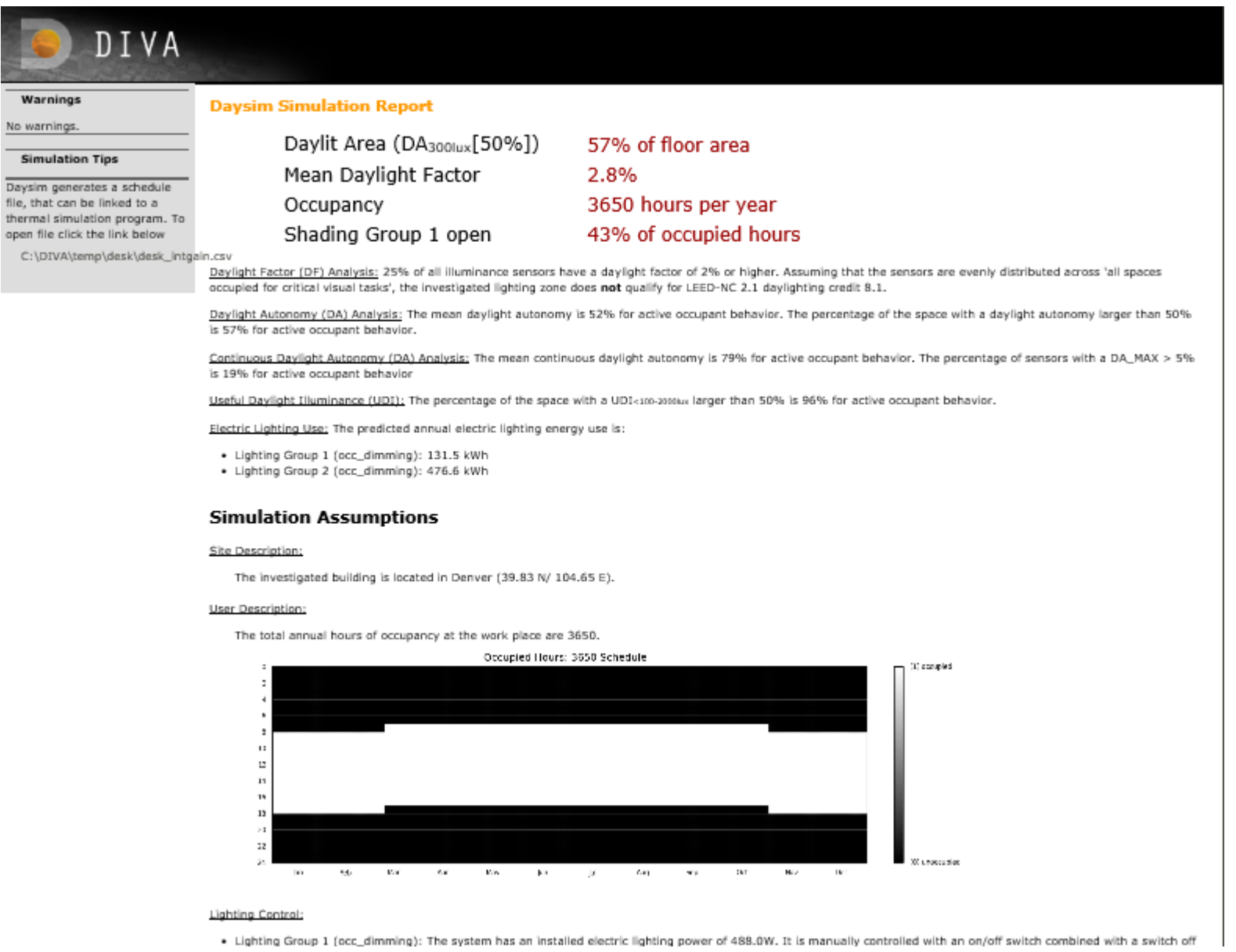

*Additional information can be found in the report output at the end of the DIVA simulation.*

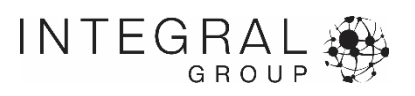

# **Meaningful Comparisons**

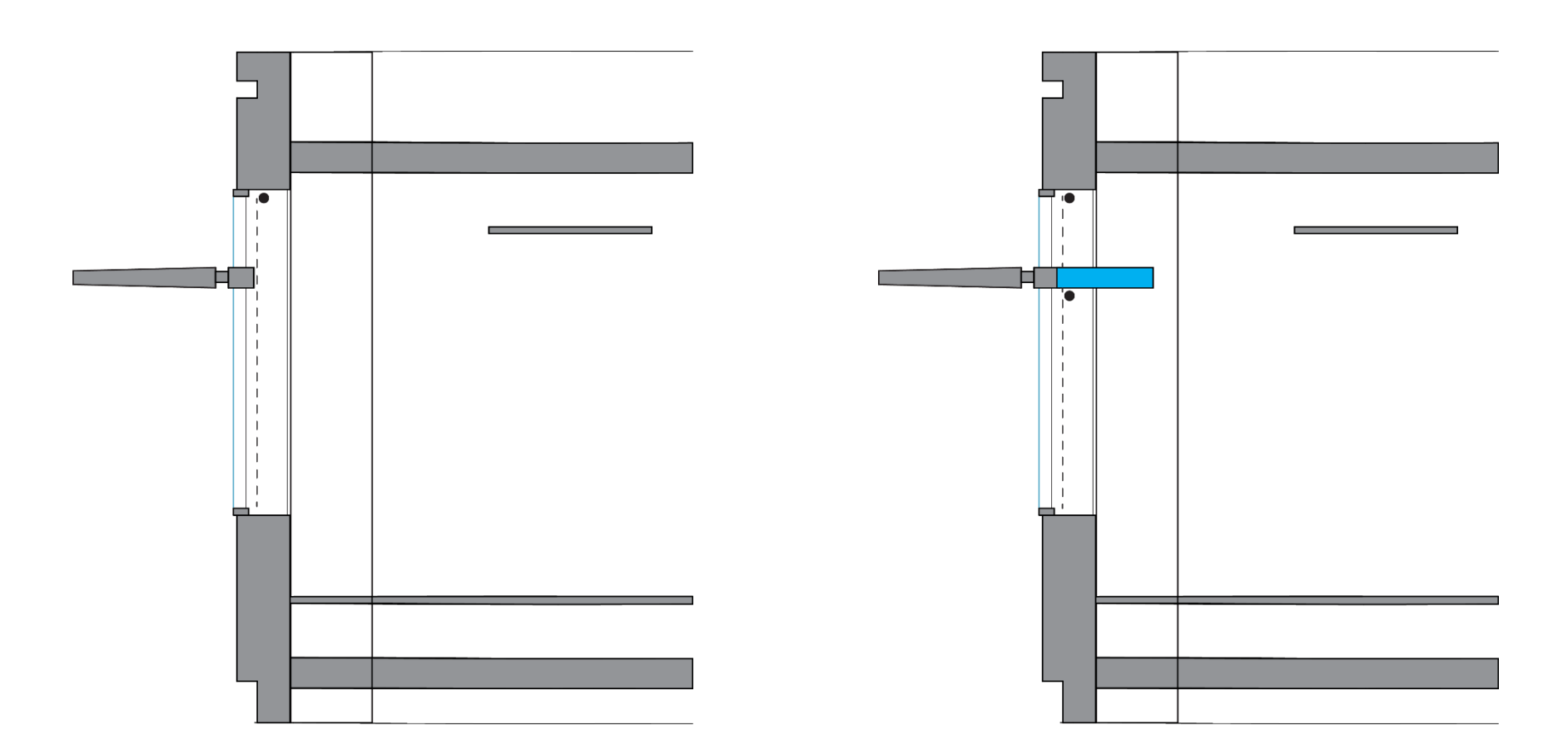

#### *A*

*Overhang with automated interior roller shades*

#### *B*

*Overhang, with interior light shelf, with automated interior roller shades above and below the glazing*

# *C*

**Expertise** 

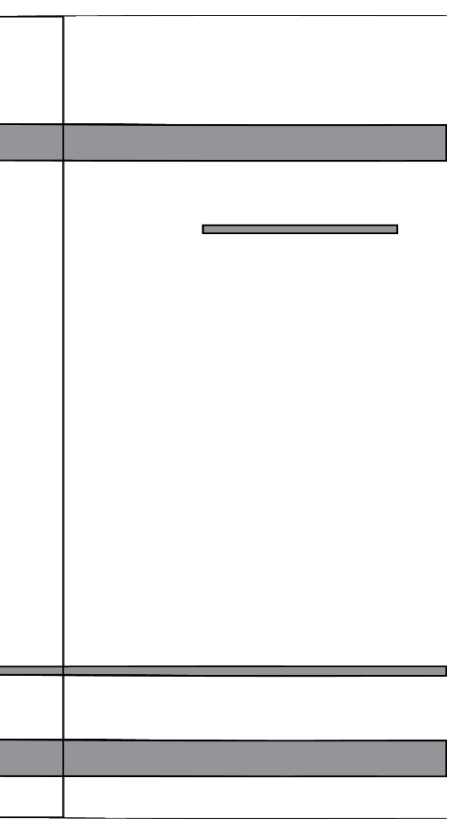

*Captured sandwich venetian blind glazing assembly with no external overhang or internal lightshelf*

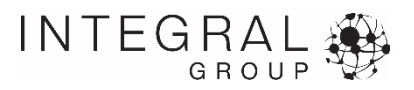

# **A Overhang**

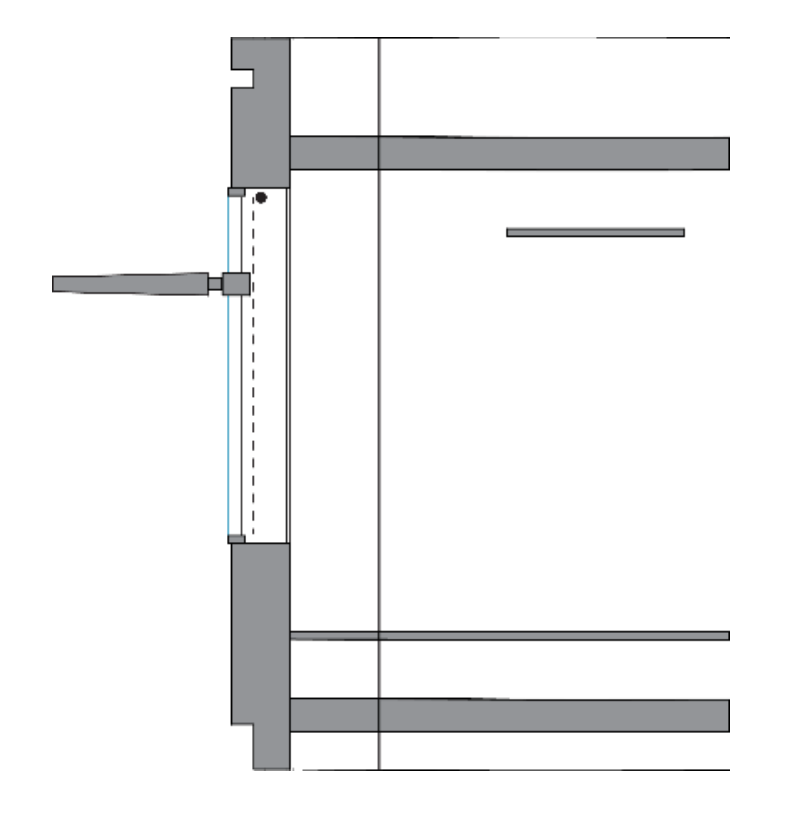

**Shades Open:** 

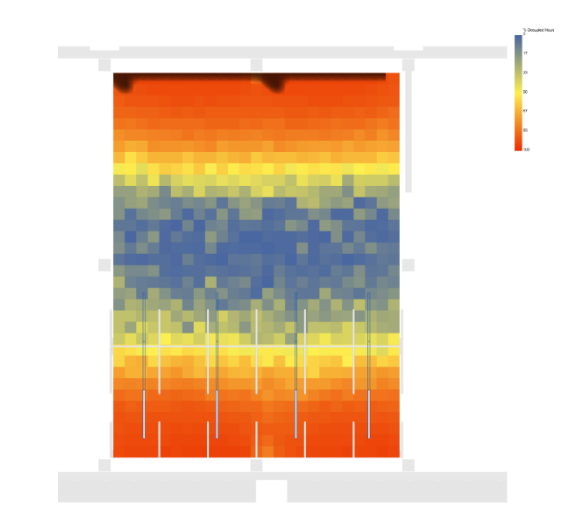

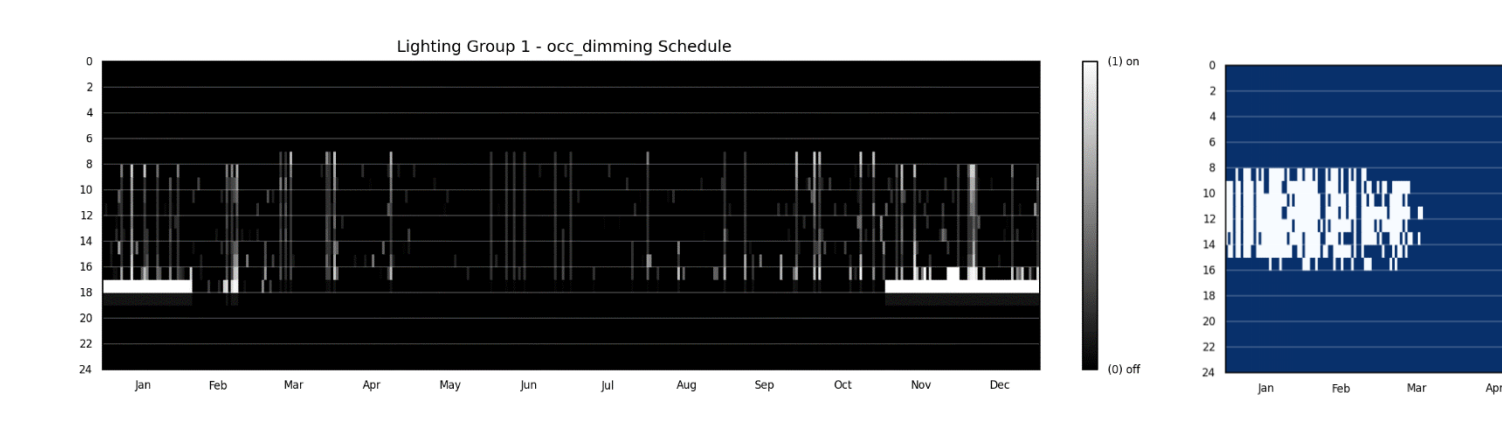

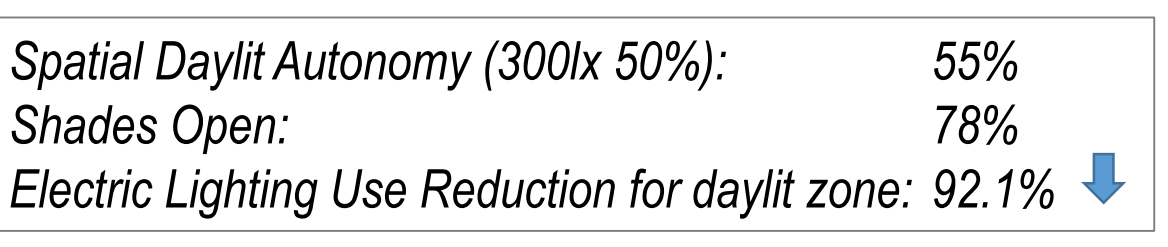

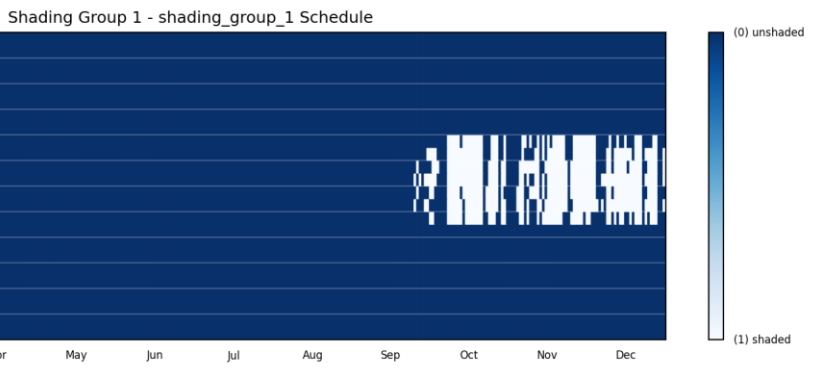

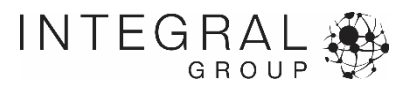

# **B Overhang with Light Shelf**

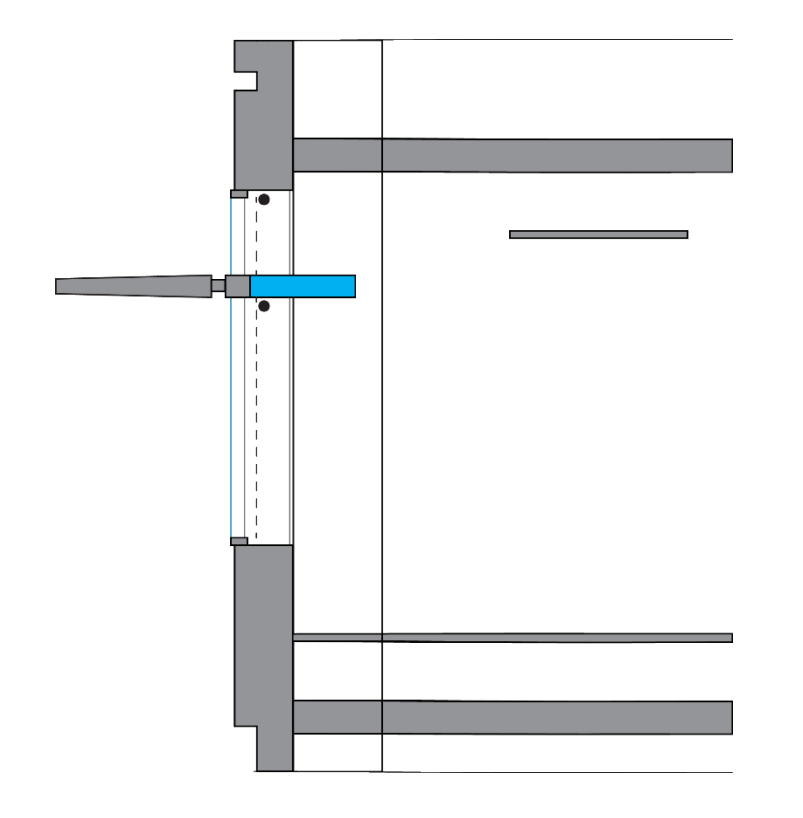

**Shades Open:** 

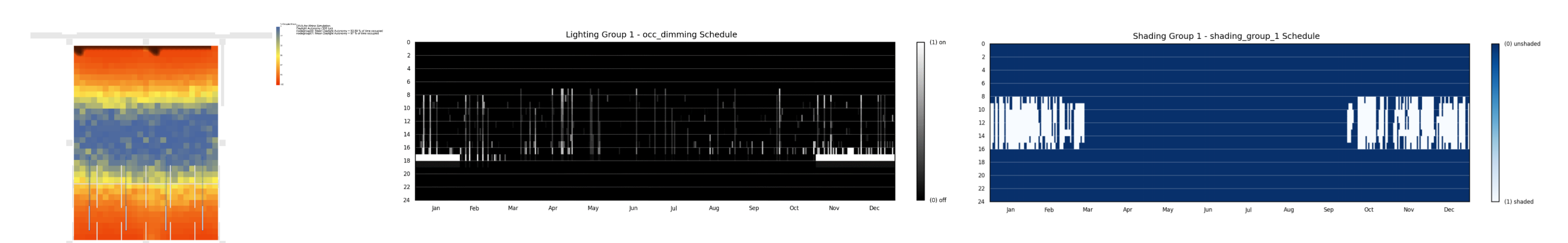

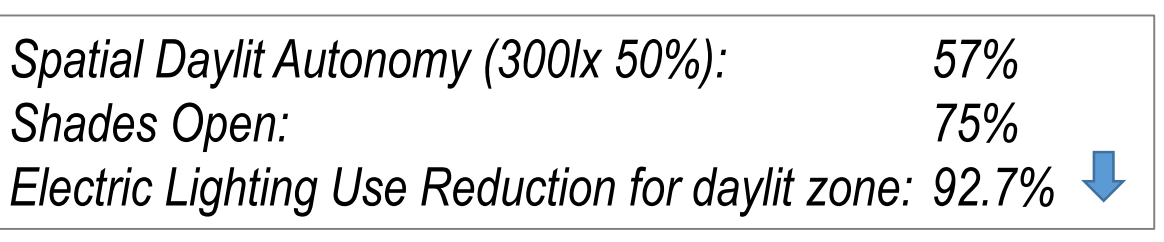

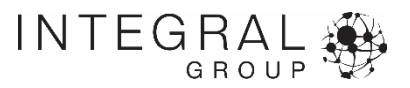

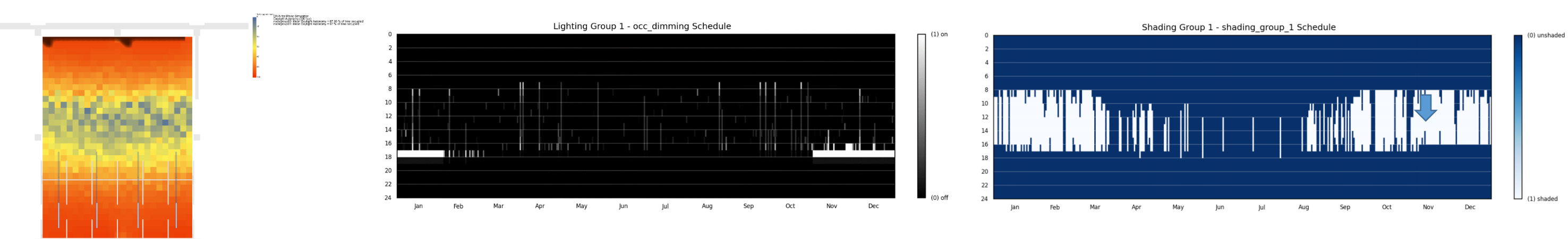

# **C Venetian Blinds Glazing Unit**

![](_page_65_Figure_1.jpeg)

**Shades Open:** 

![](_page_65_Picture_4.jpeg)

![](_page_65_Picture_6.jpeg)

# **A1 Overhang - Automatic Shades (Glare Control)**

![](_page_66_Figure_1.jpeg)

![](_page_66_Picture_3.jpeg)

![](_page_66_Figure_4.jpeg)

![](_page_66_Picture_5.jpeg)

![](_page_66_Picture_6.jpeg)

![](_page_66_Picture_7.jpeg)

# **A2 Overhang – Manually Controlled Shades**

![](_page_67_Figure_1.jpeg)

![](_page_67_Figure_2.jpeg)

![](_page_67_Figure_3.jpeg)

![](_page_67_Picture_4.jpeg)

![](_page_67_Picture_5.jpeg)

# **A3 Overhang – Assume shades down always**

![](_page_68_Figure_1.jpeg)

![](_page_68_Picture_2.jpeg)

# **Comparing Strategies – Daylit Area**

![](_page_69_Figure_1.jpeg)

*This marker indicates the likely performance between manual operation in which the shades are faithfully opened by the occupants, and the condition in which the shades are always left down.*

![](_page_69_Picture_3.jpeg)

# **Comparing Strategies – Shading Group Open**

![](_page_70_Figure_1.jpeg)

![](_page_70_Picture_2.jpeg)

# **Comparing Strategies – Reduction in Electric Lighting Use**

![](_page_71_Figure_1.jpeg)

![](_page_71_Picture_2.jpeg)
## **actionable information**

## **dynamic and temporal feedback**

## **meaningful comparisons**

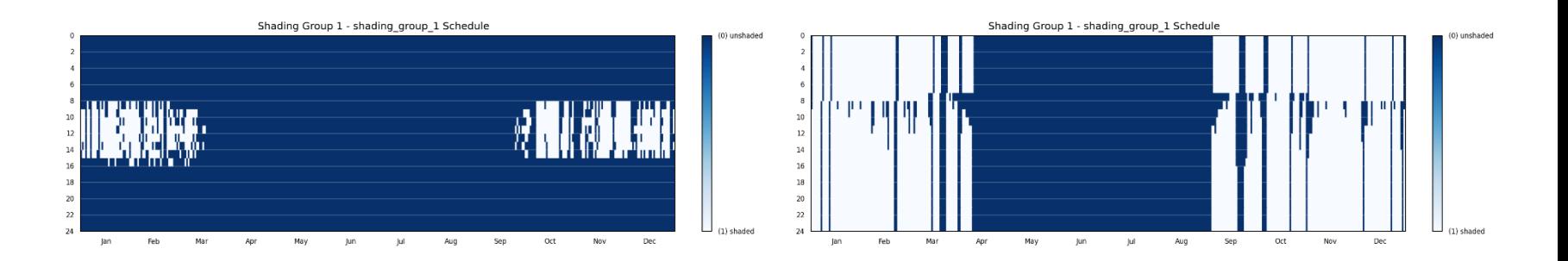

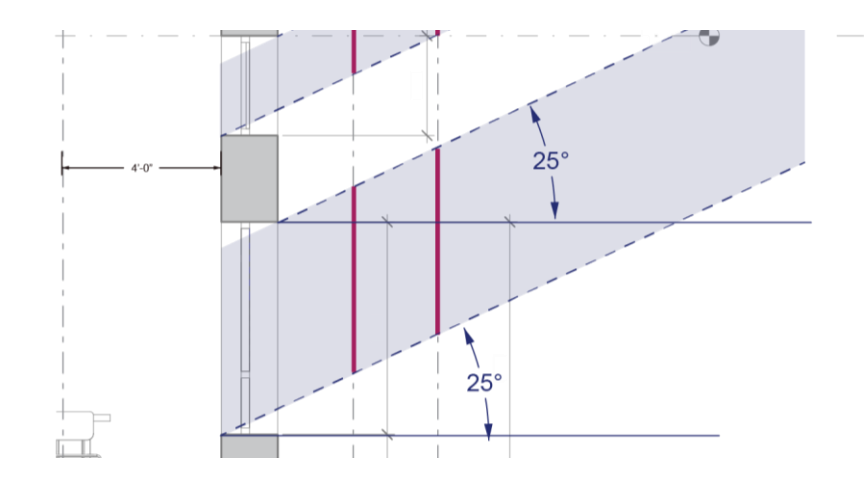

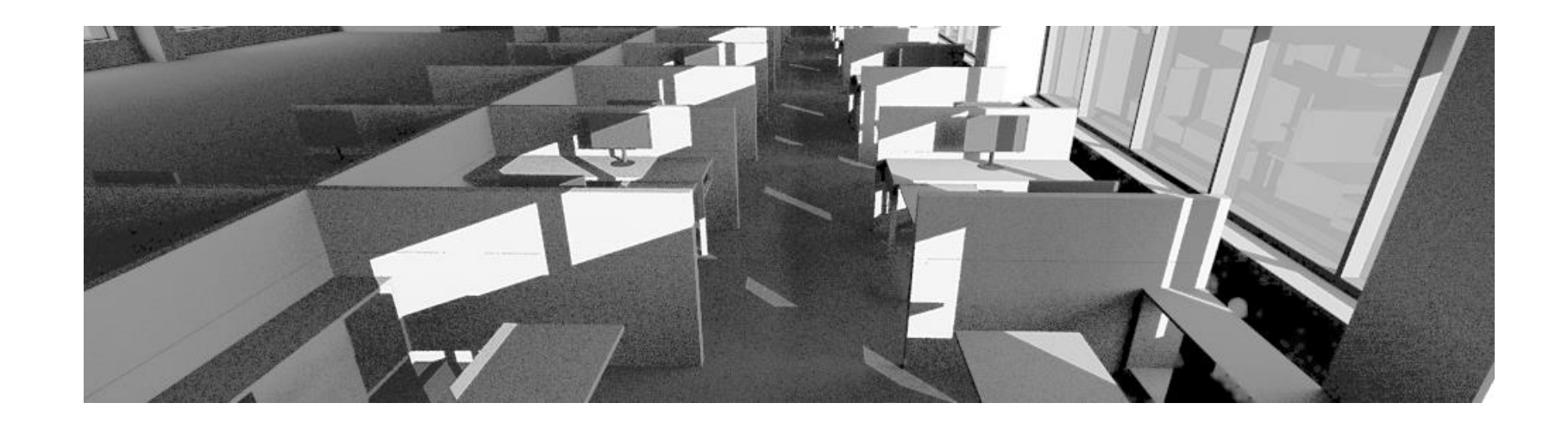

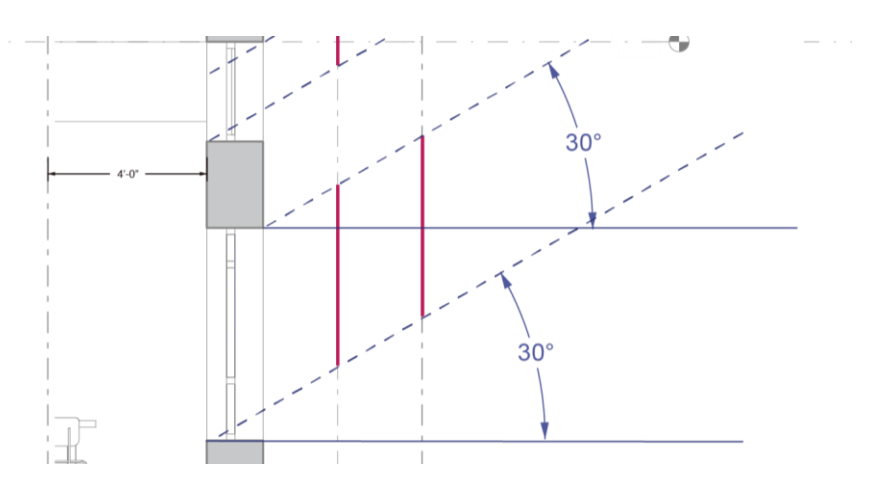

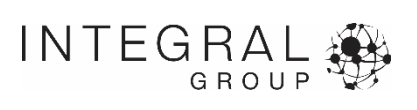

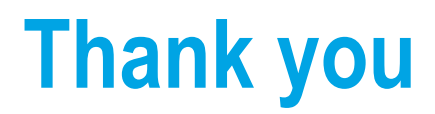

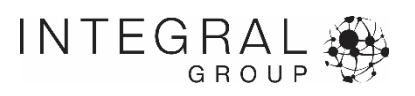